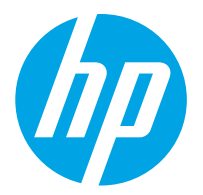

HP ScanJet Pro 2000 s2, 3000 s4, N4000 snw1 HP ScanJet Enterprise Flow 5000 s5, 7000 s3, N7000 snw1

Používateľská príručka

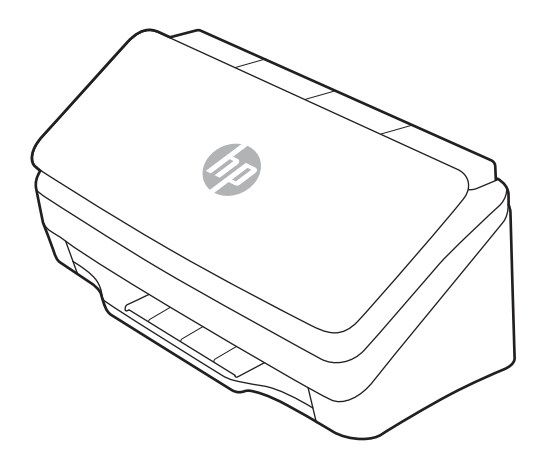

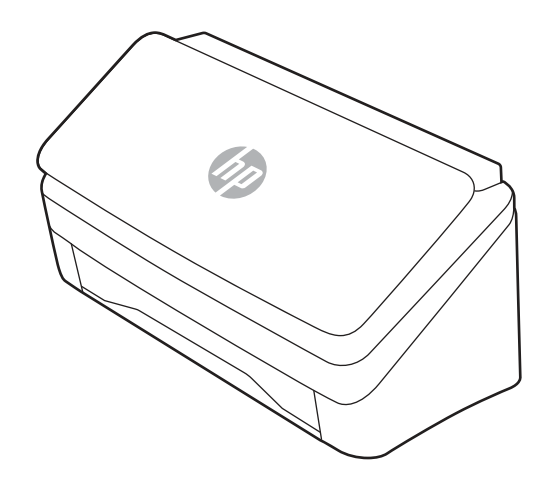

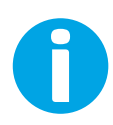

www.hp.com/support/sj2000s2 www.hp.com/support/sj3000s4 www.hp.com/support/sjn4000snw1 www.hp.com/support/sjflow5000s5 www.hp.com/support/sjflow7000s3 www.hp.com/support/sjflown7000snw1

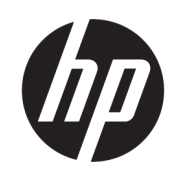

HP ScanJet Pro 2000 s2, 3000 s4, N4000 snw1 HP ScanJet Enterprise Flow 5000 s5, 7000 s3, N7000 snw1

Používateľská príručka

### **ZHRNUTIE**

Táto príručka poskytuje informácie o konfigurácii, používaní, údržbe, riešení problémov, bezpečnosti a ochrane životného prostredia.

## Právne informácie

#### Autorské práva a licencia

© Copyright 2020 HP Development Company, L.P.

Reprodukcia, prispôsobovanie alebo preklad bez predchádzajúceho písomného povolenia sú zakázané okrem prípadov ustanovených autorským právom.

Informácie obsiahnuté v tomto dokumente sa môžu zmeniť bez upozornenia.

Jedinými zárukami na produkty a služby spoločnosti HP sú záruky uvedené výslovne vo vyhláseniach o zárukách, ktoré sa dodávajú spolu s týmito produktmi a službami. Žiadne informácie uvedené v tomto dokumente by sa nemali chápať ako dodatočná záruka. Spoločnosť HP nenesie žiadnu zodpovednosť za tu uvedené technické alebo vydavateľské chyby ani za vynechané informácie.

Edition 1, 4/2020

#### Prisudzovanie autorských práv

Adobe® , Adobe Photoshop® , Acrobat®a PostScript® sú ochranné známky spoločnosti Adobe Systems Incorporated.

Apple a logo Apple sú ochranné známky spoločnosti Apple Inc. registrované v USA a ďalších krajinách.

macOS je ochranná známka spoločnosti Apple, Inc., registrovaná v USA a ďalších krajinách/ regiónoch.

AirScan je ochranná známka spoločnosti Apple, Inc., registrovaná v USA a ďalších krajinách/ regiónoch.

Google™ a Gmail™ sú ochranné známky spoločnosti Google Inc.

Microsoft®, Windows®, Windows® XP, SharePoint® a Internet Explorer® sú registrovanými ochrannými známkami spoločnosti Microsoft Corporation v USA.

UNIX® je registrovaná ochranná známka konzorcia Open Group.

Yahoo!® je registrovaná ochranná známka spoločnosti OATH Inc.

# Obsah

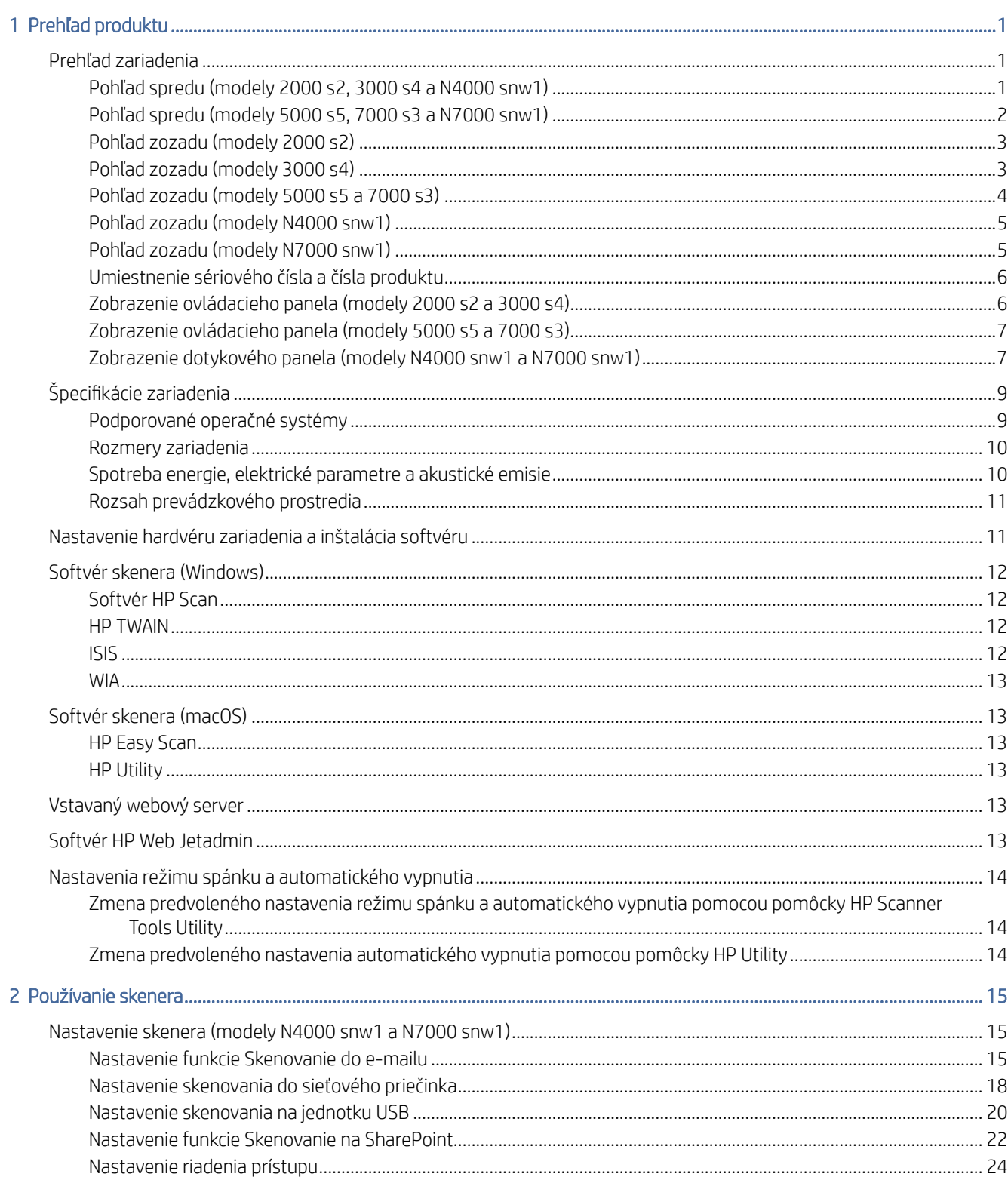

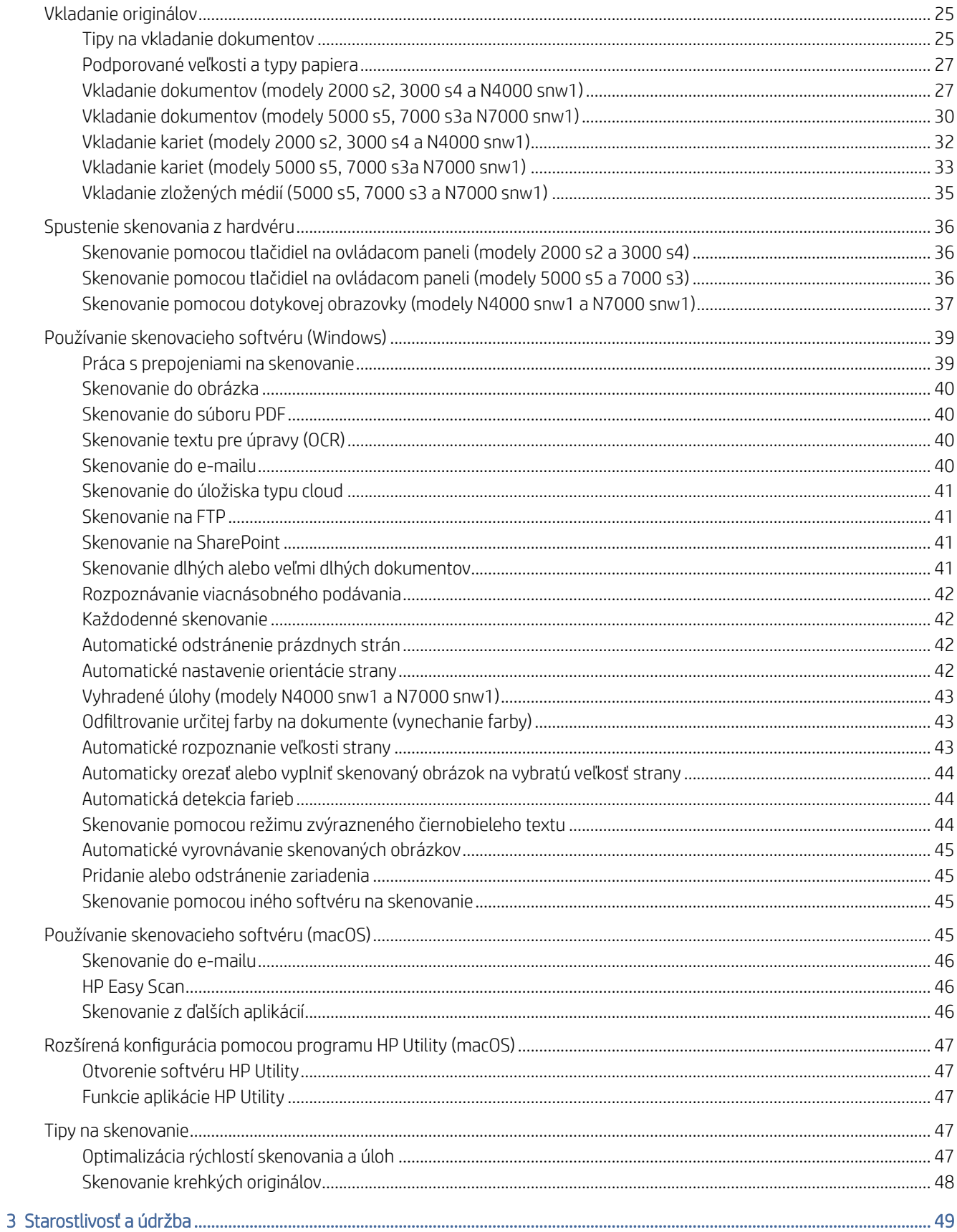

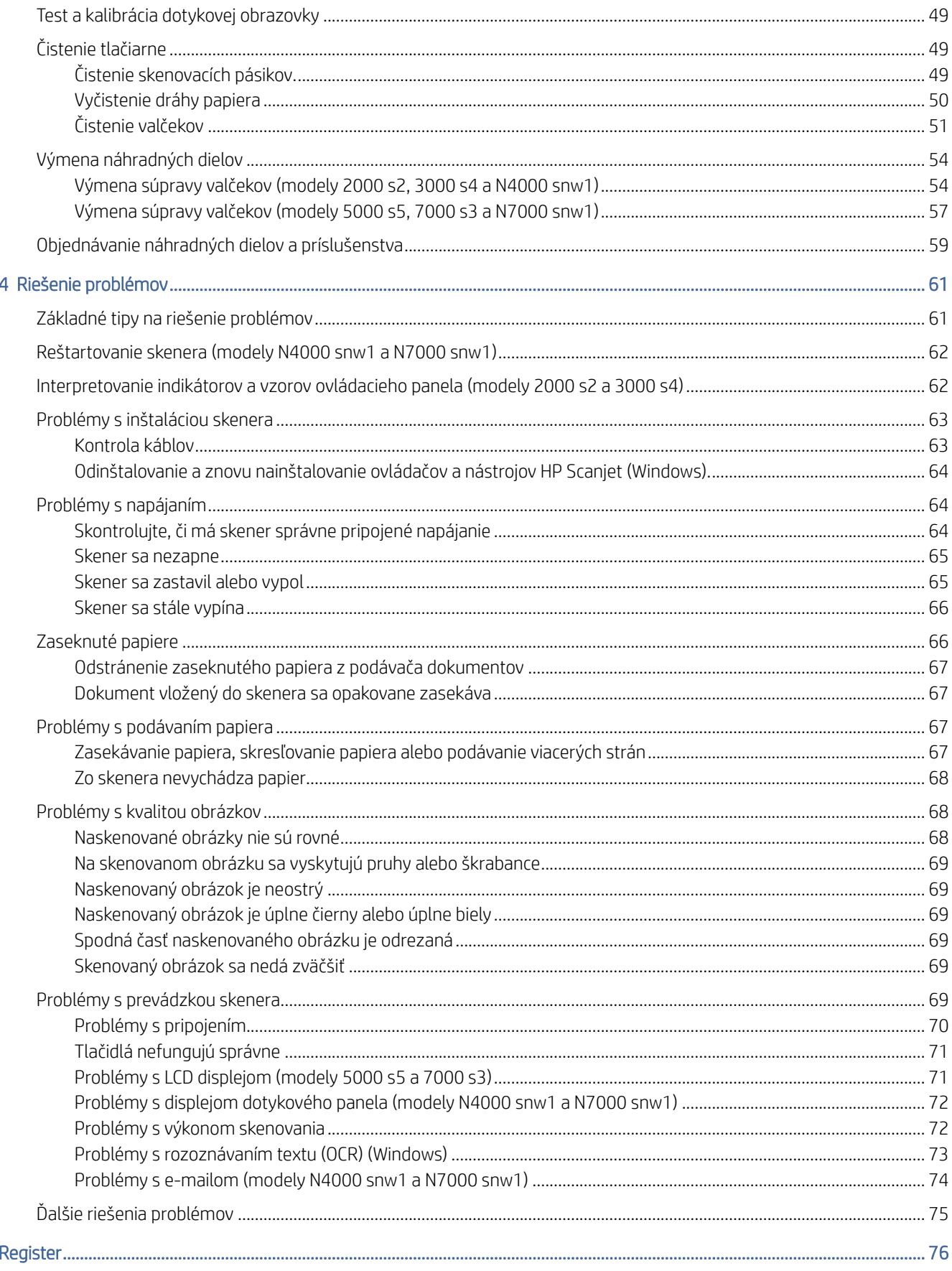

# <span id="page-6-0"></span>1 Prehľad produktu

Táto používateľská príručka obsahuje dôležité informácie o skeneri.

Tieto informácie sú správne v čase publikácie. Aktuálne informácie nájdete na domovskej stránke technickej podpory vášho skenera:

- Modely 2000 s2: [www.hp.com/support/sj2000s2](http://www.hp.com/support/sj2000s2)
- Modely 3000 s4: [www.hp.com/support/sj3000s4](http://www.hp.com/support/sj3000s4)
- Modely N4000 snw1: [www.hp.com/support/sjn4000snw1](http://www.hp.com/support/sjn4000snw1)
- Modely 5000 s5: [www.hp.com/support/sjflow5000s5](http:/www.hp.com/support/sjflow5000s5)
- Modely 7000 s3: [www.hp.com/support/sjflow7000s3](http://www.hp.com/support/sjflow7000s3)
- Modely N7000 snw1: [www.hp.com/support/sjflown7000snw1](http://www.hp.com/support/sjflown7000snw1)

Komplexná podpora pre tento produkt od spoločnosti HP zahŕňa nasledujúce informácie:

- Inštalácia a konfigurácia
- Oboznámenie sa a používanie
- Riešenie problémov
- Prevzatie aktualizácií softvéru
- Fóra technickej podpory
- Vyhľadanie informácií o záruke a regulačných podmienkach

# Prehľad zariadenia

V tejto časti sú opísané fyzické súčasti skenera.

### Pohľad spredu (modely 2000 s2, 3000 s4 a N4000 snw1)

Vyhľadajte časti na prednej strane skenera.

<span id="page-7-0"></span>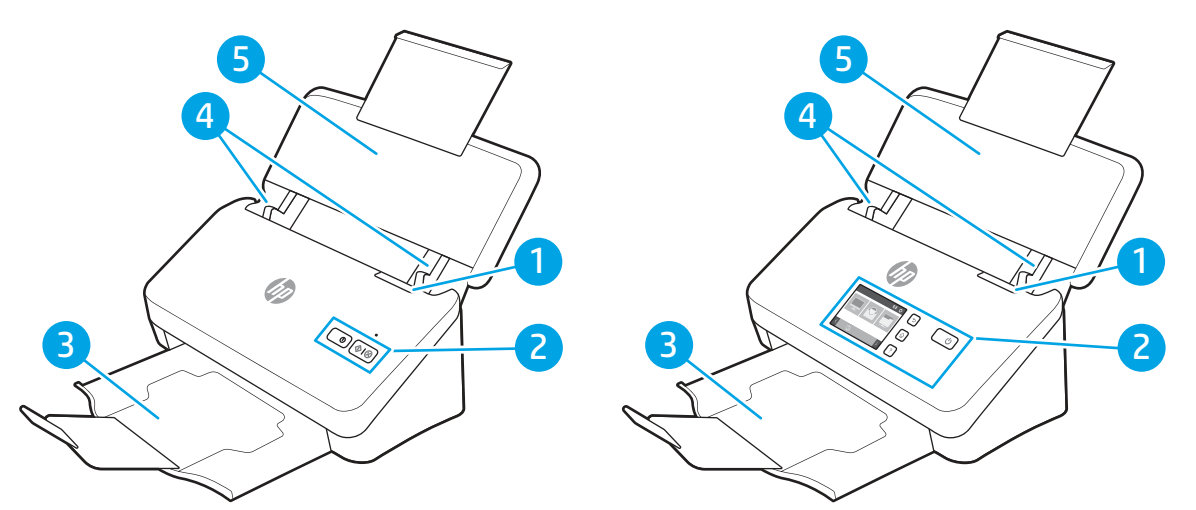

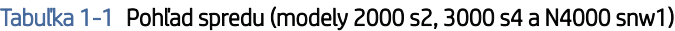

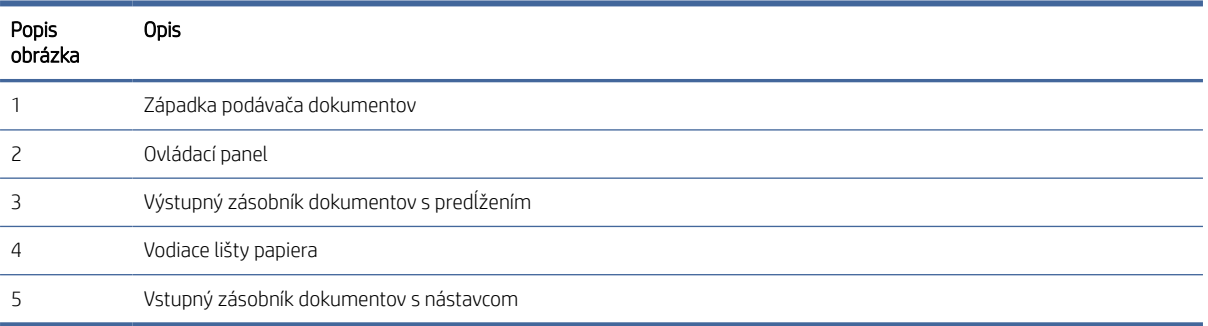

# Pohľad spredu (modely 5000 s5, 7000 s3 a N7000 snw1)

Vyhľadajte časti na prednej strane skenera.

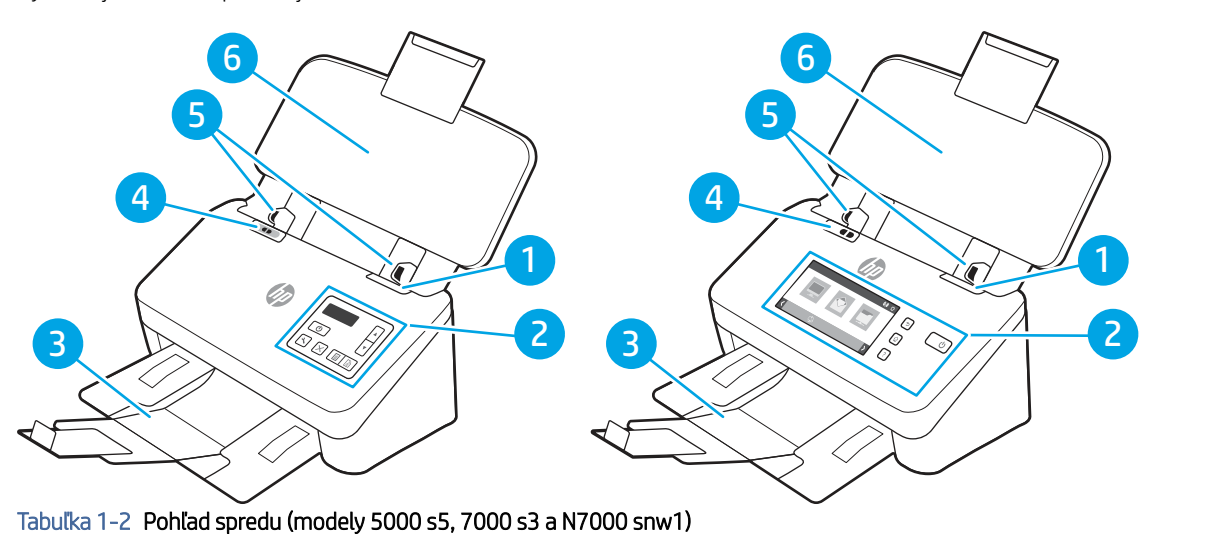

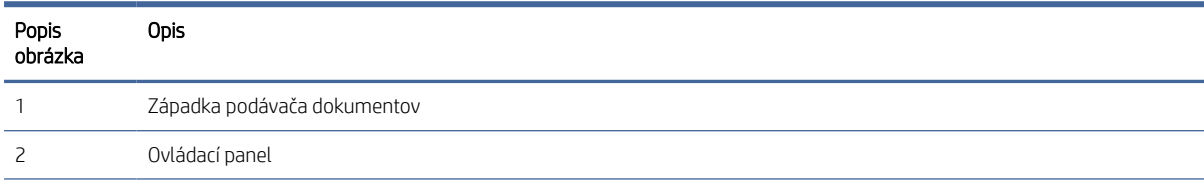

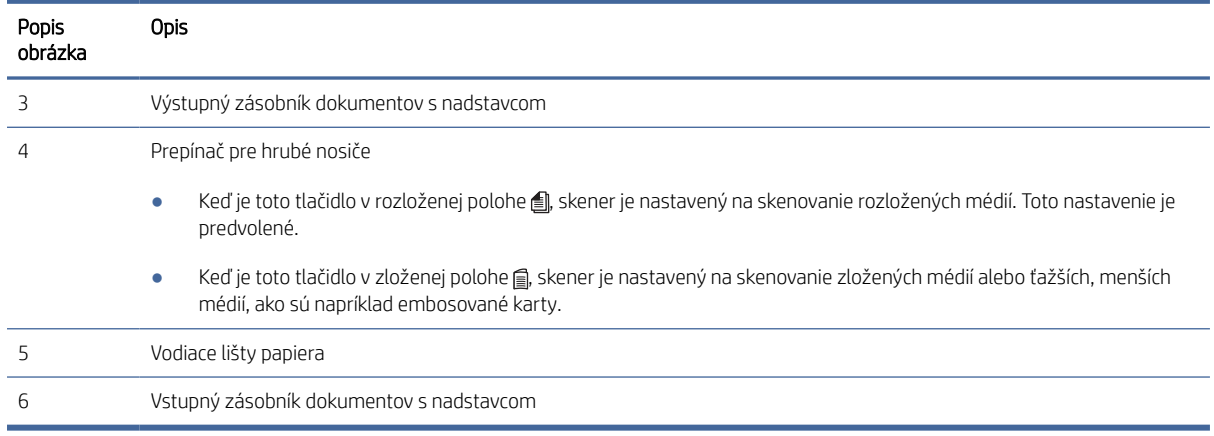

#### <span id="page-8-0"></span>Tabuľka 1-2 Pohľad spredu (modely 5000 s5, 7000 s3 a N7000 snw1) (pokračovanie)

# Pohľad zozadu (modely 2000 s2)

Vyhľadajte časti na zadnej strane skenera.

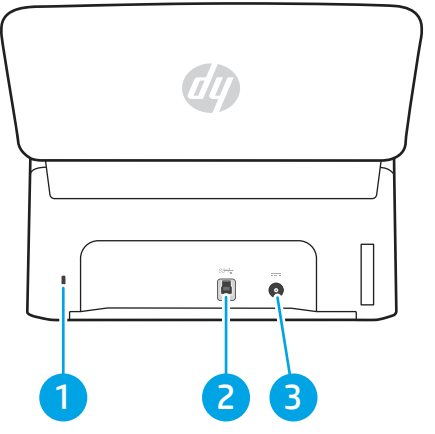

Tabuľka 1-3 Pohľad zozadu (modely 2000 s2)

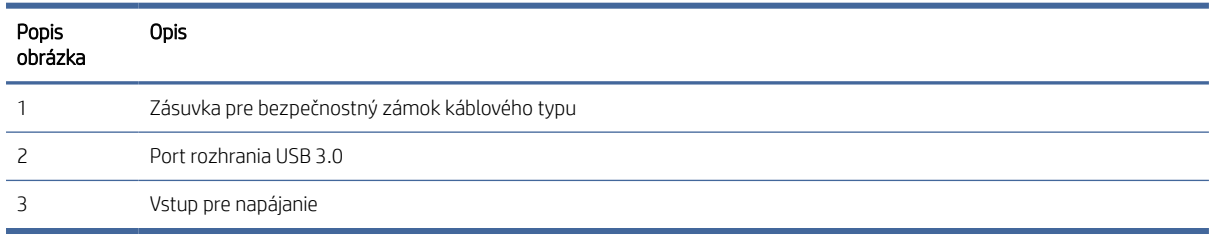

### Pohľad zozadu (modely 3000 s4)

Vyhľadajte časti na zadnej strane skenera.

<span id="page-9-0"></span>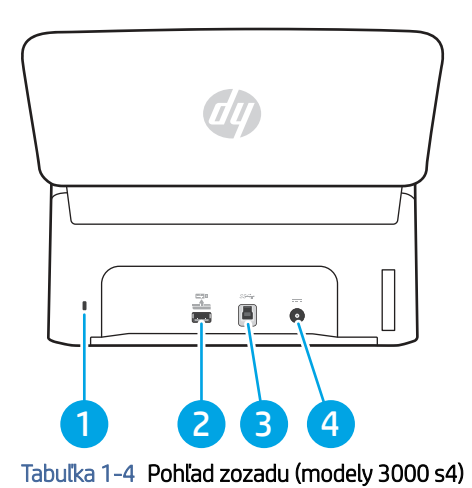

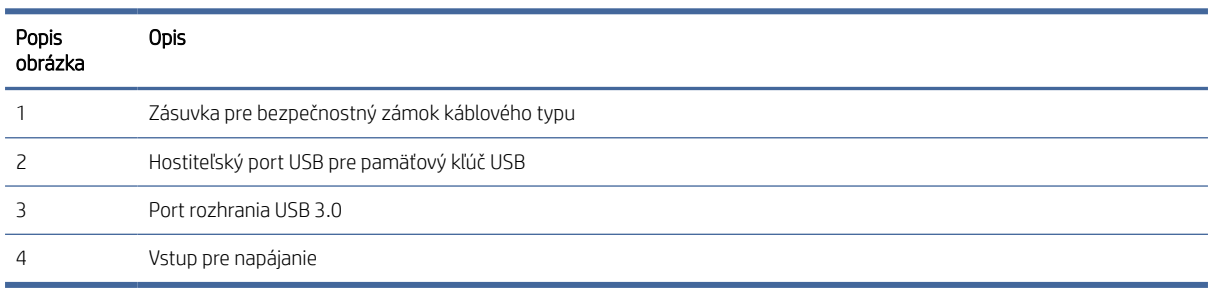

# Pohľad zozadu (modely 5000 s5 a 7000 s3)

Vyhľadajte časti na zadnej strane skenera.

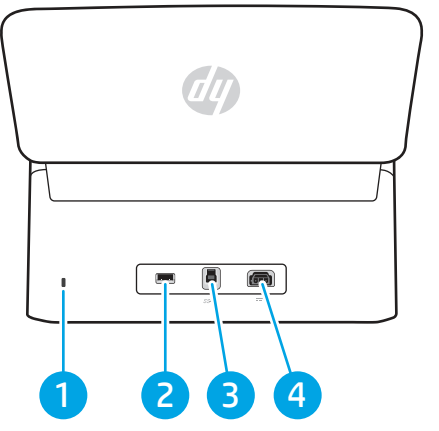

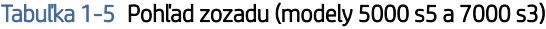

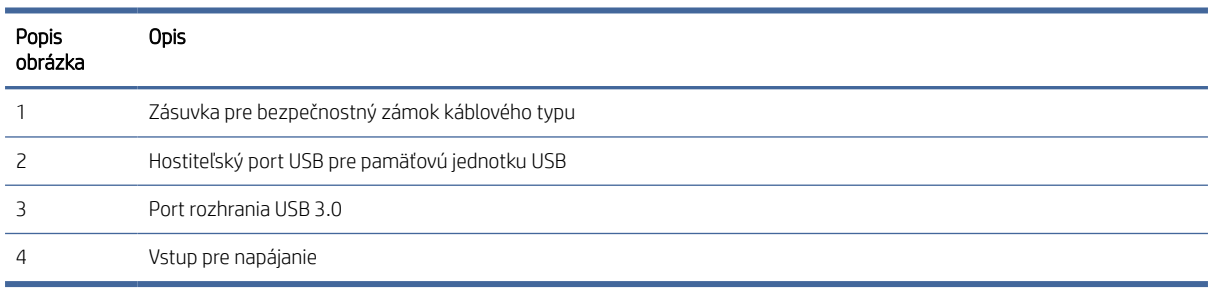

# <span id="page-10-0"></span>Pohľad zozadu (modely N4000 snw1)

Vyhľadajte časti na zadnej strane skenera.

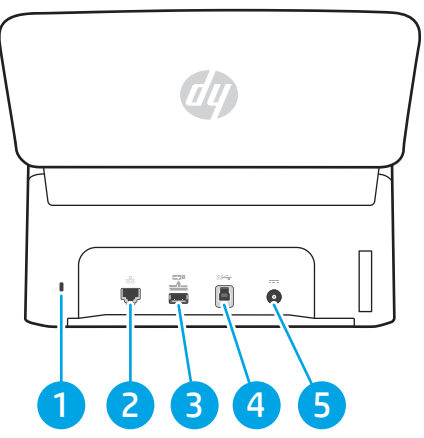

Tabuľka 1-6 Pohľad zozadu (modely N4000 snw1)

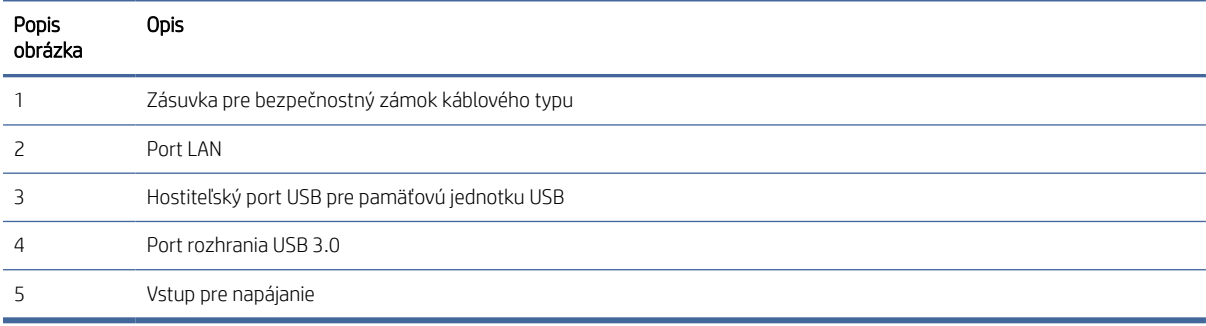

# Pohľad zozadu (modely N7000 snw1)

Vyhľadajte časti na zadnej strane skenera.

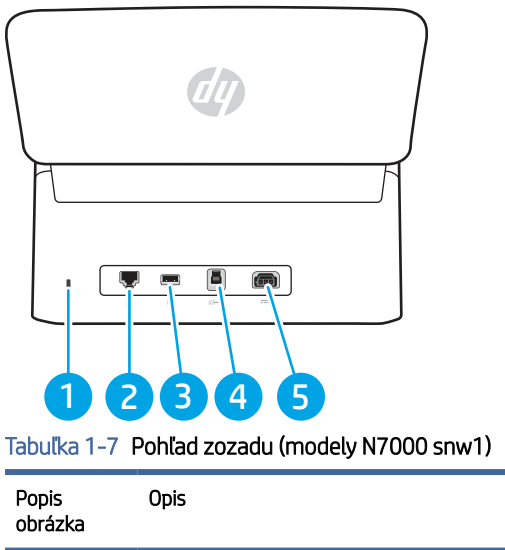

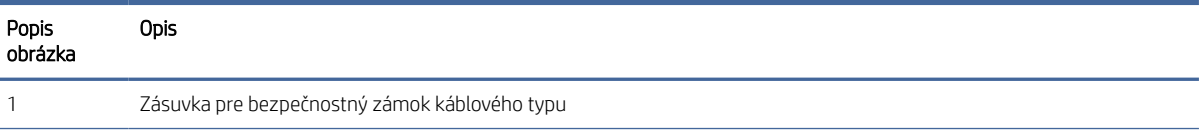

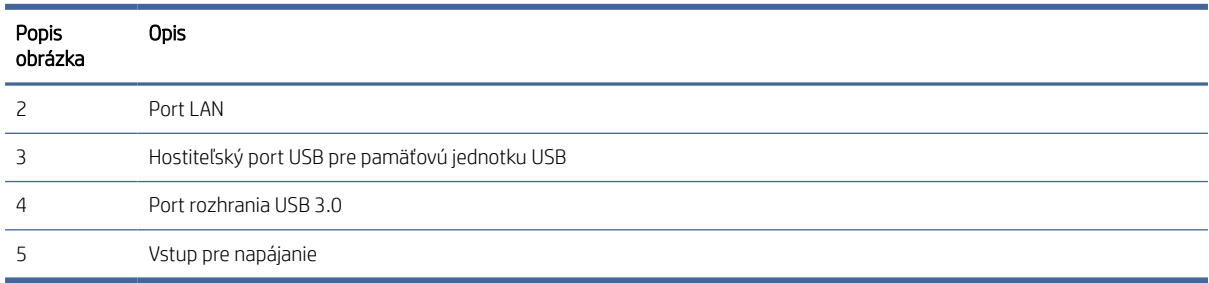

#### <span id="page-11-0"></span>Tabuľka 1-7 Pohľad zozadu (modely N7000 snw1) (pokračovanie)

### Umiestnenie sériového čísla a čísla produktu

Sériové a výrobné čísla sa nachádzajú na zadnom kryte.

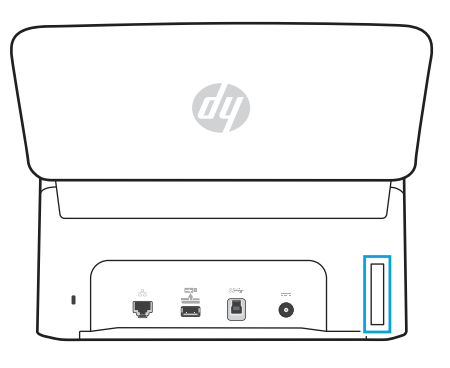

### Zobrazenie ovládacieho panela (modely 2000 s2 a 3000 s4)

Tlačidlá na ovládacom paneli slúžia na spustenie alebo zrušenie skenovania a na zapnutie a vypnutie zariadenia.

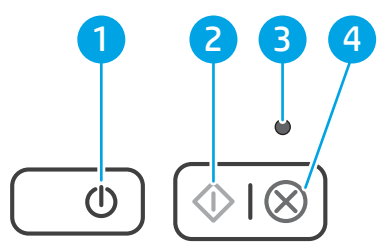

#### Tabuľka 1-8 Zobrazenie ovládacieho panela (modely 2000 s2 a 3000 s4)

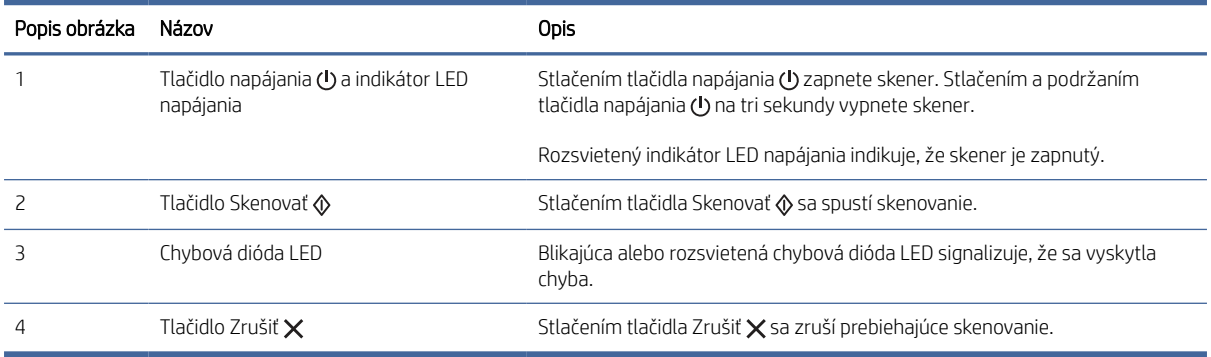

### <span id="page-12-0"></span>Zobrazenie ovládacieho panela (modely 5000 s5 a 7000 s3)

Tlačidlá na ovládacom paneli slúžia na spustenie alebo zrušenie skenovania a na zapnutie a vypnutie zariadenia.

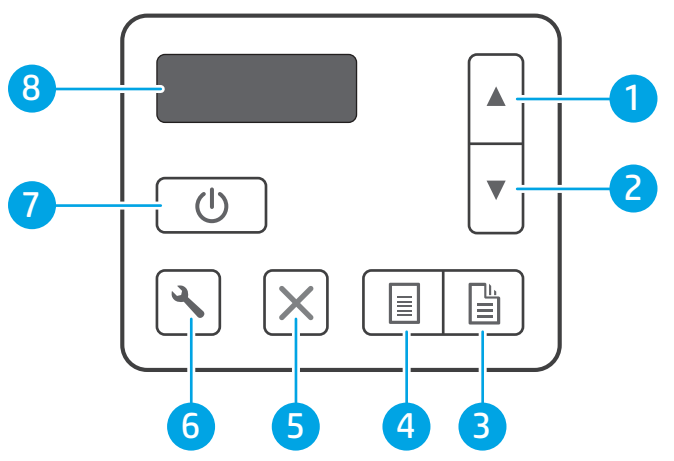

Tabuľka 1-9 Zobrazenie ovládacieho panela (modely 5000 s5 a 7000 s3)

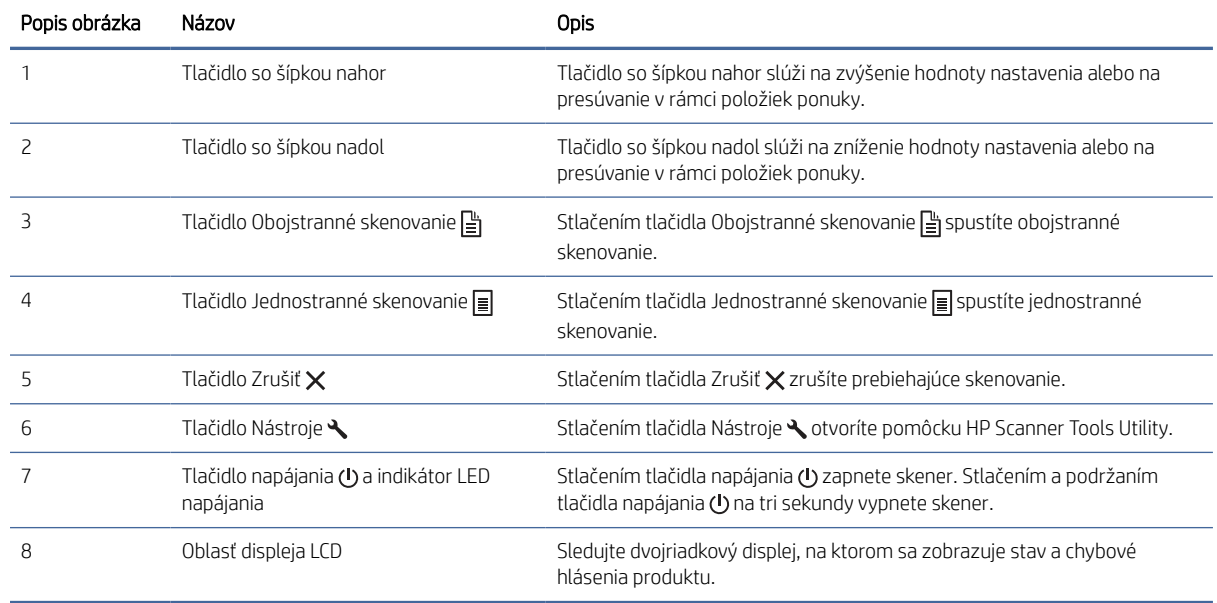

### Zobrazenie dotykového panela (modely N4000 snw1 a N7000 snw1)

Vyhľadajte tlačidlá na ovládacom paneli.

### Štruktúra ponuky dotykového panela

Vyhľadajte funkcie na dotykovom paneli.

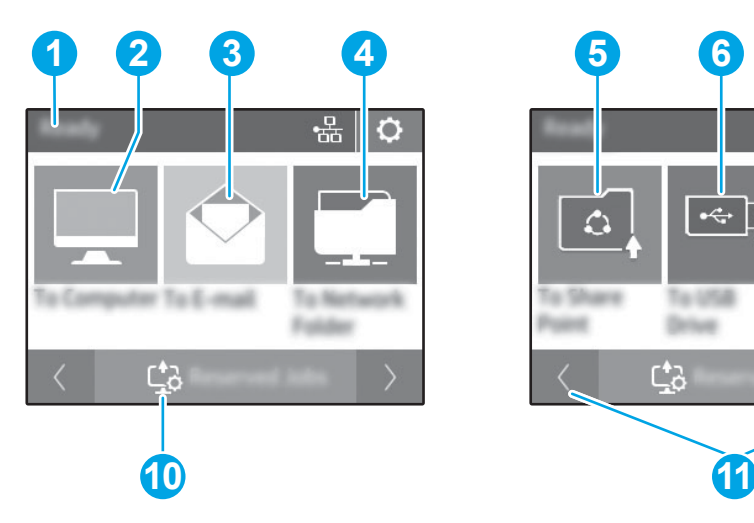

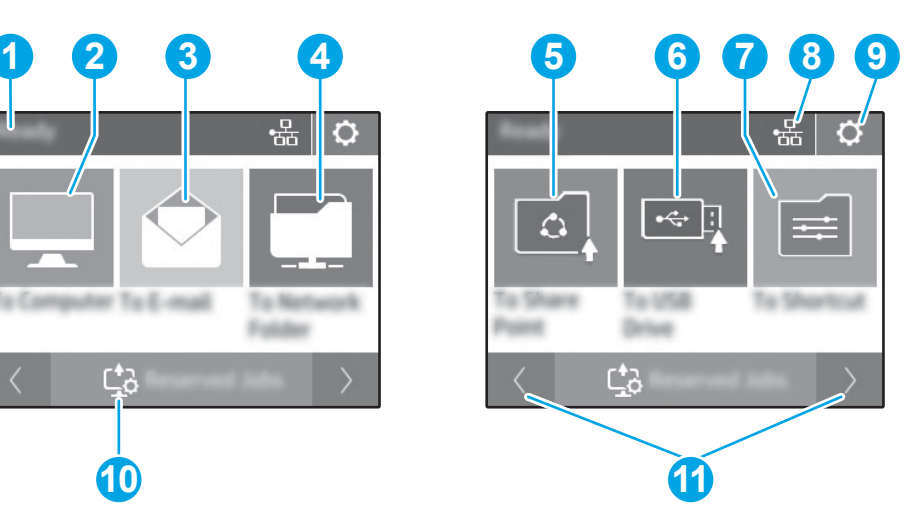

#### Tabuľka 1-10 Ponuka dotykovej obrazovky

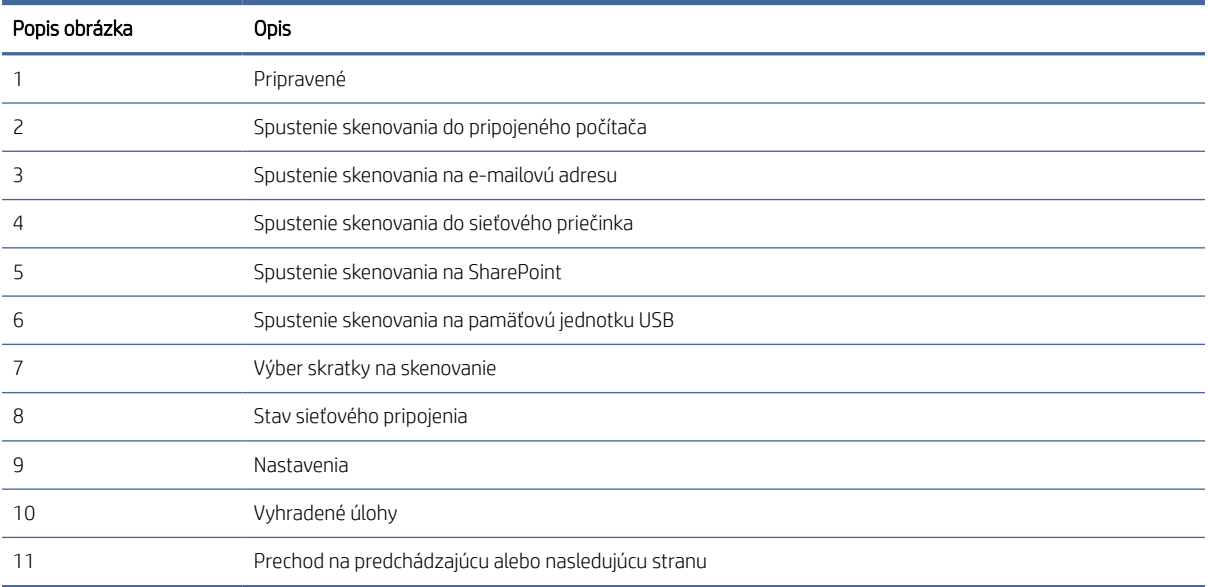

POZNÁMKA: Funkcie, ktoré sa zobrazujú na domovskej obrazovke, sa môžu líšiť v závislosti od konfigurácie skenera.

### Tlačidlá na dotykovom paneli

Tlačidlá na dotykovom paneli slúžia na spustenie alebo zrušenie skenovania a na zapnutie a vypnutie zariadenia.

<span id="page-14-0"></span>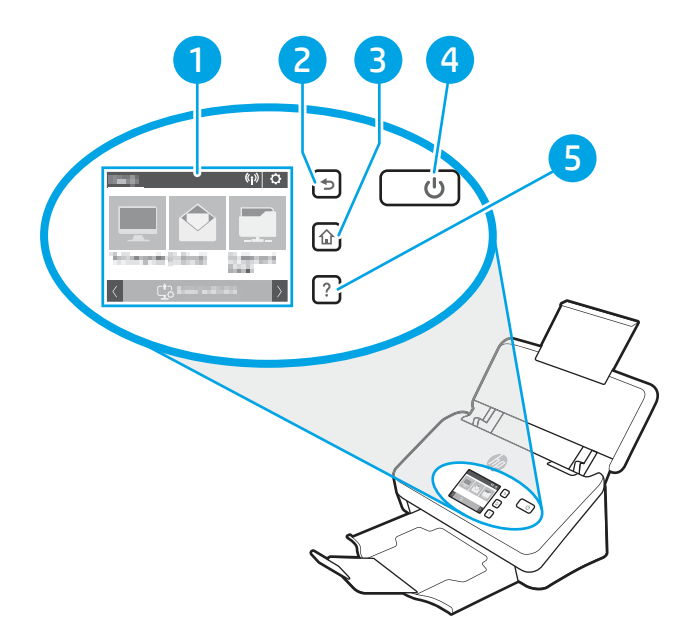

Tabuľka 1-11 Tlačidlá na dotykovom paneli

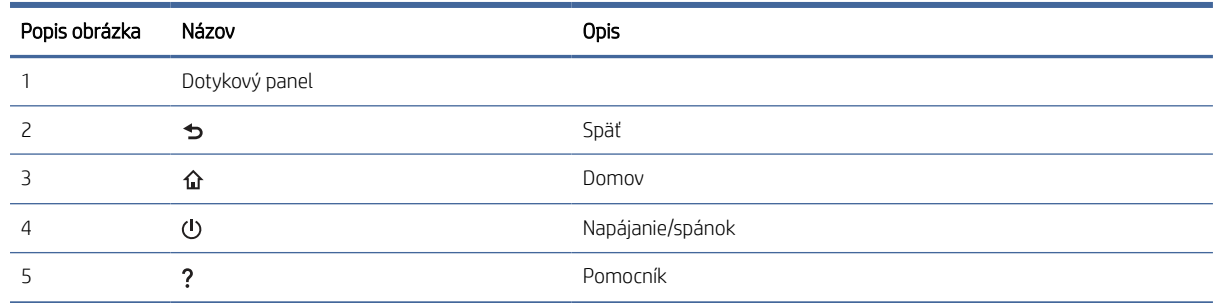

# Špecifikácie zariadenia

V tejto časti sú uvedené špecifikácie zariadenia.

### Podporované operačné systémy

Nasledujúce informácie platia pre ovládače Windows a ovládače HP pre systém macOS pre daný skener tlačiareň a pre inštalačný program softvéru.

Windows: Ďalšie informácie nájdete v poznámkach na inštaláciu softvéru.

macOS: Tento skener podporuje počítače Mac. Prevezmite softvér z domovskej stránky technickej podpory produktu a potom ho použite na inštaláciu ovládača skenera HP.

- 1. Prejdite na domovskú stránku technickej podpory produktu.
- 2. Podľa uvedených krokov prevezmite softvér skenera.

Linux: Informácie a ovládače skenera pre systém Linux nájdete na stránke [www.hp.com/go/linuxprinting.](http://www.hp.com/go/linuxprinting)

**学 POZNÁMKA:** Na domovskej stránke technickej podpory produktu nájdete aktuálny zoznam podporovaných operačných systémov spolu s komplexnou podporou skenera od spoločnosti HP.

- <span id="page-15-0"></span>● Modely 2000 s2: [www.hp.com/support/sj2000s2](http://www.hp.com/support/sj2000s2)
- Modely 3000 s4: [www.hp.com/support/sj3000s4](http://www.hp.com/support/sj3000s4)
- Modely N4000 snw1: [www.hp.com/support/sjn4000snw1](http://www.hp.com/support/sjn4000snw1)
- Modely 5000 s5: [www.hp.com/support/sjflow5000s5](http:/www.hp.com/support/sjflow5000s5)
- Modely 7000 s3: [www.hp.com/support/sjflow7000s3](http://www.hp.com/support/sjflow7000s3)
- Modely N7000 snw1: [www.hp.com/support/sjflown7000snw1](http://www.hp.com/support/sjflown7000snw1)

#### Tabuľka 1-12 Minimálne systémové požiadavky

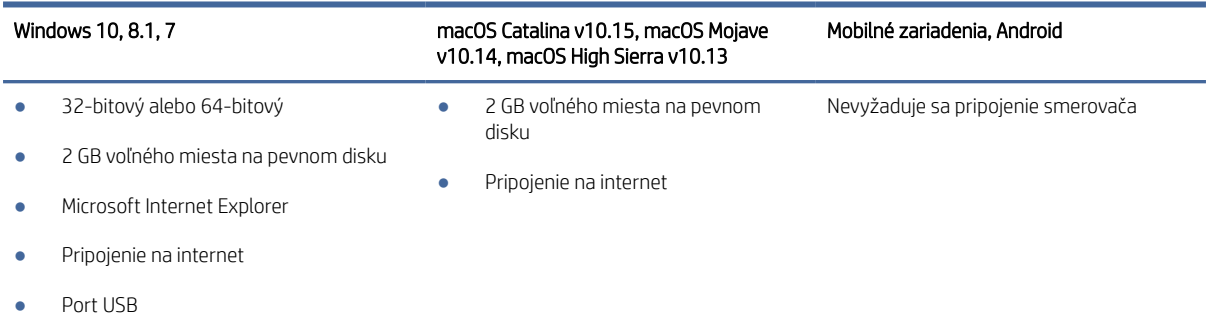

### Rozmery zariadenia

Prostredie pre skener musí byť dostatočne veľké na umiestnenie skenera.

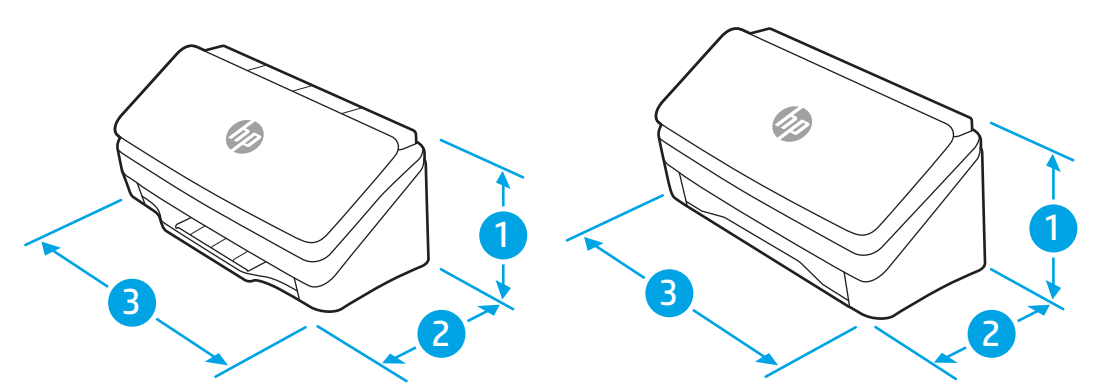

Tabuľka 1-13 Rozmery zariadenia

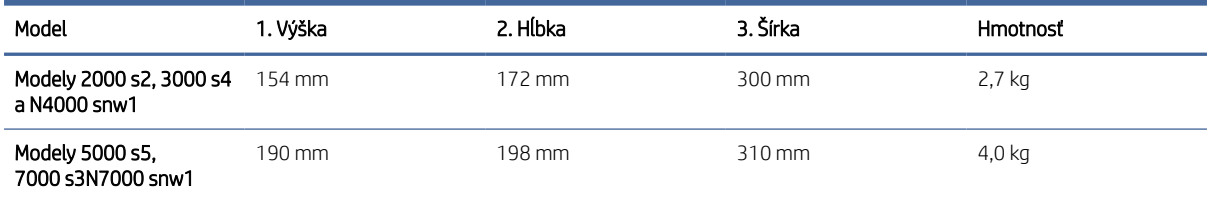

### Spotreba energie, elektrické parametre a akustické emisie

Ak má skener správne fungovať, musí byť v prostredí, ktoré spĺňa určité požiadavky na napájanie.

<span id="page-16-0"></span>Aktuálne informácie nájdete na adrese [www.hp.com/support.](http://www.hp.com/support/)

Skontrolujte, či je sieťový napájací kábel adaptéra zapojený do sieťovej zásuvky s uzemnením.

UPOZORNENIE: Požiadavky na napájanie vychádzajú z odlišností krajín/regiónov, v ktorých sa tlačiareň predáva. Nemeňte prevádzkové napätie. Mohlo by to viesť k poškodeniu produktu a k zrušeniu platnosti záruky na zariadenie.

### Rozsah prevádzkového prostredia

Pozrite si odporúčané parametre prevádzkového prostredia skenera.

#### Tabuľka 1-14 Rozsah prevádzkového prostredia

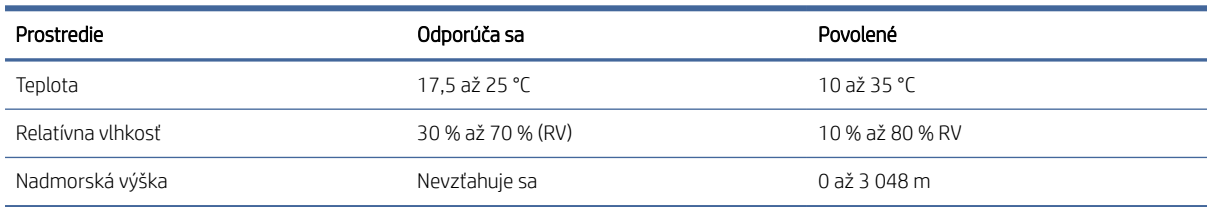

# Nastavenie hardvéru zariadenia a inštalácia softvéru

Základné pokyny na inštaláciu nájdete v inštalačnej príručke k hardvéru, ktorá bola dodaná s produktom. Ďalšie pokyny získate od oddelenia podpory spoločnosti HP na internete.

Prejdite na domovskú stránku technickej podpory produktu, kde nájdete komplexnú podporu pre vaše zariadenie od spoločnosti HP:

- Modely 2000 s2: [www.hp.com/support/sj2000s2](http://www.hp.com/support/sj2000s2)
- Modely 3000 s4: [www.hp.com/support/sj3000s4](http://www.hp.com/support/sj3000s4)
- Modely N4000 snw1: [www.hp.com/support/sjn4000snw1](http://www.hp.com/support/sjn4000snw1)
- Modely 5000 s5: [www.hp.com/support/sjflow5000s5](http:/www.hp.com/support/sjflow5000s5)
- Modely 7000 s3: [www.hp.com/support/sjflow7000s3](http://www.hp.com/support/sjflow7000s3)
- Modely N7000 snw1: [www.hp.com/support/sjflown7000snw1](http://www.hp.com/support/sjflown7000snw1)

Komplexná podpora pre váš produkt od spoločnosti HP zahŕňa nasledujúce:

- Inštalácia a konfigurácia
- Oboznámenie sa a používanie
- Riešenie problémov
- Prevezmite si aktualizácie softvéru a firmvéru
- Fóra technickej podpory
- Vyhľadanie informácií o záruke a regulačných podmienkach

# <span id="page-17-0"></span>Softvér skenera (Windows)

Skener sa dodáva s rôznymi programami a ovládačmi na skenovanie pre systém Windows vrátane programu HP Scan.

### Softvér HP Scan

Aplikácia HP Scan sa používa na vykonávanie nasledujúcich úloh:

- Skenovanie do súboru PDF
- Skenovanie do súboru JPEG
- Odosielanie cez e-mail ako PDF
- Odosielanie cez e-mail ako JPEG
- Skenovanie textu pre úpravy (OCR)
- Skenovanie do úložiska typu cloud
- Každodenné skenovanie

### HP Scanner Tools Utility (Pomôcka HP pre nástroje skenera)

Pomocou pomôcky HP Scanner Tools Utility môžete vykonávať tieto činnosti:

- Nastaviť možnosti údržby a upozornení na aktualizáciu stavu
- Zmeniť nastavenie správy napájania skenera
- Zobraziť informácie o skeneri (verziu firmvéru, sériové číslo, celkový počet naskenovaných strán)
- Upraviť profily skenovania
- Upraviť vlastností skenovania na jednotku USB

Ak chcete pomôcku otvoriť, vykonajte jednu z nasledujúcich možností:

- Windows 8.1 a 10: Na obrazovke Štart kliknite na dlaždicu HP Scanner Tools Utility.
- Spustite program HP Scan Assistant na pracovnej ploche a potom vyberte položku Nástroje.

### HP TWAIN

Program HP TWAIN poskytuje softvérové rozhranie medzi hardvérom na skenovanie a softvérovými aplikáciami kompatibilnými s protokolom TWAIN. Nie každý softvér kompatibilný v súlade so štandardom TWAIN funguje rovnakým spôsobom, takže podrobnosti o skenovaní si pozrite v dokumentácii softvéru.

### ISIS

Špecifikácia ISIS (rozhranie obrázkov a skenera) poskytuje softvérové rozhranie medzi hardvérom, ktorý slúži na zobrazovanie a skenovanie, a softvérovými aplikáciami na založenými na špecifikácii ISIS. Ovládače podľa špecifikácie ISIS poskytujú neustálu interakciu so všetkými skenermi, ktoré zodpovedajú špecifikácii ISIS.

### <span id="page-18-0"></span>**WIA**

Program WIA poskytuje softvérové rozhranie medzi hardvérom na zobrazovanie a skenovanie a softvérovými aplikáciami kompatibilnými s protokolom WIA. Nie každý softvér kompatibilný s protokolom WIA funguje rovnakým spôsobom, preto si podrobnosti o skenovaní pozrite v dokumentácii k softvéru.

# Softvér skenera (macOS)

Produkt je kompatibilný s funkciou Apple AirScan. Bez nainštalovania všetkého dodatočného softvéru môžete skenovať pomocou aplikácie Image Capture alebo inými aplikáciami kompatibilnými s protokolom ICA.

Ak chcete využívať všetky funkcie skenera, spoločnosť HP odporúča inštaláciu riešenia skenovania od spoločnosti HP vrátane programov HP Easy Scan a HP Utility.

### HP Easy Scan

Skenovanie dokumentov a fotografií a správa skratiek na skenovanie.

### **HP Utility**

Môžete použiť pomôcku HP Utility, keď je skener pripojený pomocou kábla USB.

Karta Údržba v pomôcke HP Utility zobrazuje používanie skenera, históriu údržby a upozorňuje používateľa na to, že je potrebné vykonať údržbu. Upozornenie sa zobrazí v pomôcke HP Utility po výbere tably Údržba.

Aplikácia HP Utility umožňuje konfigurovať skener a priradiť činnosť tlačidlu Skenovať  $\circledast$  v počítači Mac. Aplikácia HP Utility je k dispozícii v priečinku Aplikácie > HP.

# Vstavaný webový server

Produkt je vybavený vstavaným webovým serverom, ktorý poskytuje prístup k informáciám o produkte a sieťových aktivitách. Tieto informácie sa zobrazia vo webovom prehliadači, napríklad Microsoft Internet Explorer, Mozilla Firefox alebo Google Chrome.

Vstavaný webový server sa nachádza v produkte. Nie je umiestnený na sieťovom serveri.

Vstavaný webový server poskytuje pripojenie k produktu, ktoré môže využiť ktokoľvek, kto má počítač s bežným webovým prehliadačom pripojený k sieti. Neinštaluje sa a ani sa nekonfiguruje žiadny špeciálny softvér, ale v počítači musíte mať podporovaný internetový prehliadač. Prístup k vstavanému webovému serveru získate, ak do riadka adresy prehliadača napíšete adresu IP produktu. Ak chcete zistiť adresu IP, dotknite sa ikony siete

alebo <sub>b</sub> 무 v pravom hornom rohu domovskej obrazovky a potom sa dotknite tlačidla Bezdrôtová sieť alebo Káblová sieť (LAN).

# Softvér HP Web Jetadmin

Softvér HP Web Jetadmin je cenami ovenčený špičkový nástroj na efektívne spravovanie širokého rozsahu sieťových zariadení HP vrátane tlačiarní, multifunkčných tlačiarní a zariadení na digitálne odosielanie. Toto jednoduché riešenie umožňuje na diaľku inštalovať, monitorovať, vykonávať údržbu, riešiť problémy a vytvárať zabezpečené prostredie tlače a zobrazovania, čím jednoznačne pomáha zvýšiť obchodnú produktivitu tak, že šetrí čas, riadi náklady a chráni vaše investície.

<span id="page-19-0"></span>Inovácie softvéru HP Web Jetadmin sú pravidelne k dispozícii a zaisťujú podporu pre špecifické funkcie produktu. Navštívte stránku [www.hp.com/support/webjetadmin,](http://www.hp.com/go/webjetadmin) ktorá obsahuje ďalšie informácie.

# Nastavenia režimu spánku a automatického vypnutia

V predvolenom nastavení sa skener prepne do režimu spánku pred uplynutím 15 minút nečinnosti a na účely šetrenia elektrickej energie sa automaticky vypne po dvoch hodinách nečinnosti.

### Zmena predvoleného nastavenia režimu spánku a automatického vypnutia pomocou pomôcky HP Scanner Tools Utility

Windows: Ak chcete zmeniť predvolené nastavenie režimu spánku a automatického vypnutia, použite pomôcku HP Scanner Tools Utility.

- 1. Spustenie pomôcky HP Scanner Tools Utility.
- 2. Kliknite na kartu Nastavenia.
- 3. Vyberte požadované hodnoty z rozbaľovacej ponuky Vypnúť skener po a rozbaľovacej ponuky Prepnúť skener do režimu spánku po;.

### Zmena predvoleného nastavenia automatického vypnutia pomocou pomôcky HP Utility

macOS: Ak chcete zmeniť predvolené nastavenia automatického vypnutia, použite tablu Energia pomôcky HP Utility.

- 1. Spustite pomôcku HP Utility.
- 2. Kliknite na ikonu Energia.
- 3. Vyberte nastavenie Režim lampy.
- 4. Vyberte nastavenie času automatického vypnutia v rozbaľovacom okne Automaticky vypnúť skener.

# <span id="page-20-0"></span>2 Používanie skenera

Nasledujúce témy popisujú, ako nastaviť a používať skener.

# Nastavenie skenera (modely N4000 snw1 a N7000 snw1)

V nasledujúcich témach je popísaný spôsob nastavenia skenera.

### Nastavenie funkcie Skenovanie do e-mailu

Podľa nasledujúcich informácií nastavte funkciu Skenovanie do e-mailu.

### Prvý krok: kontrola sieťového pripojenia a zhromažďovania informácií o protokole SMTP

Ak chcete nastaviť funkciu Skenovanie do e-mailu, produkt musí mať aktívne sieťové pripojenie k rovnakej sieti ako počítač, v ktorom spustíte proces nastavenia.

Pred začatím procesu konfigurácie zhromaždite nasledujúce informácie:

- Správcovský prístup k zariadeniu
- Server SMTP (napr. smtp.mycompany.com)
- **E POZNÁMKA:** Ak nepoznáte názov servera SMTP, číslo portu servera SMTP ani overovacie údaje, požiadajte o ne poskytovateľa e-mailovej alebo internetovej služby alebo správcu systému. Názvy a čísla portov servera SMTP možno zvyčajne nájsť vyhľadaním na internete. Pri vyhľadávaní použite napríklad výrazy ako "Gmail smtp server name" (názov servera smtp služby Gmail) alebo "Yahoo smtp server name" (názov servera smtp služby Yahoo).
- Požiadavky overovania servera SMTP pre odchádzajúce e-mailové správy vrátane používateľského mena a hesla používaných na overovanie v prípade potreby.

**学 POZNÁMKA:** Informácie o limitoch digitálneho odosielania vášho e-mailového konta nájdete v dokumentácii poskytovateľa e-mailových služieb. Niektorí poskytovatelia môžu v prípade prekročenia limitu odosielania vaše konto dočasne uzamknúť.

### Druhý krok: Otvorenie vstavaného webového servera HP (EWS)

Podľa nasledujúceho postupu otvorte vstavaný webový server (EWS) HP:

1. Na domovskej obrazovke ovládacieho panela zariadenia sa dotknite ikony siete  $(\gamma)$  alebo  $\Box$ , podľa metódy sieťového pripojenia a potom sa dotknite položky Bezdrôtová sieť alebo Káblová sieť (LAN) a zobrazte adresu IP alebo názov hostiteľa.

2. Otvorte webový prehliadač a do riadka s adresou zadajte adresu IP alebo názov hostiteľa presne v takom tvare, v akom sa zobrazuje na ovládacom paneli zariadenia. Na klávesnici počítača stlačte kláves Enter. Otvorí sa server EWS.

#### Obrázok 2-1 Príklad adresy IP vo webovom prehliadači

https://10.10.XXXXX/

**学 POZNÁMKA:** Ak sa vo webovom prehliadači zobrazí hlásenie o tom, že prístup na danú webovú lokalitu nemusí byť bezpečný, vyberte možnosť pokračovania na webovú lokalitu. Prístup na túto webovú lokalitu nie je pre počítač nebezpečný.

#### Obrázok 2-2 Príklad obrazovky servera EWS

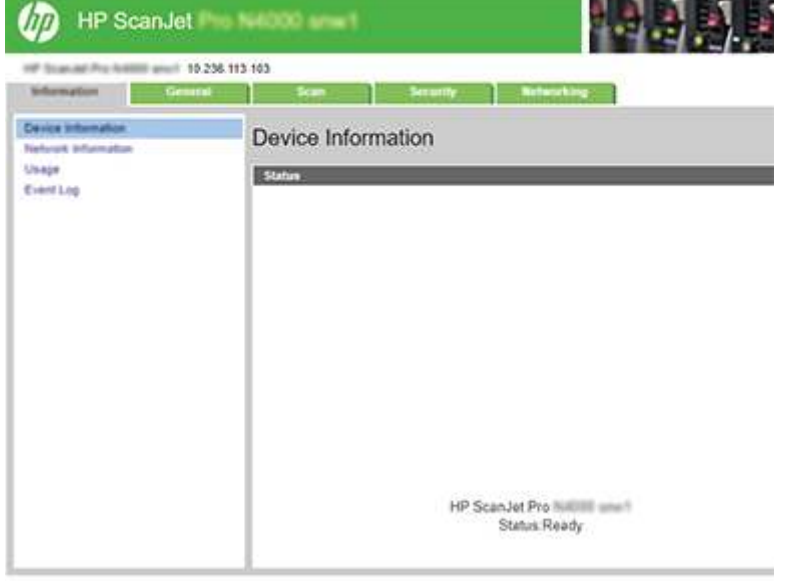

### Krok č. 3: Konfigurácia funkcie Skenovanie do e-mailu

Na nastavenie základnej konfigurácie použite možnosť Nastavenie skenovania do e-mailu vo vstavanom webovom serveri HP (EWS).

- 1. Na horných navigačných kartách vstavaného webového servera kliknite na kartu Skenovať.
- 2. Na ľavej navigačnej table kliknite na položku Nastavenie skenovania do e-mailu.
- 3. V oblasti E-mailová adresa zadajte do poľa Z e-mailovej adresy e-mailovú adresu odosielateľa pre nový profil odosielaného e-mailu.
- 4. V oblasti Nastavenia servera SMTP vyplňte tieto polia:
	- Do poľa Server SMTP zadajte adresu servera SMTP.
	- Do poľa Port SMTP zadajte číslo portu SMTP.
	- $\mathbb{R}$  POZNÁMKA: Vo väčšine prípadov nie je nutné predvolené číslo portu meniť.

POZNÁMKA: Ak používate hostiteľskú službu SMTP, ako je napríklad Gmail, skontrolujte adresu servera SMTP, číslo portu a nastavenia protokolu SSL prostredníctvom webovej lokality poskytovateľa služby alebo iných zdrojov. Adresa servera SMTP pre službu Gmail je zvyčajne smtp.gmail.com, číslo

portu je 465 a protokol SSL by mal byť povolený. Prostredníctvom online zdrojov si overte, či sú tieto nastavenia servera v čase konfigurácie aktuálne a platné.

- Ak používate e-mailovú službu Gmail, začiarknite políčko Vždy použiť zabezpečené pripojenie (SSL/ TLS).
- 5. Ak server SMTP vyžaduje overenie na odosielanie e-mailu, vyplňte tieto polia v oblasti Overenie servera SMTP:
	- Do poľa ID používateľa servera SMTP zadajte ID požívateľa pre server SMTP.
	- Do poľa Heslo servera SMTP zadajte heslo servera SMTP.
- 6. Skontrolujte všetky informácie a potom kliknite na jednu z nasledujúcich možností:
	- Uložiť a otestovať: vyberte túto možnosť, aby sa uložili údaje a otestovalo pripojenie.
	- Iba uložiť: vyberte túto možnosť, aby sa uložili údaje bez testu pripojenia.

### Krok č. 4: Pridanie kontaktov do adresára e-mailov

Na ľavom navigačnom paneli kliknite na položku Nastavenie adresára e-mailu a pridajte e-mailové adresy do adresára prístupného z produktu.

Pridanie jednotlivej e-mailovej adresy:

Tabuľka 2-1 Nastavenia e-mailu

- 1. Do poľa E-mailová adresa zadajte e-mailovú adresu nového e-mailového kontaktu.
- 2. Kliknite na položku Uložiť.

#### Krok č. 5: Konfigurovanie predvoleného servera nastavenia skenovania do e-mailu

Ak chcete konfigurovať nastavenia skenovania do e-mailu, na ľavej navigačnej table kliknite na položku Nastavenia skenovania.

1. V oblasti Predvolené nastavenia skenovania do e-mailu konfigurujte nasledujúce e-mailové nastavenia:

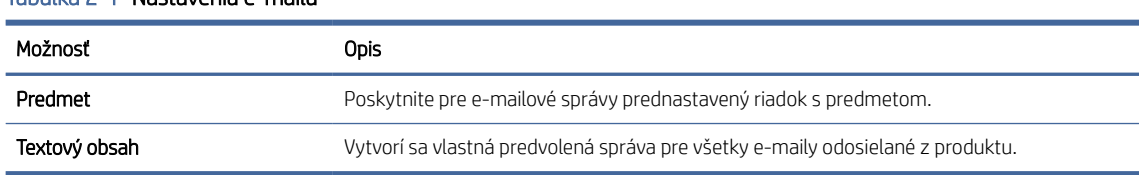

2. Nakonfigurujte nasledujúce nastavenia skenovania súborov:

#### Tabuľka 2-2 Nastavenia skenovania súborov

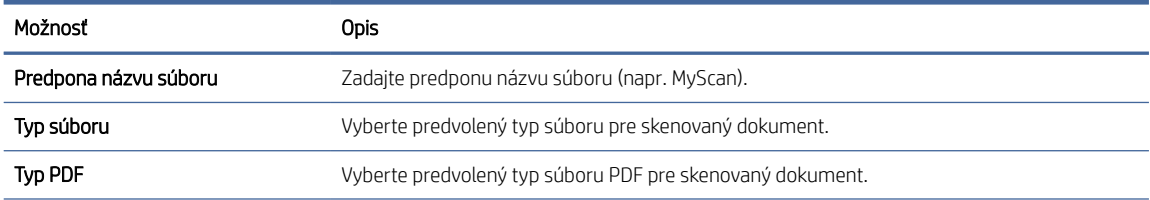

#### <span id="page-23-0"></span>Tabuľka 2-2 Nastavenia skenovania súborov (pokračovanie)

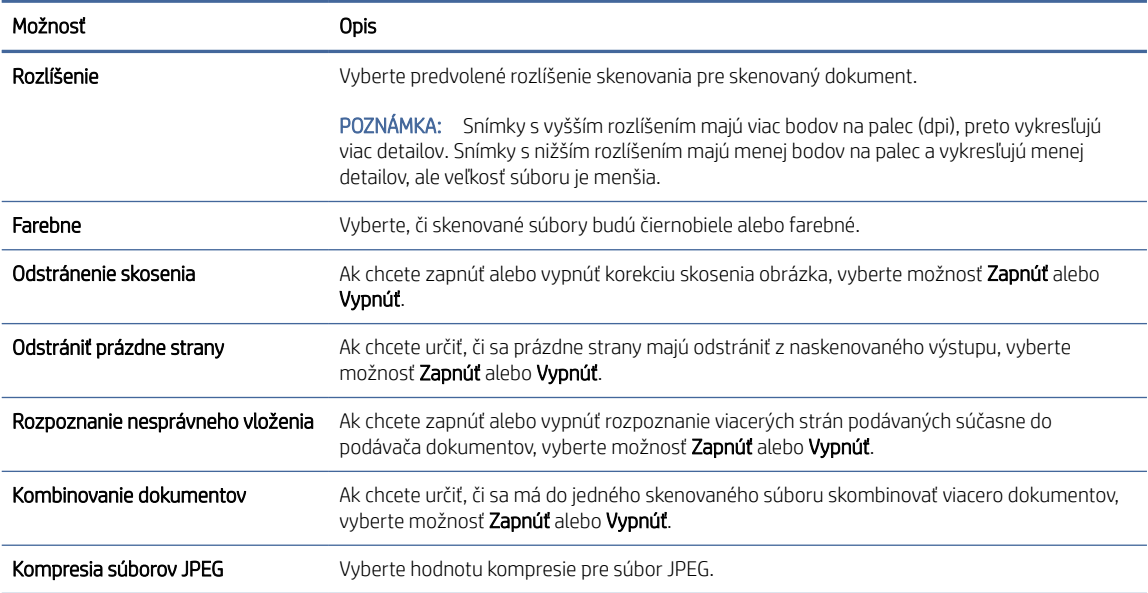

3. Kliknite na možnosť **Použiť** v spodnej časti obrazovky.

### Nastavenie skenovania do sieťového priečinka

V nasledujúcich krokoch je opísaný postup nastavenia funkcie Skenovanie do sieťového priečinka.

### Prvý krok: Získanie sieťových informácií

Skôr ako začnete nastavovať funkciu Skenovanie do sieťového priečinka, získajte nasledujúce informácie a pripravte sa.

POZNÁMKA: Ak chcete nastaviť funkciu Skenovanie do sieťového priečinka, produkt musí mať aktívne sieťové pripojenie k rovnakej sieti ako počítač, v ktorom spustíte proces nastavenia.

Pred začatím procesu konfigurácie potrebujú správcovia nasledujúce položky.

- Správcovský prístup k zariadeniu
- Úplný názov domény (FQDN) (napr. \\názovservera.com.názovspoločnosti.net\skeny) cieľového priečinka alebo adresu IP servera (napr. \\16.88.20.20\skeny).

 $\mathbb{B}^*$  POZNÁMKA: Pojem "server" v tomto kontexte označuje počítač, v ktorom sa nachádza zdieľaný priečinok.

#### Druhý krok: Otvorenie vstavaného webového servera HP (EWS)

Podľa nasledujúceho postupu otvorte vstavaný webový server (EWS) HP:

1. Na domovskej obrazovke ovládacieho panela zariadenia sa dotknite ikony siete (†) alebo <sub>n</sub>odľa metódy sieťového pripojenia a potom sa dotknite položky Bezdrôtová sieť alebo Káblová sieť (LAN) a zobrazte adresu IP alebo názov hostiteľa.

2. Otvorte webový prehliadač a do riadka s adresou zadajte adresu IP alebo názov hostiteľa presne v takom tvare, v akom sa zobrazuje na ovládacom paneli zariadenia. Na klávesnici počítača stlačte kláves Enter. Otvorí sa server EWS.

#### Obrázok 2-3 Príklad adresy IP vo webovom prehliadači

https://10.10.XXXXX/

POZNÁMKA: Ak sa vo webovom prehliadači zobrazí hlásenie o tom, že prístup na danú webovú lokalitu nemusí byť bezpečný, vyberte možnosť pokračovania na webovú lokalitu. Prístup na túto webovú lokalitu nie je pre počítač nebezpečný.

#### Obrázok 2-4 Príklad obrazovky servera EWS

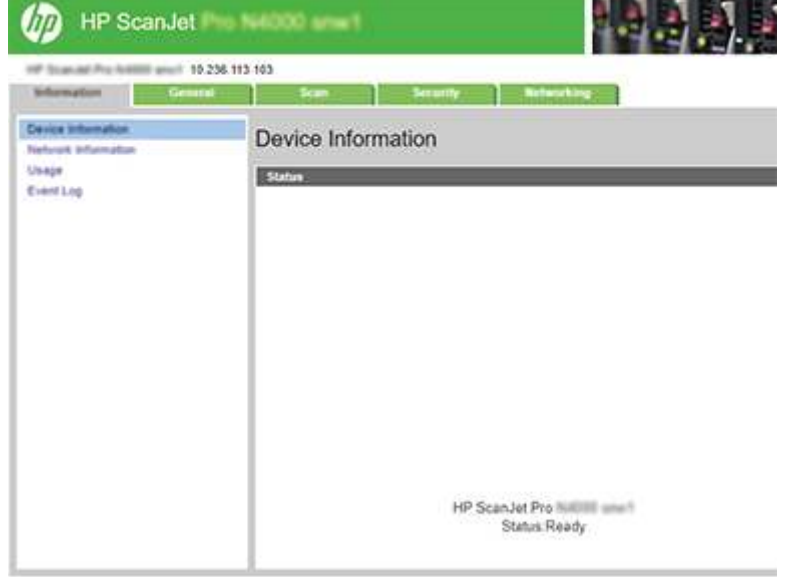

### Krok č. 3: Konfigurácia funkcie Skenovanie do sieťového priečinka

Na nastavenie základnej konfigurácie použite možnosť Nastavenie sieťového priečinka vo vstavanom webovom serveri HP (EWS).

- 1. Na horných navigačných kartách vstavaného webového servera kliknite na kartu Skenovať.
- 2. Na ľavej navigačnej table kliknite na položku Nastavenie sieťových kontaktov.
- 3. Na stránke Nastavenie sieťového priečinka kliknite na tlačidlo Nový.
- 4. V oblasti Nastavenia skenovania vyplňte nasledovné polia:

#### Tabuľka 2-3 Nastavenia skenovania súborov

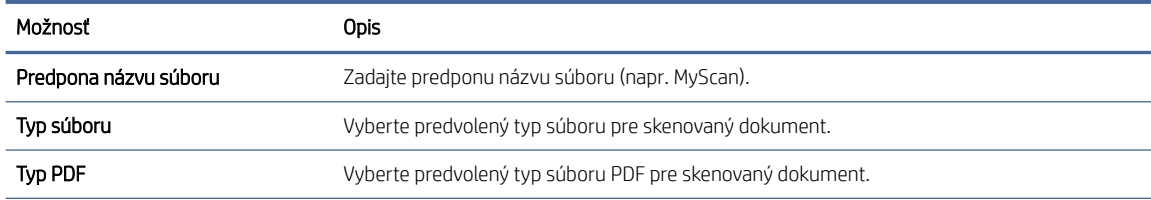

#### <span id="page-25-0"></span>Tabuľka 2-3 Nastavenia skenovania súborov (pokračovanie)

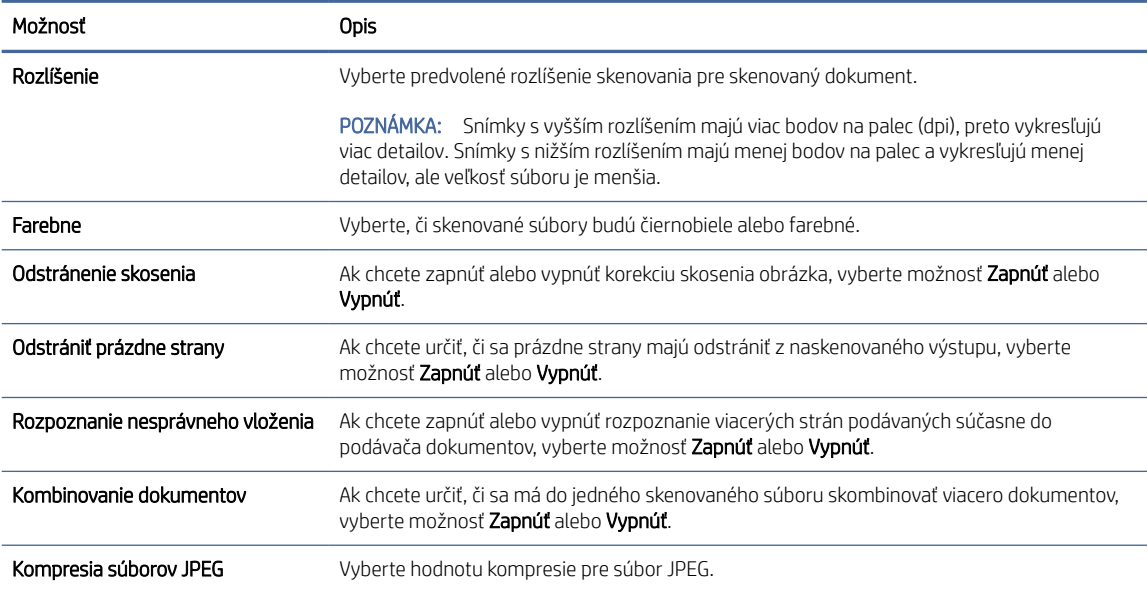

- 5. V oblasti Informácie o sieťovom priečinku vyplňte nasledovné polia:
	- Do poľa Zobrazený názov zadajte názov, ktorý sa zobrazí na priečinku.
	- Do poľa Sieťová cesta zadajte sieťovú cestu k priečinku.
	- Do poľa Používateľské meno zadajte používateľské meno, ktoré sa vyžaduje na prístup k priečinku v sieti.
	- Do poľa Heslo zadajte heslo, ktoré sa vyžaduje na prístup k priečinku v sieti.
- 6. Skontrolujte všetky informácie a potom kliknite na jednu z nasledujúcich možností:
	- Uložiť a otestovať: vyberte túto možnosť, aby sa uložili údaje a otestovalo pripojenie.
	- Iba uložiť: vyberte túto možnosť, aby sa uložili údaje bez testu pripojenia.
	- Zrušiť: vyberte túto možnosť na ukončenie konfigurácie bez uloženia.

### Nastavenie skenovania na jednotku USB

Zariadenie môže naskenovať súbor a uložiť na jednotku USB flash. Skôr než použijete túto funkciu, aktivujte ju a nakonfigurujte ju pomocou nasledujúcich krokov.

### Prvý krok: Otvorenie vstavaného webového servera HP (EWS)

Podľa nasledujúceho postupu otvorte vstavaný webový server (EWS) HP:

1. Na domovskej obrazovke ovládacieho panela zariadenia sa dotknite ikony siete (†) alebo <sub>da</sub>la podľa metódy sieťového pripojenia a potom sa dotknite položky Bezdrôtová sieť alebo Káblová sieť (LAN) a zobrazte adresu IP alebo názov hostiteľa.

2. Otvorte webový prehliadač a do riadka s adresou zadajte adresu IP alebo názov hostiteľa presne v takom tvare, v akom sa zobrazuje na ovládacom paneli zariadenia. Na klávesnici počítača stlačte kláves Enter. Otvorí sa server EWS.

#### Obrázok 2-5 Príklad adresy IP vo webovom prehliadači

https://10.10.XXXXX/

POZNÁMKA: Ak sa vo webovom prehliadači zobrazí hlásenie o tom, že prístup na danú webovú lokalitu nemusí byť bezpečný, vyberte možnosť pokračovania na webovú lokalitu. Prístup na túto webovú lokalitu nie je pre počítač nebezpečný.

#### Obrázok 2-6 Príklad obrazovky servera EWS

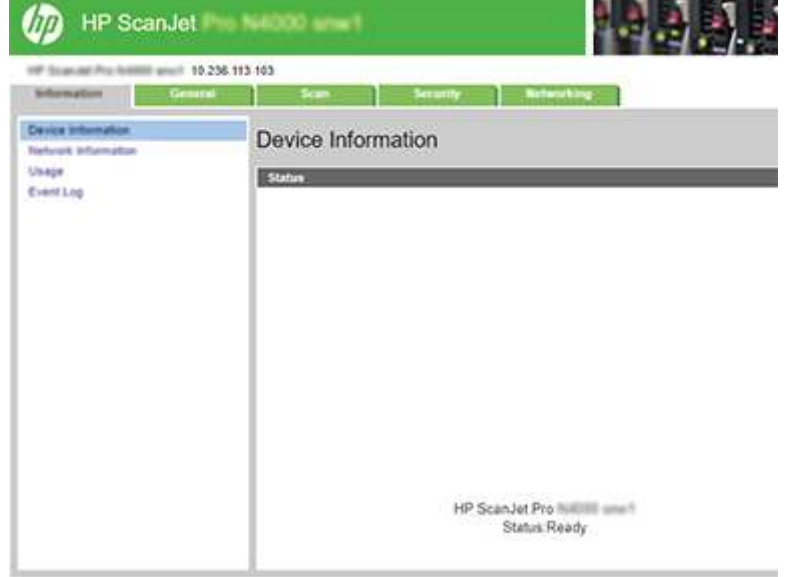

### Druhý krok: Aktivácia skenovania na jednotku USB

Aktivácia skenovania na jednotku USB:

- 1. Na horných navigačných kartách vstavaného webového servera kliknite na kartu Zabezpečenie.
- 2. Na ľavej navigačnej table kliknite na prepojenie Riadenie prístupu.
- 3. Skontrolujte aktuálny používateľský účet. Ak nie je začiarknuté políčko USB, kliknite na položku Upraviť, vyberte položku Povoliť USB a potom kliknite na tlačidlo OK.

### Krok č. 3: Konfigurovanie predvolených nastavení funkcie Skenovanie na jednotku USB

Konfigurovanie predvolených nastavení funkcie Skenovanie na jednotku USB:

- 1. Na horných navigačných kartách vstavaného webového servera kliknite na kartu Skenovať.
- 2. Na ľavej navigačnej table kliknite na položku Nastavenie skenovania.

<span id="page-27-0"></span>3. V oblasti Predvolené nastavenia skenovania na jednotku USB zadajte názov priečinka pre Uložený priečinok a potom konfigurujte nasledujúce nastavenia:

| Možnosť                          | <b>Opis</b>                                                                                                    |
|----------------------------------|----------------------------------------------------------------------------------------------------|
| Predpona názvu súboru            | Zadajte predponu názvu súboru (napr. MyScan).                                                                                                    |
| Typ súboru                       | Vyberte predvolený typ súboru pre skenovaný dokument.                                                                                                    |
| Typ PDF                          | Vyberte predvolený typ súboru PDF pre skenovaný dokument.                                                                                                    |
| Rozlíšenie                       | Vyberte predvolené rozlíšenie skenovania pre skenovaný dokument.                                                                                                    |
|                                  | POZNÁMKA: Snímky s vyšším rozlíšením majú viac bodov na palec (dpi), preto vykresľujú<br>viac detailov. Snímky s nižším rozlíšením majú menej bodov na palec a vykresľujú menej<br>detailov, ale veľkosť súboru je menšia. |
| Farebne                          | Vyberte, či skenované súbory budú čiernobiele alebo farebné.                                                                                                    |
| Odstránenie skosenia             | Ak chcete zapnúť alebo vypnúť korekciu skosenia obrázka, vyberte možnosť Zapnúť alebo<br>Vypnúť.                                                                                                    |
| Odstrániť prázdne strany         | Ak chcete určiť, či sa prázdne strany majú odstrániť z naskenovaného výstupu, vyberte<br>možnosť Zapnúť alebo Vypnúť.                                                                                                    |
| Rozpoznanie nesprávneho vloženia | Ak chcete zapnúť alebo vypnúť rozpoznanie viacerých strán podávaných súčasne do<br>podávača dokumentov, vyberte možnosť Zapnúť alebo Vypnúť.                                                                               |
| Kombinovanie dokumentov          | Ak chcete určiť, či sa má do jedného skenovaného súboru skombinovať viacero dokumentov,<br>vyberte možnosť Zapnúť alebo Vypnúť.                                                                                            |
| Kompresia súborov JPEG           | Vyberte hodnotu kompresie pre súbor JPEG.                                                                                                    |

Tabuľka 2-4 Nastavenia skenovania súborov

4. Kliknite na možnosť Použiť v spodnej časti obrazovky.

### Nastavenie funkcie Skenovanie na SharePoint.

V nasledujúcich krokoch je opísaný postup nastavenia funkcie Skenovanie na SharePoint.

### Prvý krok: Príprava

Pred nastavením funkcie Save to SharePoint (Uložiť na lokalitu SharePoint) sa musia vykonať nasledujúce kroky prípravy.

Pred začatím procesu konfigurácie potrebujú správcovia nasledujúce položky.

- **•** Správcovský prístup k zariadeniu.
- Na lokalite SharePoint musí byť povolený cieľový priečinok s oprávneniami na zápis, do ktorého sa budú ukladať skenované súbory.

### Druhý krok: Otvorenie vstavaného webového servera HP (EWS)

Podľa nasledujúceho postupu otvorte vstavaný webový server (EWS) HP:

1. Na domovskej obrazovke ovládacieho panela zariadenia sa dotknite ikony siete ((1) alebo  $\frac{1}{\sqrt{1+\frac{1}{n}}}$ podľa metódy sieťového pripojenia a potom sa dotknite položky Bezdrôtová sieť alebo Káblová sieť (LAN) a zobrazte adresu IP alebo názov hostiteľa.

2. Otvorte webový prehliadač a do riadka s adresou zadajte adresu IP alebo názov hostiteľa presne v takom tvare, v akom sa zobrazuje na ovládacom paneli zariadenia. Na klávesnici počítača stlačte kláves Enter. Otvorí sa server EWS.

#### Obrázok 2-7 Príklad adresy IP vo webovom prehliadači

https://10.10.XXXXX/

POZNÁMKA: Ak sa vo webovom prehliadači zobrazí hlásenie o tom, že prístup na danú webovú lokalitu nemusí byť bezpečný, vyberte možnosť pokračovania na webovú lokalitu. Prístup na túto webovú lokalitu nie je pre počítač nebezpečný.

#### Obrázok 2-8 Príklad obrazovky servera EWS

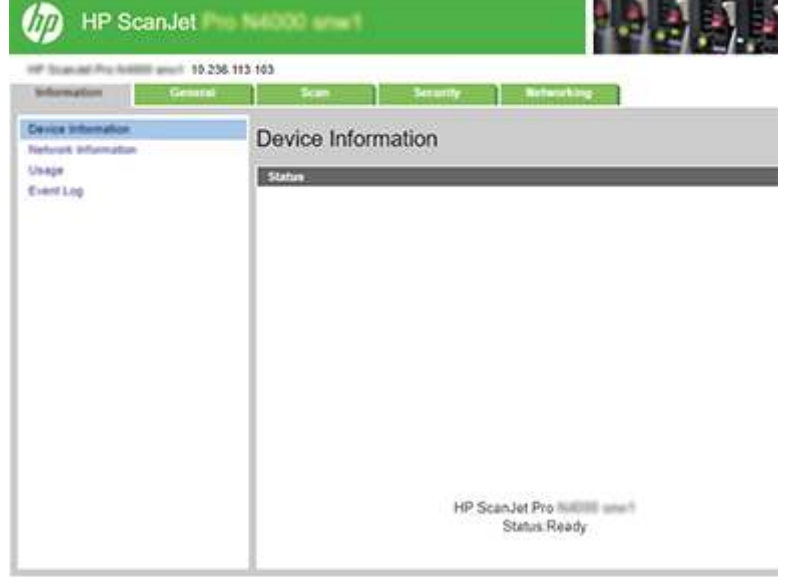

### Krok č. 3: Povoliť skenovanie na webovú lokalitu SharePoint

Povolenie skenovania na webovú lokalitu SharePoint:

- 1. Na horných navigačných kartách vstavaného webového servera kliknite na kartu Zabezpečenie.
- 2. Na ľavej navigačnej table kliknite na prepojenie Riadenie prístupu.
- 3. Skontrolujte aktuálny používateľský účet. Ak nie je začiarknuté políčko SharePoint, kliknite na položku Upraviť, vyberte položku Povoliť SharePoint a potom kliknite na tlačidlo OK.

### Krok č. 4: Konfigurácia funkcie Skenovanie na SharePoint

Na nastavenie základnej konfigurácie použite možnosť Nastavenie lokality SharePoint vo vstavanom webovom serveri HP (EWS).

- 1. Na horných navigačných kartách vstavaného webového servera kliknite na kartu Skenovať.
- 2. Na ľavej navigačnej table kliknite na položku Nastavenie lokality SharePoint.
- 3. Na stránke Nastavenie lokality SharePoint kliknite na tlačidlo Nový.

<span id="page-29-0"></span>4. V oblasti Nastavenia skenovania vyplňte nasledovné polia:

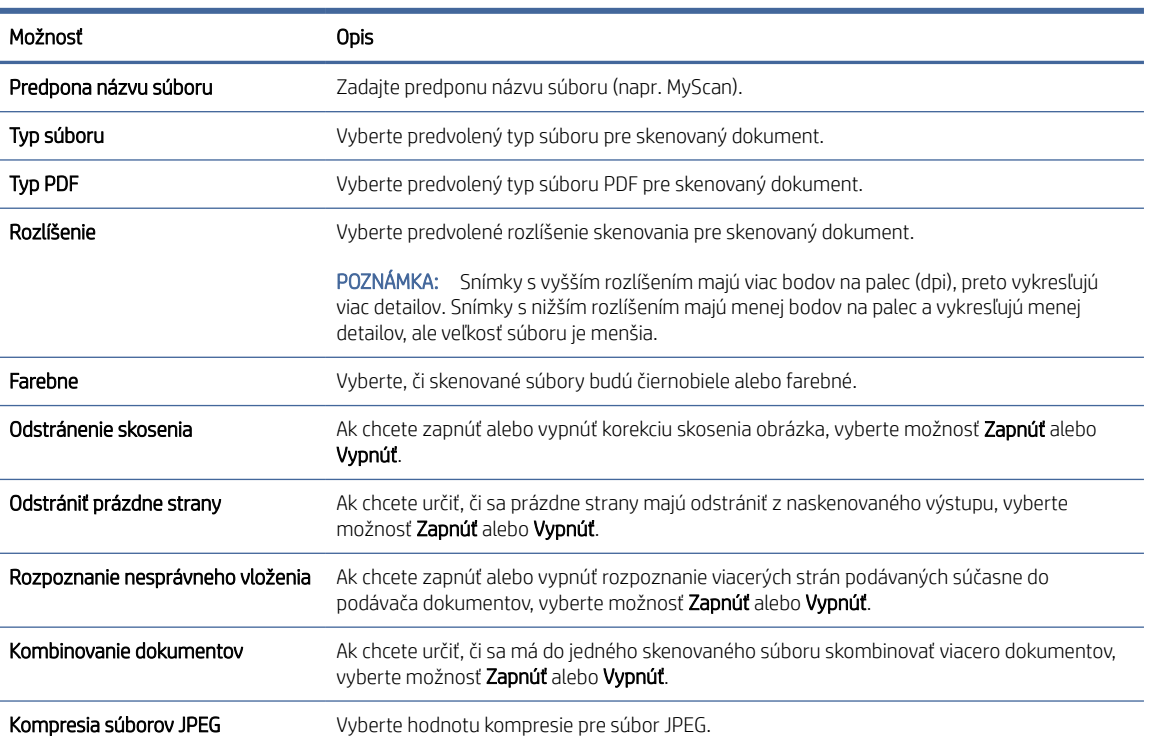

#### Tabuľka 2-5 Nastavenia skenovania súborov

- 5. V oblasti Informácie o lokalite SharePoint vyplňte nasledovné polia:
	- Do poľa Zobrazený názov zadajte názov, ktorý sa zobrazí pre cestu servera SharePoint.
	- Do poľa Sieťová cesta zadajte cestu servera SharePoint.
	- Ak chcete, aby produkt prepísal existujúci súbor, ktorý má rovnaký názov ako nový súbor, vyberte príkaz Prepísať existujúce súbory.
	- Do poľa Doména systému Windows zadajte názov domény.
	- Do poľa Používateľské meno zadajte používateľské meno potrebné na prístup k ceste servera **SharePoint**
	- Do poľa Heslo zadajte heslo potrebné na prístup k ceste servera SharePoint.
- 6. Skontrolujte všetky informácie a potom kliknite na jednu z nasledujúcich možností:
	- Uložiť a otestovať: vyberte túto možnosť, aby sa uložili údaje a otestovalo pripojenie.
	- Iba uložiť: vyberte túto možnosť, aby sa uložili údaje bez testu pripojenia.
	- Zrušiť: vyberte túto možnosť na ukončenie konfigurácie bez uloženia.

### Nastavenie riadenia prístupu

Možnosť Riadenie prístupu vo vstavanom webovom serveri HP (EWS) poskytuje ovládacie prvky na správu funkcií skenera, ku ktorým majú používatelia prístup.

- <span id="page-30-0"></span>**学** POZNÁMKA: Ak správca nastavil heslo na obmedzenie prístupu k serveru EWS, pred nastavením riadenia prístupu sa vyžaduje heslo.
	- 1. Na domovskej obrazovke ovládacieho panela zariadenia sa dotknite ikony siete  $\langle \cdot \rangle$  alebo  $\frac{1}{n+1}$  podľa metódy sieťového pripojenia a potom sa dotknite položky Bezdrôtová sieť alebo Káblová sieť (LAN) a zobrazte adresu IP alebo názov hostiteľa.
	- 2. Otvorte webový prehliadač a do riadka s adresou zadajte adresu IP alebo názov hostiteľa presne v takom tvare, v akom sa zobrazuje na ovládacom paneli zariadenia. Na klávesnici počítača stlačte kláves Enter. Otvorí sa server EWS.

#### Obrázok 2-9 Príklad adresy IP vo webovom prehliadači

https://10.10.XXXXX/

- POZNÁMKA: Ak sa vo webovom prehliadači zobrazí hlásenie o tom, že prístup na danú webovú lokalitu nemusí byť bezpečný, vyberte možnosť pokračovania na webovú lokalitu. Prístup na túto webovú lokalitu nie je pre počítač nebezpečný.
- 3. Na horných navigačných kartách vstavaného webového servera kliknite na kartu Zabezpečenie.
- 4. Na ľavej navigačnej table kliknite na prepojenie Riadenie prístupu.
- 5. Vyberte položku Povoliť riadenie prístupu.
	- Ak chcete použiť aktuálne používateľské konto, kliknite na položku Upraviť, nastavte kód PIN a vyberte funkcie skenera, ku ktorým má mať aktuálne používateľské konto prístup.
	- Ak chcete vytvoriť nové používateľské konto, kliknite na tlačidlo Nové. Zadajte názov konta, nastavte kód PIN a potom vyberte funkcie skenera, ku ktorým má mať toto používateľské kontu prístup.

#### 6. Kliknite na OK.

Po nastavení riadenia prístupu používatelia nemajú prístup k vypnutým funkciám skenera a musia zadať kód PIN, aby mohli využívať zapnuté funkcie skenera.

# Vkladanie originálov

V nasledujúcich témach je popísaný spôsob vkladania originálnych dokumentov do vstupného zásobníka.

### Tipy na vkladanie dokumentov

Používajte nasledujúce tipy na správne vkladanie originálov.

- $\bullet$  Maximálna kapacita vstupného zásobníka je 50 hárkov papiera s plošnou hmotnosťou 75 g/m<sup>2</sup> (modely 2000 s2, 3000 s4 a N4000 snw1) alebo 80 hárkov papiera s plošnou hmotnosťou 75 g/m<sup>2</sup> (modely 5000 s5, 7000 s3 a N7000 snw1). Ak použijete ťažší papier, maximálna kapacita sa zníži.
- TIP: Riaďte sa čiarami na vodiacich lištách papiera vo vstupnom zásobníku, aby ste neprekročili kapacitu vstupného zásobníka.
- Maximálna kapacita menoviek je približne 9 alebo 10 kariet. Neohybné karty, bankové karty alebo embosované karty vkladajte po jednej.
- Uistite sa, že originálne dokumenty neprekračujú nasledujúce obmedzenia:

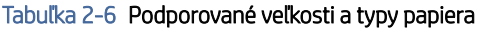

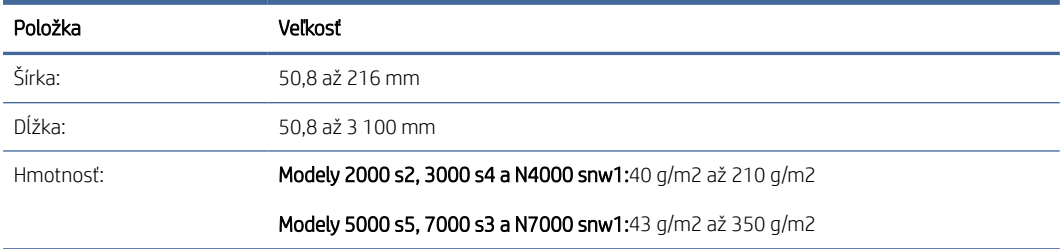

● Skenovanie nasledujúcich typov dokumentov môže viesť k zaseknutiu papiera alebo poškodeniu dokumentov.

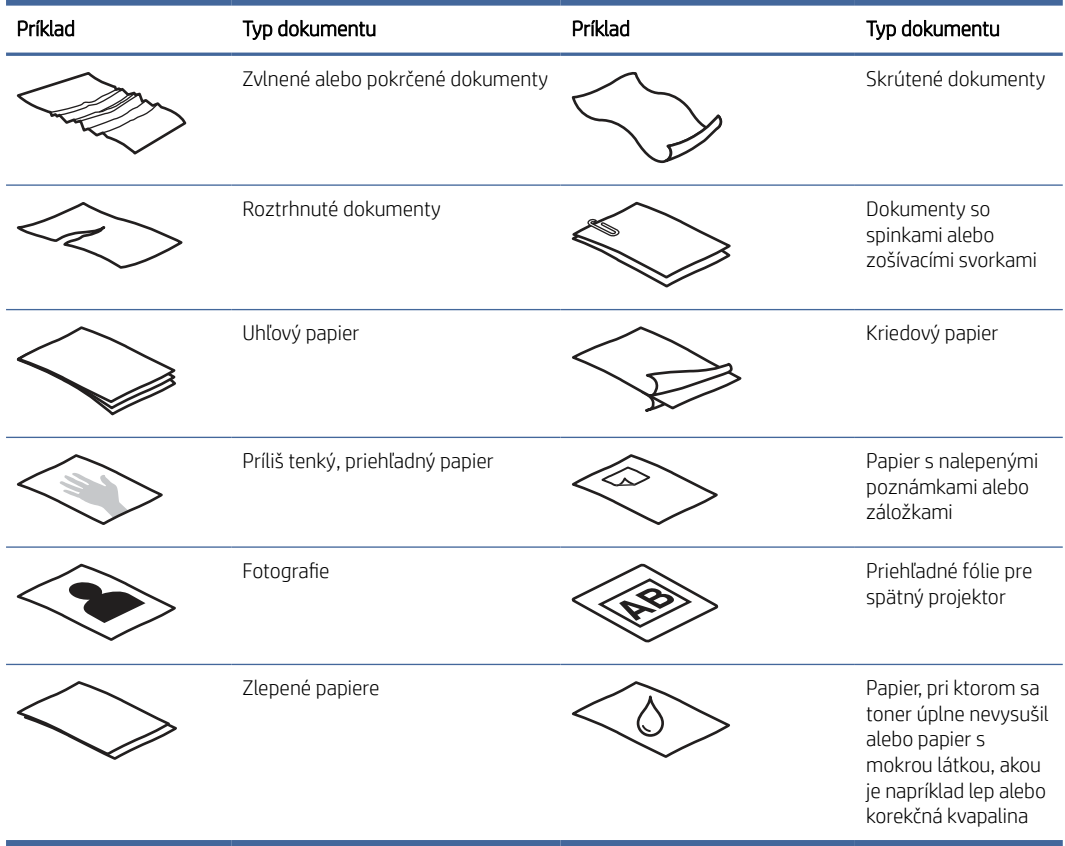

#### Tabuľka 2-7 Nevhodné typy dokumentov

- Pred vložením do podávača vyrovnajte na dokumente všetky nerovnosti a záhyby. Ak je horný okraj dokumentu zvlnený alebo preložený, môže dôjsť k zaseknutiu papiera.
- Ak chcete skenovať krehké dokumenty (napríklad fotografie alebo dokumenty na pokrčenom alebo veľmi tenkom papieri), dajte ich pred vložením do vstupného zásobníka na dokumenty do hrubého priehľadného hrubého obalu na dokumenty, ktorý nie je širší než 216 mm.
- TIP: Ak nemáte obal na dokumenty vhodnej veľkosti, skúste použiť obal používaný na špirálovú väzbu. Odstrihnite okraj na strane s viazaním, aby obal nebol širší ako 216 mm. Pred skenovaním vypnite aj detekciu podania viacerých strán, pretože obal dokumentu aktivuje chybu podania viacerých strán.
- <span id="page-32-0"></span>● Skontrolujte, či je kryt podávača dokumentov bezpečne zaistený. Správne zaistite kryt pevným zatlačením na obe strany krytu.
- Prispôsobte polohu vodiacich líšt šírke vloženého papiera. Skontrolujte, či sa vodiace lišty dotýkajú hrán vloženej predlohy. Ak je medzi hranami dokumentov a vodiacimi lištami medzera, dokumenty môžu byť zoskenované nakrivo.
- Ak do podávača dokumentov vkladáte stoh dokumentov, jemne ich vo vstupnom zásobníku vyrovnajte. Stoh dokumentov do vstupného zásobníka nehádžte a po vložení stohu do vstupného zásobníka nepoklepávajte vrchnú hranu stohu.
- Vyčistite skenovacie valčeky, ak sú valčeky viditeľne znečistené alebo po skenovaní dokumentu, ktorý je popísaný ceruzkou, alebo na ktorý sa písalo ceruzkou.

### Podporované veľkosti a typy papiera

Podporované typy a formáty papiera pre tento produkt sú uvedené nižšie.

- U.S.-Letter: 215,9 x 279,4 mm
- U.S.-Legal: 215,9 x 355,6 mm
- U.S.-Executive: 184,2 x 266,7 mm
- ISO A4: 210 x 297 mm
- JIS B5: 182 x 257 mm
- ISO B5: 176 x 250 mm
- ISO A5: 148 x 210 mm
- ISO A6: 105 x 148 mm
- ISO A7: 74 x 104 mm
- ISO A8: 52 x 74 mm
- Vlastné
	- Minimum: 50,8 x 50,8 mm
	- Maximum: 216 x 3 100 mm

### Vkladanie dokumentov (modely 2000 s2, 3000 s4 a N4000 snw1)

Pri vkladaní dokumentov do vstupného zásobníka postupujte podľa týchto krokov:

1. Otvorte vstupný a výstupný zásobník dokumentov a potom vysuňte nadstavce zásobníka.

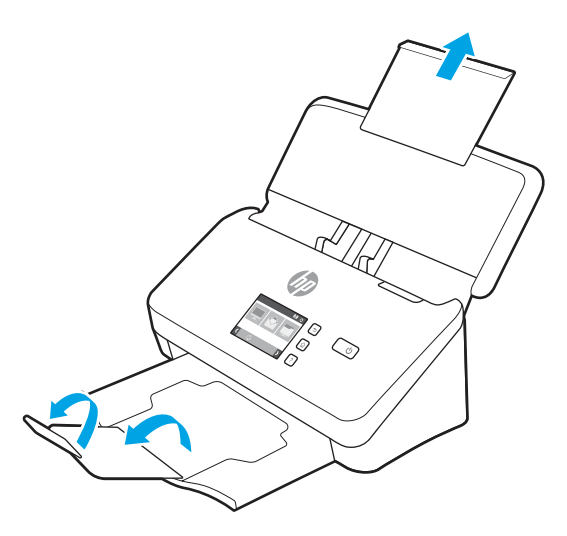

Výstupný zásobník vysuňte spod skenera, rozložte prvý nadstavec a potom vysuňte druhý nadstavec smerom von.

- POZNÁMKA: V prípade hárkov, ktoré sú dlhšie ako formát Letter alebo A4, ako je formát Legal, nechajte druhý nadstavec zasunutý.
- 2. Prispôsobte polohu vodiacich líšt papiera na vstupnom zásobníku šírke vloženého papiera. Dávajte pozor, aby ste vodiace lišty nepritláčali príliš silno, aby nebránili podávaniu papiera.

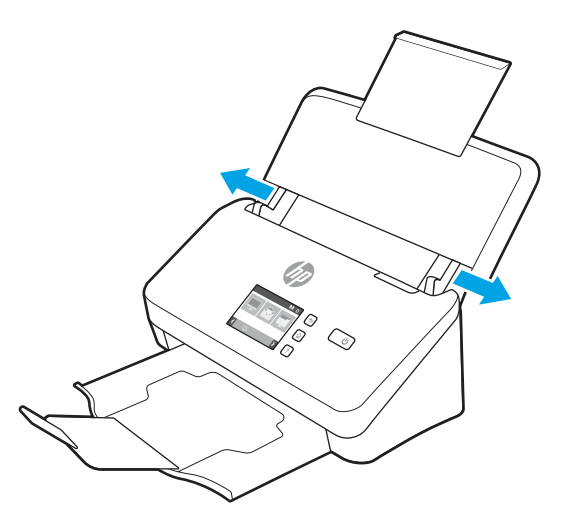

Pri skenovaní malých originálov, akými sú napríklad šeky, je veľmi dôležité, aby sa vodiace lišty papiera bezpečne dotýkali okrajov originálu, ale aby neobmedzovali podávanie.

3. Stoh dokumentov pretraste, aby sa od seba oddelili prípadné zlepené listy. Najprv pretraste hranu smerujúcu do podávača v jednom smere a potom tú istú hranu pretraste v opačnom smere.

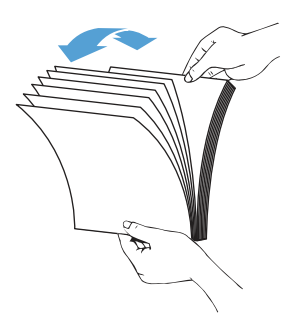

4. Zarovnajte hrany dokumentov poklepaním spodnej hrany stohu o dosku stola. Otočte stoh o 90 stupňov a znova ho zarovnajte.

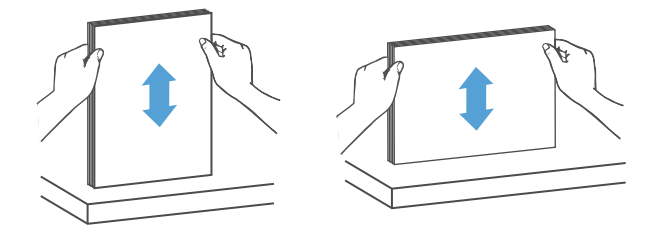

- 5. Opatrne vložte stoh do vstupného zásobníka. Dokumenty vložte lícom nadol a vrchom smerom do podávača.
- DÔLEŽITÉ: Ak má skenovanie prebehnúť bez problémov, stoh dokumentov do podávača nehádžte a po vložení do vstupného zásobníka nepoklepávajte vrchnú hranu stohu.

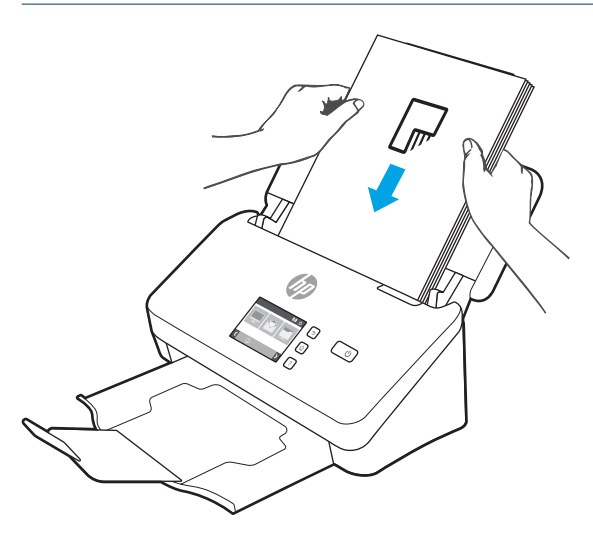

 $\frac{1}{2}x^2$ : TIP: Nevkladajte dokumenty, ktoré majú prehnutú alebo rozstrapkanú nábežnú hranu.

<span id="page-35-0"></span>6. Skontrolujte, či sú vodiace lišty zarovnané s hranami stohu.

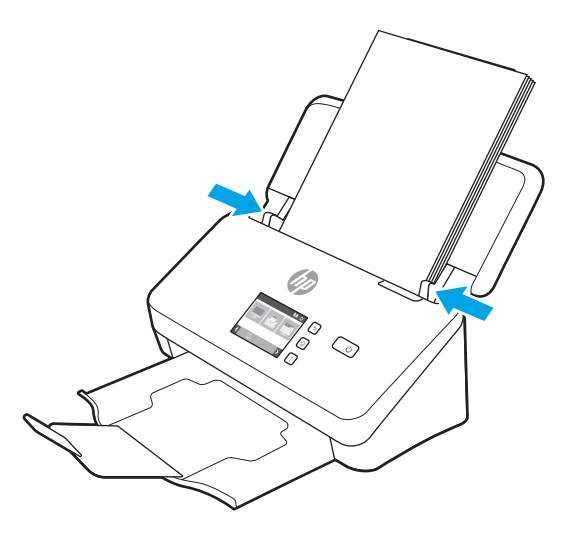

### Vkladanie dokumentov (modely 5000 s5, 7000 s3a N7000 snw1)

Pri vkladaní dokumentov do vstupného zásobníka postupujte podľa týchto krokov:

1. Otvorte vstupný a výstupný zásobník dokumentov a potom vysuňte nástavce zásobníka.

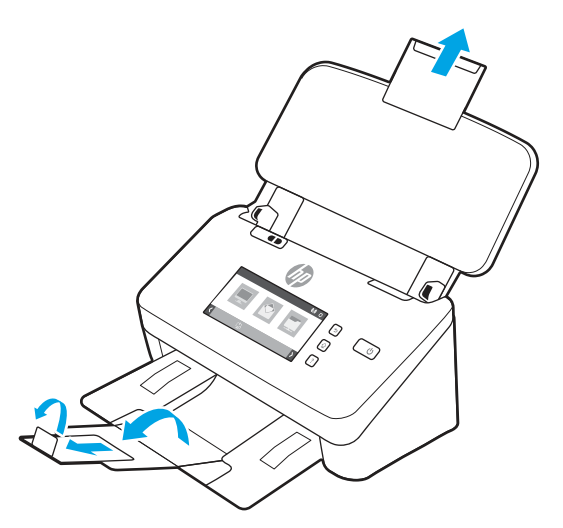

V prípade výstupného zásobníka vysuňte zásobník spod skenera, rozložte prvý nástavec, vysuňte druhý nástavec smerom von a potom otočte malú tretiu plochu o 90 stupňov.

POZNÁMKA: V prípade dlhších hárkov ako Letter alebo A4, Legal, napríklad formát Legal, nechajte malú plochu zloženú.
2. Skontrolujte, či je prepínač pre hrubé nosiče nastavený na ikonu rozložených médií.

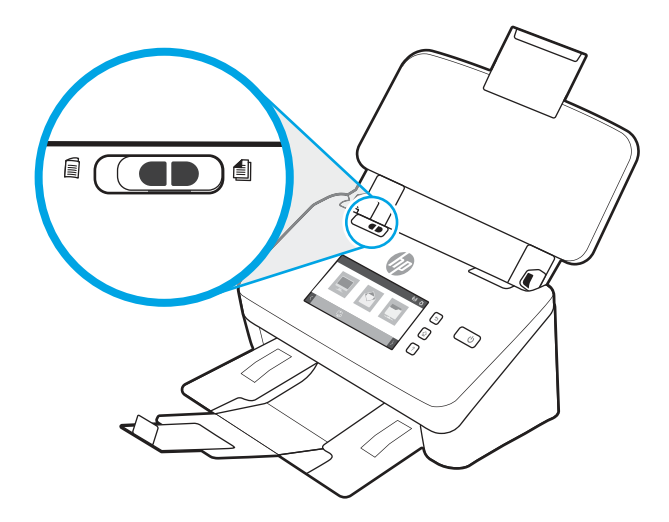

3. Prispôsobte polohu vodiacich líšt papiera na vstupnom zásobníku šírke vloženého papiera. Vodiace lišty nepritláčajte k papieru príliš silno, aby nebránili jeho podávaniu.

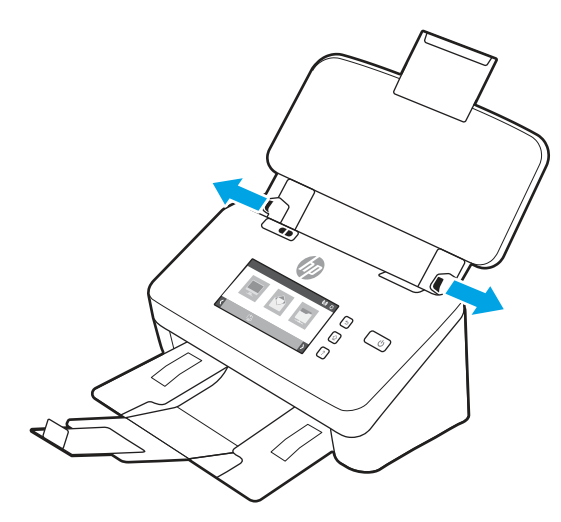

Pri skenovaní malých originálov, akými sú napríklad šeky, je veľmi dôležité, aby sa vodiace lišty papiera bezpečne dotýkali okrajov originálu, ale aby neobmedzovali podávanie.

4. Stoh dokumentov pretraste, aby sa od seba oddelili prípadné zlepené listy. Najprv pretraste hranu smerujúcu do podávača v jednom smere a potom tú istú hranu pretraste v opačnom smere.

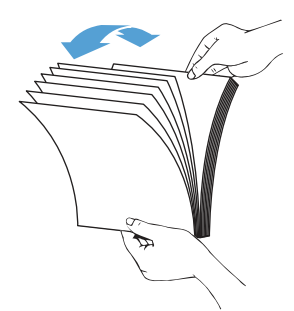

5. Zarovnajte hrany dokumentov poklepaním spodnej hrany stohu o dosku stola. Otočte stoh o 90 stupňov a znova ho zarovnajte.

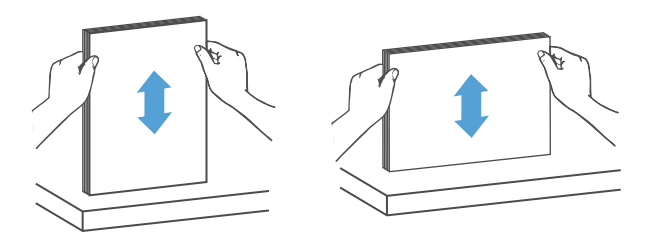

6. Opatrne vložte stoh do vstupného zásobníka. Dokumenty vložte lícom nadol a vrchom smerom do podávača. Ak má skenovanie prebehnúť bez problémov, stoh dokumentov do podávača nehádžte a po vložení do vstupného zásobníka nepoklepávajte vrchnú hranu stohu.

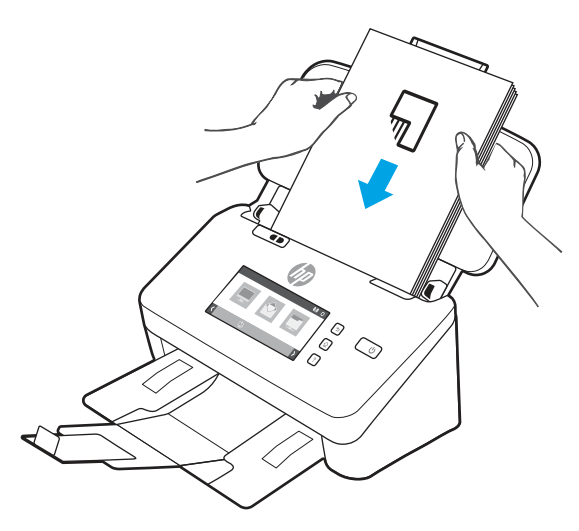

- TIP: Nevkladajte dokumenty, ktoré majú prehnutú alebo rozstrapkanú nábežnú hranu.
- 7. Skontrolujte, či sú vodiace lišty zarovnané s hranami stohu.

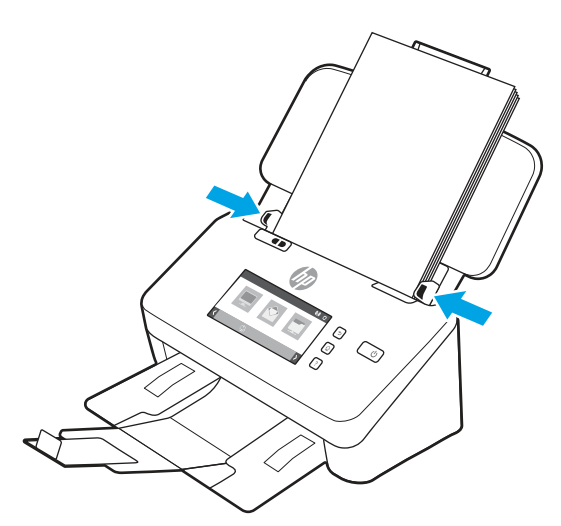

# Vkladanie kariet (modely 2000 s2, 3000 s4 a N4000 snw1)

Karty do vstupného zásobníka vkladajte nasledovne:

1. Umiestnite stoh kariet lícom nadol s orientáciou na šírku tak, aby ich kratšia strana bola rovnobežne s vodiacimi lištami papiera.

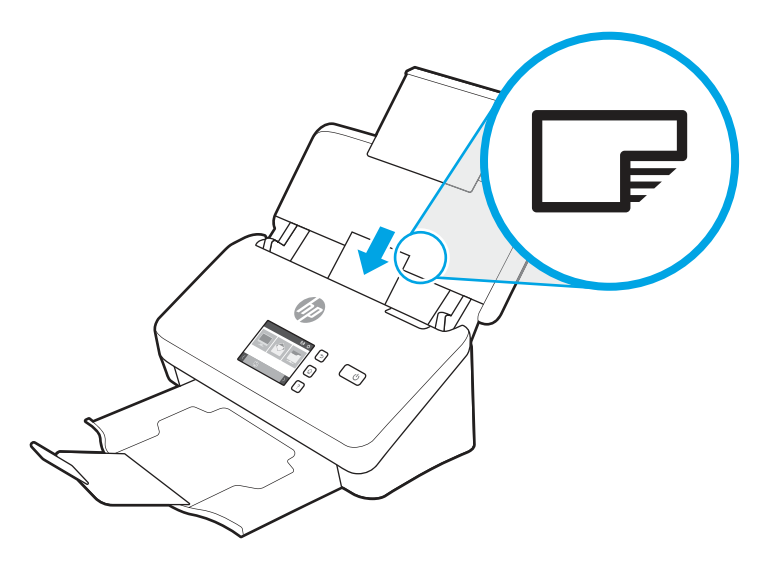

- **BY** POZNÁMKA: Ak chcete zabezpečiť najlepšiu kvalitu skenovania, vkladajte neohybné alebo embosované karty s touto orientáciou a vkladajte ich len po jednej.
- 2. Pomocou vodiacich líšt papiera vycentrujte karty, pričom dbajte na to, aby sa vodiace lišty papiera dotýkali hrán kariet.

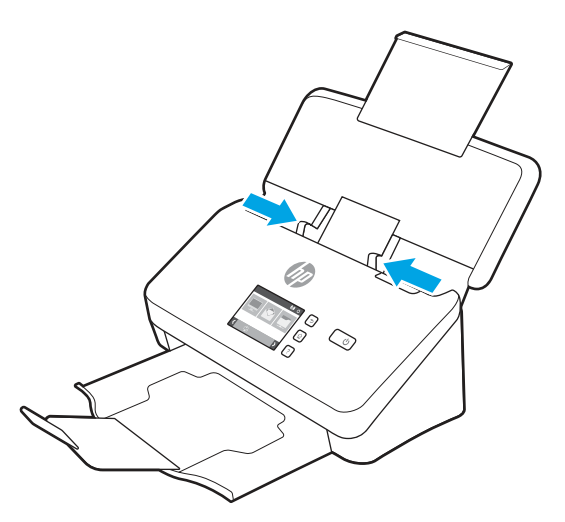

# Vkladanie kariet (modely 5000 s5, 7000 s3a N7000 snw1)

Karty do vstupného zásobníka vkladajte nasledovne:

1. Umiestnite stoh kariet lícom nadol s orientáciou na šírku tak, aby ich kratšia strana bola rovnobežne s vodiacimi lištami papiera.

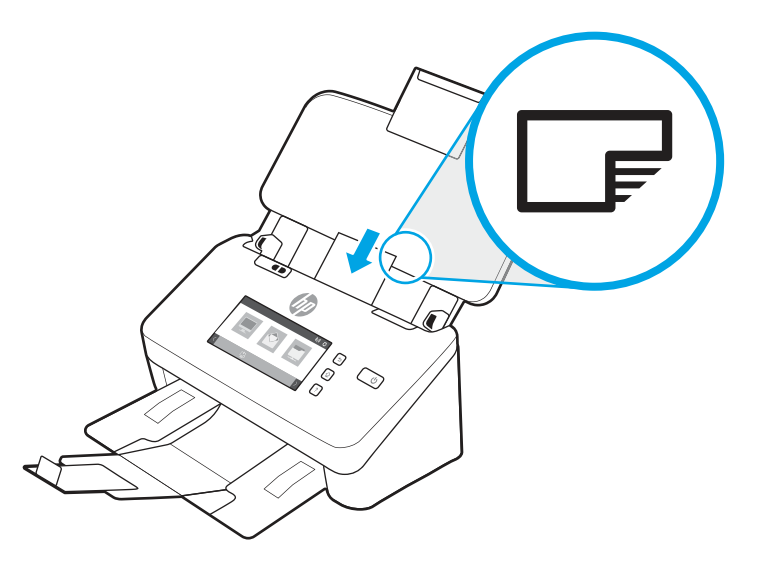

- <sup>2</sup> POZNÁMKA: Ak chcete zabezpečiť najlepšiu kvalitu skenovania, vkladajte neohybné alebo embosované karty s touto orientáciou a vkladajte ich len po jednej.
- 2. Pomocou vodiacich líšt papiera vycentrujte karty, pričom dbajte na to, aby sa vodiace lišty papiera dotýkali hrán kariet.

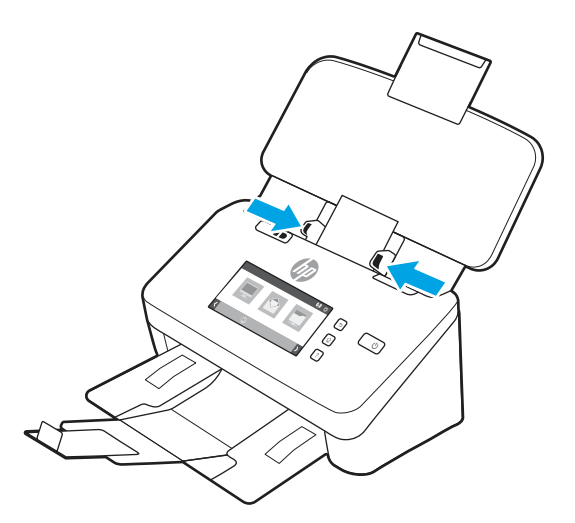

3. Nastavte vodiacu lištu výstupného zásobníka na malé médiá.

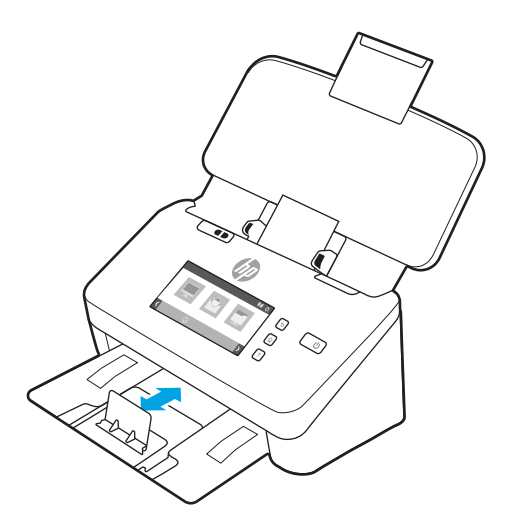

4. V prípade hrubších, menej ohybných kariet posuňte prepínač pre hrubé nosiče do vypnutej polohy, aby sa predišlo chybe podania viacerých listov.

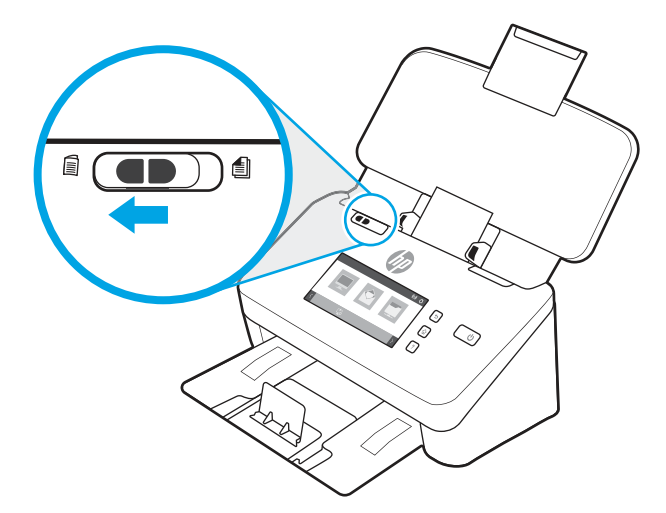

## Vkladanie zložených médií (5000 s5, 7000 s3 a N7000 snw1)

Skener podporuje spájanie na formát A3 zložením strany A3 na veľkosť A4 a následným podávaním strany cez skener pomocou skenovacieho softvéru v počítači. Skenovací softvér môže spojiť dva naskenované obrázky veľkosti A4 do jedného naskenovaného obrázka veľkosti A3.

Keď používate funkciu spájania na formát A3, postupujte podľa týchto všeobecných pokynov:

- Vkladajte len jeden zložený list formátu A3 naraz. Podávaním viac ako jedného zloženého listu formátu A3 môžete spôsobiť zaseknutie papiera a zabrániť tak úspešnému spojeniu naskenovaného obrázka do formátu A3.
- Nepoužívajte hrubší ťažší papier. Použitie hrubšieho zloženého papiera formátu A3 môže spôsobiť zošikmenie obsahu na výsledných naskenovaných obrázkoch.

Zlučovanie na formát A3 pomocou profilu softvéru HP Scan sa zapne nasledujúcimi krokmi:

1. Otvorte softvér HP Scan.

- 2. Vyberte profil skenovania, vyberte nastavenie obojstranného skenovania v rozbaľovacom zozname Strany strán a potom kliknite na položku Viac.
- 3. Na karte Skenovanie kliknite na položku Zlučovanie.
- 4. Začiarknite políčko Zlúčiť strany obojstranného (duplexného) skenovania do jednej strany, vyberte možnosť špecifikácie umiestnenia prednej strany a potom kliknite na tlačidlo OK.
- 5. Kliknite na položku Nesprávne podávanie, zrušte začiarknutie políčka Detekcia nesprávneho podania (viacerých listov) a potom kliknite na tlačidlo OK.
- 6. Vložte zložené médium formátu A3, ktoré má teraz veľkosť A4, do vstupného zásobníka skenera.
- 7. Uistite sa, že zložený okraj média formátu A3 j zarovnaný s pravým vodidlom papiera skenera.
- 8. Pred skenovaním zloženého média formátu A3 posuňte prepínač pre hrubé nosiče do polohy vypnuté (na ľavej strane).
- POZNÁMKA: Ak sa prepínač pre hrubé nosiče nenastaví správne, skener poškodí zložený papier formátu A3.

# Spustenie skenovania z hardvéru

Zistite, ako spustiť skenovanie pomocou ovládacieho panela.

## Skenovanie pomocou tlačidiel na ovládacom paneli (modely 2000 s2 a 3000 s4)

Ak chcete skenovať prostredníctvom ovládacieho panela, vykonajte tieto kroky:

- 1. Do vstupného zásobníka vložte originál.
- 2. Stlačte tlačidlo Skenovať  $\Phi$ .
- $\frac{1}{2}$ : TIP: Ak chcete skenovanie zrušiť, stlačte tlačidlo Zrušiť  $\times$ .

## Skenovanie pomocou tlačidiel na ovládacom paneli (modely 5000 s5 a 7000 s3)

Ak chcete skenovať prostredníctvom ovládacieho panela, vykonajte tieto kroky:

- 1. Do vstupného zásobníka vložte originál.
- 2. Pomocou tlačidiel so šípkou vyberte požadovaný profil skenovania. Ak profil nevyberiete, skener bude používať predvolený profil skenovania.
- 3. Stlačte tlačidlo Jednostranné skenovanie  $\equiv$  alebo tlačidlo Obojstranné skenovanie  $\equiv$ .
- $\therefore$   $\phi$ : TIP: Ak chcete skenovanie zrušiť, stlačte tlačidlo Zrušiť  $\times$ .

Prepínač pre hrubé nosiče je mechanický prepínač na skeneri na zapnutie alebo vypnutie oddeľovania papiera.

POZNÁMKA: Obsah, ktorý sa nachádza v mieste prehnutia dokumentu, môže chýbať alebo môže byť poškodený na výslednom spojenom naskenovanom obrázku formátu A3.

#### Obrázok 2-10 Prepínač pre hrubé nosiče

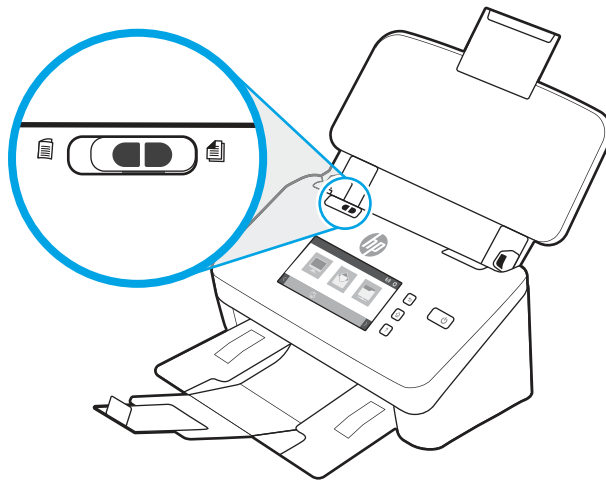

V predvolenom nastavení je zapnutý pre väčšinu médií. Mal by byť vypnutý pred skenovaním zložených hárkov alebo krehkých originálov umiestnených v plastových obaloch. Naraz možno vložiť len jednu zloženú stranu alebo plastový obal.

#### **学** POZNÁMKA: Vypnutie tohto prepínača môže viesť k podaniu viacerých listov alebo k zaseknutiu papiera.

Zapnutie tohto prepínača so zloženým papierom môže spôsobiť poškodenie listu.

#### Skenovanie pomocou dotykovej obrazovky (modely N4000 snw1 a N7000 snw1)

Skenovanie pomocou dotykovej obrazovky je opísané v nasledujúcich témach.

#### Skenovanie do počítača

Ak chcete skenovať do počítača, postupujte takto:

- 1. Do vstupného zásobníka vložte originál.
- 2. Na domovskej obrazovke ovládacieho panela produktu sa dotknite tlačidla Do počítača.
- 3. Skener zobrazí zoznam počítačov, ktoré majú nainštalovaný softvér HP a dokážu prijímať skenovanie zo skenera. Vyberte počítač, do ktorého sa dokument naskenuje.
- 4. Zmena nastavenia skenovania:
	- Ak chcete vybrať inú skratku, dotknite sa tlačidla Skratka.
	- Ak chcete prepnúť medzi jednostranným a dvojstranným nastavením, dotknite sa tlačidla Strany.
- 5. Dotknite sa tlačidla Skenovať. Naskenovaný dokument sa odošle do zvoleného počítača.

#### Skenovanie do sieťového umiestnenia

Ak chcete skenovať do sieťového umiestnenia, postupujte takto:

- 1. Do vstupného zásobníka vložte originál.
- 2. Na domovskej obrazovke ovládacieho panela produktu sa dotknite tlačidla Do sieťového priečinka.
- 3. Ak ste nastavili viacero cieľových sieťových umiestnení, skener zobrazí zoznam sieťových priečinkov. Vyberte sieťový priečinok, do ktorého sa dokument naskenuje.
- 4. Po vyzvaní zadajte heslo PIN.
- 5. Ak chcete konfigurovať nastavenia skenovania:
	- Ak chcete zmeniť typ súboru, rozlíšenie, farbu alebo iné rozšírené nastavenia, dotknite sa tlačidla Možnosti.
	- Ak chcete prepnúť medzi jednostranným a dvojstranným nastavením, dotknite sa tlačidla Strany.
- 6. Dotknite sa tlačidla Skenovať.

#### Skenovanie do e-mailu

Ak chcete skenovať do e-mailu, postupujte podľa týchto krokov:

- 1. Do vstupného zásobníka vložte originál.
- 2. Na domovskej obrazovke ovládacieho panela produktu sa dotknite tlačidla Do e-mailu.
- 3. Postupujte podľa pokynov na obrazovke a vyberte alebo zadajte e-mailovú adresu.
- 4. Ak chcete konfigurovať nastavenia skenovania:
	- Ak chcete zmeniť typ súboru, rozlíšenie, farbu alebo iné rozšírené nastavenia, dotknite sa tlačidla Možnosti.
	- Ak chcete prepnúť medzi jednostranným a dvojstranným nastavením, dotknite sa tlačidla Strany.
- 5. Dotknite sa tlačidla Skenovať.

#### Skenovanie na lokalitu Microsoft SharePoint:

Funkciu Uloženie na SharePoint môžete použiť na skenovanie dokumentov priamo na lokalitu služby Microsoft SharePoint. Vďaka tejto funkcii nie je potrebné dokumenty skenovať do sieťového priečinka, na pamäťový kľúč USB ani do e-mailovej správy a následne manuálne súbory nahrať na lokalitu SharePoint.

- 1. Do vstupného zásobníka vložte originál.
- 2. Na domovskej obrazovke ovládacieho panela tlačiarne sa dotknite ikony Skenovať na SharePoint.
- 3. Ak ste nastavili viacero cieľových umiestnení SharePoint, skener zobrazí zoznam priečinkov SharePoint. Vyberte priečinok SharePoint, do ktorého sa dokument naskenuje.
- 4. Ak chcete konfigurovať nastavenia skenovania:
	- Ak chcete zmeniť typ súboru, rozlíšenie, farbu alebo iné rozšírené nastavenia, dotknite sa tlačidla Možnosti.
	- Ak chcete prepnúť medzi jednostranným a dvojstranným nastavením, dotknite sa tlačidla Strany.
- 5. Dotknite sa tlačidla Skenovať.

#### Skenovanie na pamäťovú jednotku USB

Zariadenie môže naskenovať súbor a uložiť na jednotku USB flash. Pred použitím tejto funkcie použite vstavaný webový Server HP na jej aktiváciu a konfiguráciu.

1. Do vstupného zásobníka vložte originál.

- 2. Vložte pamäťovú jednotku USB do portu USB.
- 3. Na domovskej obrazovke ovládacieho panela zariadenia vyberte položku Skenovanie na jednotku USB.
- 4. Ak chcete konfigurovať nastavenia skenovania:
	- Ak chcete zmeniť typ súboru, rozlíšenie, farbu alebo iné rozšírené nastavenia, dotknite sa tlačidla Možnosti.
	- Ak chcete prepnúť medzi jednostranným a dvojstranným nastavením, dotknite sa tlačidla Strany.
- 5. Dotknite sa tlačidla Skenovať.

# Používanie skenovacieho softvéru (Windows)

Nasledujúce témy popisujú, ako používať skenovací softvér.

#### Práca s prepojeniami na skenovanie

Prepojenia na skenovanie poskytujú rýchly a efektívny spôsob na výber nastavení často vykonávaných skenovacích úloh. Pomocou softvéru HP Scan môžete vytvárať a upravovať skratky.

#### Zobrazenie prepojení na skenovanie

Ak chcete zobraziť existujúce prepojenia na skenovanie, otvorte HP Scan. Existujúce prepojenia na skenovanie sa zobrazia v zozname na ľavej strane.

#### Vytvorenie prepojení na skenovanie

Prepojenie na skenovanie vytvoríte pomocou nasledujúcich krokov:

- 1. Otvorte softvér HP Scan.
- 2. Kliknite na tlačidlo Vytvoriť nové prepojenie na skenovanie.
- 3. Zadajte názov pre nové prepojenie.
- 4. Vyberte, či chcete vytvoriť nové prepojenie z existujúcich nastavení alebo použiť predchádzajúce existujúce prepojenie.
- 5. Kliknite na tlačidlo Vytvoriť.
- 6. Upravte nastavenia pre nové prepojenie na skenovanie. Kliknite na tlačidlo Viac pre ďalšie nastavenia.
- 7. Kliknite na ikonu Uložiť vedľa názvu nového prepojenia v zozname prepojení a uložte úpravy daného prepojenia, prípadne kliknutím na ikonu Späť zrušte úpravy.

#### Upravenie prepojení

Prepojenie na skenovanie upravíte pomocou nasledujúcich krokov:

- 1. Otvorte softvér HP Scan.
- 2. Zo zoznamu na ľavej strane vyberte prepojenie, ktoré chcete upraviť.
- 3. Zmeňte nastavenia na pravej strane obrazovky. Kliknite na tlačidlo Viac pre ďalšie nastavenia.

4. Kliknite na ikonu Uložiť na pravej strane názvu prepojenia a uložte zmeny.

## Skenovanie do obrázka

Ak chcete uložiť svoj sken ako obrázok, postupujte podľa týchto krokov:

- 1. Do vstupného zásobníka vložte papier.
- 2. Otvorte softvér HP Scan.
- 3. Vykonajte jeden z nasledujúcich krokov:
	- Vyberte položku Uložiť ako JPEG alebo Odoslať e-mailom ako JPEG a potom kliknite na položku Skenovať.
	- Vyberte ľubovoľné iné prepojenie na skenovanie, zmeňte položku Typ položky na možnosť Fotografia, v rozbaľovacom zozname Typ súboru vyberte typ súboru obrázka a potom kliknite na položku Skenovať.

#### Skenovanie do súboru PDF

Ak chcete sken uložiť ako súbor PDF, postupujte podľa týchto krokov:

- 1. Do vstupného zásobníka vložte papier.
- 2. Otvorte softvér HP Scan.
- 3. Vykonajte jeden z nasledujúcich krokov:
	- Vyberte položku Uložiť ako PDF alebo Odoslať e-mailom ako PDF a potom kliknite na položku Skenovať.
	- Vyberte iné prepojenie na skenovanie a v rozbaľovacom zozname Typ súboru vyberte možnosť PDF, Prehladávateľný súbor PDF(.PDF) alebo PDF/A (.PDF). Potom kliknite na príkaz Skenovať.

## Skenovanie textu pre úpravy (OCR)

Softvér HP Scan používa optické rozpoznávanie znakov (OCR) na účely konvertovania textu na strane na text, ktorý sa môže upravovať v počítači. Softvér OCR sa dodáva so softvérom HP Scan a ReadIris Pro. Informácie o používaní softvéru OCR nájdete v časti Skenovanie textu pre úpravy v online Pomocníkovi.

#### Skenovanie do e-mailu

Zistite, ako skenovať do e-mailu pomocou softvéru HP Scan.

**学 POZNÁMKA:** Ak chcete skenovať do e-mailu, uistite sa, že máte internetové pripojenie.

- 1. Do vstupného zásobníka vložte papier.
- 2. Otvorte softvér HP Scan.
- 3. Vykonajte jeden z nasledujúcich krokov:
	- Vyberte položku Poslať e-mailom ako PDF alebo Poslať e-mailom ako JPEG a potom kliknite na položku Skenovať.
	- Vyberte ľubovoľné prepojenie na skenovanie a vyberte položku E-mail v rozbaľovacom zozname Odoslať komu a potom kliknite na príkaz Skenovať.

## Skenovanie do úložiska typu cloud

Zistite, ako skenovať do úložiska typu cloud pomocou softvéru HP Scan.

- **E pOZNÁMKA:** Ak chcete skenovať do úložiska cloud, uistite sa, že je váš počítač pripojený k internetu.
	- 1. Do vstupného zásobníka vložte papier.
	- 2. Otvorte softvér HP Scan.
	- 3. Vyberte možnosť Odoslať do cloudu a potom vyberte cieľové umiestnenie súboru, napríklad OneDrive alebo DropBox.
	- 4. Vyberte možnosť Skenovať.

#### Skenovanie na FTP

Naskenovaný obrázok môžete preniesť do priečinka FTP pomocou softvéru HP Scan.

- 1. Do vstupného zásobníka vložte papier.
- 2. Otvorte softvér HP Scan.
- 3. Vyberte prepojenie na skenovanie. V oblasti Cieľ vyberte položku Odoslať do.
- 4. Vyberte priečinok FTP ako cieľové umiestnenie. Ak sa táto funkcia používa po prvýkrát, kliknite na položku Pridať a najprv nastavte umiestnenie FTP.
- 5. Kliknite na položku OK a potom kliknite na položku Skenovať.

#### Skenovanie na SharePoint

Naskenovaný obrázok môžete do lokality SharePoint preniesť priamo pomocou softvéru HP Scan.

- 1. Do vstupného zásobníka vložte papier.
- 2. Otvorte softvér HP Scan.
- 3. Vyberte prepojenie na skenovanie. V oblasti Cieľ vyberte položku Odoslať do.
- 4. Vyberte lokalitu SharePoint ako cieľové umiestnenie. Ak ste túto funkciu nenastavili predtým, kliknite na tlačidlo Pridať, aby ste najprv nastavili umiestnenie lokality SharePoint.
- 5. Kliknite na položku OK a potom kliknite na položku Skenovať.

#### Skenovanie dlhých alebo veľmi dlhých dokumentov

Skener pri predvolených nastaveniach automaticky rozpozná veľkosť strany pomocou výberu Zistiť veľkosť pre dĺžky strany menšie alebo rovné 356 mm .

Pri dlhých alebo veľmi dlhých dokumentoch vyberte možnosť **Long (8.50 x 34 inches)** (Dlhé (8,50 x 34 palcov)) alebo Extra Long (8.50 x 122 inches) (Extra dlhé (8,50 x 122 palcov)) v rozbaľovacom zozname veľkostí papiera v nastaveniach skratiek na skenovanie.

**EX** POZNÁMKA: Pri používaní nastavenia pre dlhé alebo extrémne dlhé stránky je možné naraz skenovať iba jednu stranu.

Ak je skener nastavený na skenovanie dlhých alebo veľmi dlhých strán, bude skenovať po jednej strane. Ak budete pomocou tohto nastavenia skenovať bežné strany, proces skenovania sa spomalí. Toto nastavenie by sa malo používať len pri skenovaní stránok dlhších ako 356 mm.

### Rozpoznávanie viacnásobného podávania

Funkcia detekcie podania viacerých strán zastaví proces skenovania, ak rozpozná, že do skenera bolo podaných viacero strán naraz. V predvolenom nastavení je táto funkcia zapnutá.

Vypnutie tejto funkcie môže byť užitočné pri skenovaní:

- Formuláre s niekoľkými časťami (používanie, ktoré spoločnosť HP neodporúča).
- Dokumentov, na ktorých sa nachádzajú nálepky alebo nalepené poznámky.

POZNÁMKA: Pri skenovaní s použitím softvéru iných dodávateľov než HP použite na aktivovanie funkcie detekcie podania viacerých strán používateľské rozhranie ISIS, WIA alebo TWAIN.

#### Každodenné skenovanie

Prepojenie na Každodenné skenovanie umožňuje používateľom definovať a uložiť prepojenie na skenovanie pre svoje každodenné potreby. Nasledovné Nastavenia prepojení na skenovanie je možné po zvolení Každodenné skenovanie upravovať:

- Typ položky
- Strany strán
- Page Size (Veľkosť strany)
- Režim farieb
- Cieľ/Typ súboru

## Automatické odstránenie prázdnych strán

Keď je zapnutá funkcia Odstrániť prázdne strany, vyhodnocuje sa obsah naskenovaných strán. Strany rozpoznané ako prázdne sa zobrazujú v zobrazovači so záznamom o priradení na odstránenie. Tieto rozpoznané prázdne strany sa automaticky odstránia, keď sa naskenovaný dokument uloží do cieľového umiestnenia.

- 1. Otvorte softvér HP Scan.
- 2. Vyberte prepojenie na skenovanie.
- 3. Kliknite na položku Viac. Vyberte kartu Dokument, v rozbaľovacom poli Úprava dokumentov vyberte príkaz Odstrániť prázdne strany a potom kliknite na tlačidlo OK.

ić: TIP: Posúvač Citlivosť umožňuje nastaviť hodnotu citlivosti na rozpoznanie a odstránenie prázdnych strán. Ak je posúvač na dolnom konci, rozpozná sa vyšší počet prázdnych strán, ktoré sa odstránia. Ak je posúvač na hornom konci, ako prázdne sa rozpoznajú a odstránia len strany, ktoré sú takmer úplne prázdne. Hodnota citlivosti sa dá nastaviť aj zadaním hodnoty alebo kliknutím na tlačidlá so šípkami.

#### Automatické nastavenie orientácie strany

Táto funkcia sa používa na automatické nastavenie orientácie strány podľa jazyka.

1. Otvorte softvér HP Scan.

- 2. Vyberte prepojenie na skenovanie.
- 3. Kliknite na položku Viac. Na karte Skenovať vyberte rozbaľovacie pole Orientácia strany a potom začiarknite políčko Automatická orientácia.
- 4. Vyberte jazyk dokumentu, kliknite na tlačidlo OK a potom spustite skenovanie.

# Vyhradené úlohy (modely N4000 snw1 a N7000 snw1)

Funkcia Vyhradené úlohy umožňuje začať úlohu v počítači v softvéri HP Scan s predvolenými možnosťami a následne spustiť úlohu na skeneri, čím sa ušetria presuny medzi skenerom a počítačom.

- 1. Pri prvom použití tejto funkcie musíte najpr vyhradiť úlohu skenovania v softvéri HP Scan.
	- a. V počítači otvorte softvér HP Scan a potom kliknite na položku Vyhradenie úloh.
	- b. V dialógovom okne Nastavenia vyhradenia úloh vyberte možnosť Povoliť vyhradenie.
	- c. Ak chcete nastaviť kód PIN, vyberte položku Použiť kód PIN, zadajte kód PIN a potom kliknite na tlačidlo OK.
- 2. Vyberte skratku na skenovanie, v prípade potreby zmeňte nastavenia, a potom kliknite na tlačidlo Skenovať.
- 3. Prejdite ku skeneru. Do vstupného zásobníka vložte originál.
- 4. Na domovskej obrazovke ovládacieho panela spustite skenovanie dotykom na položku Vyhradené úlohy.

## Odfiltrovanie určitej farby na dokumente (vynechanie farby)

Môžete odfiltrovať farbonosný kanál (červený, zelený alebo modrý) alebo až tri individuálne farby. V prípade konkrétnych farieb môžete pomocou nastavenia citlivosti určiť, ako blízko musí mať farba na skenovanom dokumente ku zvolenej farbe.

Odstránením niektorých farieb z naskenovaného obrazu môžete dosiahnuť menšiu veľkosť súboru a lepšie výsledky optického rozpoznávania textu (OCR).

Ak chcete vybrať farby, ktoré sa majú zo skenovania v pomocou softvéru HP Scan eliminovať, vykonajte nasledovné kroky:

- 1. Otvorte softvér HP Scan.
- 2. Do prehliadača súborov naskenujte vzorovú stranu, ktorá obsahuje farby, ktoré sa majú vynechať.
- 3. Kliknite na tlačidlo Viac, potom kliknite na kartu Obrázok a vyberte funkciu Vynechanie farby.
- 4. Z náhľadu pomocou nástroja na výber farby vyberte farbu, ktorá sa má vynechať. Nezabudnite uložiť farby.

Je možné vybrať len dostupné možnosti vynechania farby daného skenera.

Informácie o nastaveniach funkcie vynechania farby nájdete prostredníctvom online pomocníka skenovacieho softvéru, ktorý používate.

#### Automatické rozpoznanie veľkosti strany

Softvér HP Scan dokáže automaticky rozpoznať veľkosť strany pomocou možnosti Zistiť veľkosť. Keď je v rozbaľovacom zozname **Veľkosť strany** vybratá možnosť **Zistiť veľkosť**, naskenovaný obraz sa oreže na veľkosť rozpoznanej strany a každý skosený obsah sa narovná.

## Automaticky orezať alebo vyplniť skenovaný obrázok na vybratú veľkosť strany

Táto funkcia sa používa na orezanie alebo vyplnenie skenovaného obrázka na vybratú veľkosť strany.

Ak chcete automaticky orezať alebo vyplniť skenovaný obrázok podľa vybranej veľkosti stránky, postupujte nasledovne:

- 1. Otvorte softvér HP Scan.
- 2. Vyberte skratku na skenovanie a potom kliknite na položku Viac pre ďalšie nastavenia.
- 3. V rozbaľovacom zozname Vstupný formát strany vyberte možnosť orezania.
	- Ak chcete automaticky orezať na obsah dokumentu, vyberte možnosť Rozpoznať obsah na strane.
	- Ak chcete automaticky orezať na rozmery dokumentu, vyberte možnosť Rozpoznať veľkosť.
- POZNÁMKA: Pri skenovaní s použitím skenovacieho softvéru iných dodávateľov než HP použite na nastavenie možností orezania používateľské rozhranie ISIS alebo TWAIN.

Informácie o nastaveniach funkcie vynechania farby nájdete prostredníctvom online pomocníka skenovacieho softvéru, ktorý používate.

4. Skontrolujte, či je vybratá možnosť Rovnaké ako vstup pre položku Veľkosť výstupnej strany, a potom kliknite na tlačidlo Skenovať.

#### Automatická detekcia farieb

Táto funkcia sa používa na zmenšenie skenovaného súboru uložením strán obsahujúcich farbu iba pri farebnom skenovaní a uložením ostatných strán ako čiernobielych.

Pre automatické zistenie farby v skenovanom obrázku vykonajte nasledovné:

- 1. Otvorte softvér HP Scan.
- 2. Vyberte prepojenie na skenovanie.
- 3. Ak chcete upraviť citlivosť funkcie Automatická detekcia farieb a nastavenia výstupného režimu, kliknite na položku Viac a vyberte položku Obraz.
- 4. Kliknite na položku Režim farieb a potom v rozbaľovacom okne vyberte položku Automatická detekcia farieb.
- 5. Vyberte rozbaľovacie okno Automatická detekcia farieb, zmeňte nastavenia a potom kliknite na tlačidlo OK.
- 6. Kliknite na tlačidlo Skenovať.
- **E POZNÁMKA:** Informácie o nastaveniach funkcie automatického zisťovania farieb nájdete prostredníctvom online pomocníka skenovacieho softvéru, ktorý používate.

Pri skenovaní s použitím skenovacieho softvéru iných dodávateľov než HP použite na automatické zistenie farieb používateľské rozhranie ISIS, WIA alebo TWAIN.

#### Skenovanie pomocou režimu zvýrazneného čiernobieleho textu

Túto funkciu použite na zvýraznenie skenovanej snímky pri skenovaní čiernobieleho textu. Ak chcete používať túto funkciu, vykonajte nasledujúce kroky:

1. Otvorte softvér HP Scan.

- 2. Vyberte prepojenie na skenovanie.
- 3. Kliknite na položku Viac, vyberte kartu Obrázok a potom v rozbaľovacom okne Farebný režim vyberte položku Čiernobielo (1 bit).
- 4. Vyberte možnosť Prahová hodnota pre čiernobiely režim, vyberte položku Zvýrazniť obsah a potom kliknite na tlačidlo OK.

#### Automatické vyrovnávanie skenovaných obrázkov

Funkciu Vyrovnať obsah použite na vyrovnanie obsahu, ktorý je skosený vzhľadom na rozmery strany v zdrojovom dokumente. Funkciu Zistiť veľkosť použite na korekciu skosenia obrázkov na strane, v prípade ktorých sa mohlo počas procesu skenovania stať, že došlo k ich skoseniu.

- 1. Otvorte softvér HP Scan.
- 2. Vyberte prepojenie na skenovanie.
- 3. Kliknite na Viac, vyberte kartu Dokument a potom zvoľte Vyrovnať obsah.

#### Pridanie alebo odstránenie zariadenia

Na pridanie alebo odstránenie zariadenia v počítači môžete použiť softvér HP Scan.

- 1. Otvorte softvér HP Scan.
- 2. Kliknutím na ikonu Nastavenia  $\frac{2}{3}$ otvorte okno **Nastavenia zariadenia**.
- 3. Vykonajte niektorý z nasledujúcich krokov:
	- Ak chcete pridať zariadenie, kliknite na ikonu Plus +, kliknite na položku Pripojiť nové zariadenie a potom postupujte podľa pokynov na obrazovke.
	- Ak chcete odstrániť zariadenie, vyberte názov skenera zo zoznamu existujúcich skenerov a potom kliknite na tlačidlo Odstrániť.
	- TIP: Môžete vybrať niekoľko skenerov a odstrániť ich naraz.
- TIP: Na pridanie nového zariadenia môžete použiť aj program HP Scan Assistant. Na pracovnej ploche počítača spustite program HP Scan Assistant, kliknite na ponuku Nástroje, kliknite na položku Nastavenie zariadenia a softvéru a potom vyberte položku Pripojiť nové zariadenie.

#### Skenovanie pomocou iného softvéru na skenovanie

Skener podporuje aj z tieto aplikácie tretích strán:

- Readiris Pro: Aplikácia OCR.
- Cardiris: Aplikácia na vizitky.
- Aplikácie tretích strán, ktoré podporujú protokoly TWAIN, ISIS a WIA.

# Používanie skenovacieho softvéru (macOS)

Používanie skenovacieho softvéru je opísané v nasledujúcich témach.

## Skenovanie do e-mailu

Ak chcete skenovať do e-mailu, vykonajte tieto kroky:

- $\mathbb{B}^*$  **POZNÁMKA:** Ak chcete skenovať do e-mailu, uistite sa, že máte internetové pripojenie.
	- 1. Do vstupného zásobníka vložte papier.
	- 2. V priečinku Applications (Aplikácie) dvakrát kliknite na ikonu Apple Image Capture.
	- 3. V okne Image Capture vyberte v zozname Devices (Zariadenia) svoj skener.
	- ić: TIP: Ďalšie možnosti skenovania aplikácie Apple Image Capture sa zobrazia po kliknutí na možnosť Show Details (Zobraziť podrobnosti).
	- 4. Ak chcete, aby sa sken automaticky pripojil k e-mailovej správe, v zozname Scan To (Skenovať do) vyberte možnosť Mail (Pošta).
	- $\mathbb{B}^*$  **POZNÁMKA:** Ak používate inú e-mailovú aplikáciu než Apple Mail, môžete dokument naskenovať do súboru a manuálne ho priložiť k e-mailu, alebo môžete e-mailovú aplikáciu pridať do zoznamu Scan To (Skenovať do).

Ak chcete svoju e-mailovú aplikáciu pridať do zoznamu, vyberte možnosť Other (Iné), vyberte požadovanú e-mailovú aplikáciu a potom kliknite na možnosť Choose (Vybrať).

5. Vo výslednej e-mailovej správe zadajte e-mailovú adresu, predmet, text správy a potom e-mail odošlite.

#### HP Easy Scan

Skenovanie pomocou programu HP Easy Scan:

- 1. Do vstupného zásobníka vložte papier.
- 2. V priečinku Aplikácie dvakrát kliknite na ikonu HP Easy Scan.
- 3. Vyhľadajte produkt podľa názvu a skontrolujte, či je zvolený skener.
- 4. Vyberte predvoľbu skenovania vhodnú pre danú úlohu skenovania.
- 5. Kliknite na možnosť Skenovať.
- 6. Po naskenovaní všetkých strán kliknite na možnosť Súbor a potom možnosť Uložiť.
- 7. Určte, ako a kde sa súbor uloží, a potom kliknite na tlačidlo Uložiť.

#### Skenovanie z ďalších aplikácií

Snímok je možné naskenovať priamo do ľubovoľnej aplikácie kompatibilnej s ICA. V aplikácii hľadajte možnosti na importovanie alebo získanie obrázkov zo skenera.

POZNÁMKA: Softvér HP nepodporuje skenovanie cez softvér TWAIN. Ak disponuje aplikácia funkciami importu alebo získania, no skener HP nie je uvedený v zozname, je možné, že aplikácia vyhľadáva len skenery, ktoré podporujú rozhranie TWAIN.

# Rozšírená konfigurácia pomocou programu HP Utility (macOS)

Na kontrolu stavu skenera a zobrazenie alebo zmenu nastavení skenera zo svojho počítača použite program HP Utility. Môžete použiť pomôcku HP Utility, keď je skener pripojený pomocou kábla USB.

#### Otvorenie softvéru HP Utility

Pri otváraní softvéru HP Utility postupujte podľa týchto krokov:

- 1. V počítači otvorte priečinok Aplikácie.
- 2. Vyberte položku HP a potom vyberte položku HP Utility.

#### Funkcie aplikácie HP Utility

Panel nástrojov softvéru HP Utility obsahuje tieto položky:

- Zariadenia: Kliknite na toto tlačidlo na zobrazenie alebo skrytie zariadení Mac zistených softvérom HP Utility.
- Všetky nastavenia: Kliknutím na toto tlačidlo sa vrátite na hlavné zobrazenie softvéru HP Utility.
- Podpora HP: Kliknutím na toto tlačidlo otvoríte prehliadač a prejdete na webovú lokalitu technickej podpory spoločnosti HP.
- Spotrebný materiál: Kliknutím na toto tlačidlo otvoríte webovú lokalitu HP SureSupply.
- Registrácia: Kliknutím na toto tlačidlo otvoríte webovú lokalitu Registrácia HP.
- Recyklácia: Kliknutím na toto tlačidlo otvoríte webovú lokalitu programu recyklácie HP Planet Partners.

Aplikácia HP Utility sa skladá zo stránok, ktoré otvoríte kliknutím v zozname Všetky nastavenia.

# Tipy na skenovanie

Pomocou nasledujúcich tipov môžete optimalizovať výkon skenovania a skenovať krehké originály.

## Optimalizácia rýchlostí skenovania a úloh

Celkový čas skenovacej úlohy závisí od viacerých nastavení. Ak chcete optimalizovať výkon skenovania, vezmite do úvahy nasledujúce informácie.

- Ak chcete optimalizovať výkon, uistite sa, že počítač spĺňa odporúčané systémové požiadavky. Ak chcete zobraziť minimálne a odporúčané systémové požiadavky, prejdite na adresu [www.hp.com](http://www.hp.com) a potom do vyhľadávania zadajte model vášho skenera a slovo špecifikácie.
- Uloženie skenovaného obrázka do prehľadávateľného formátu (napr. prehľadávateľný súbor PDF) trvá dlhšie než uloženie do formátu obrázka, pretože skenovaný obrázok sa analyzuje pomocou softvéru na optické rozpoznávanie znakov (OCR). Pred výberom prehľadávateľného formátu skenovania skontrolujte, či potrebujete prehľadávateľný výstupný súbor.
- Skenovanie pri vyššom než potrebnom rozlíšení zvyšuje čas skenovania a vytvára väčšie súbory bez dodatočných výhod. Ak skenujete s vysokým rozlíšením, rýchlosť skenovania zvýšite, ak rozlíšenie znížite.

# Skenovanie krehkých originálov

Ak chcete skenovať krehké dokumenty (napríklad fotografie alebo dokumenty na pokrčenom alebo veľmi tenkom papieri), dajte ich pred vložením do vstupného zásobníka do priehľadného nosného listu.

Modely 5000 s5, 7000 s3a N7000 snw1: Pred spustením skenovania posuňte prepínač pre hrubé nosiče do vypnutej polohy (naľavo).

# 3 Starostlivosť a údržba

Táto časť obsahuje informácie o starostlivosti o skener a jeho údržbe.

Najnovšie informácie o údržbe nájdete na domovskej stránke technickej podpory produktu:

- Modely 2000 s2: [www.hp.com/support/sj2000s2](http://www.hp.com/support/sj2000s2)
- Modely 3000 s4: [www.hp.com/support/sj3000s4](http://www.hp.com/support/sj3000s4)
- Modely N4000 snw1: [www.hp.com/support/sjn4000snw1](http://www.hp.com/support/sjn4000snw1)
- Modely 5000 s5: [www.hp.com/support/sjflow5000s5](http:/www.hp.com/support/sjflow5000s5)
- Modely 7000 s3: [www.hp.com/support/sjflow7000s3](http://www.hp.com/support/sjflow7000s3)
- Modely N7000 snw1: [www.hp.com/support/sjflown7000snw1](http://www.hp.com/support/sjflown7000snw1)

# Test a kalibrácia dotykovej obrazovky

Ak chcete vykonať test a kalibráciu dotykovej obrazovky, postupujte nasledovne:

- 1. Vyberte ikonu Nastavenia.
- 2. Vyberte možnosť Displej.
- 3. Posuňte sa nadol a zvoľte možnosť Kalibrácia obrazovky.
- 4. Postupujte podľa pokynov na obrazovke a vykonajte kalibráciu.
- 5. Po dokončení tohto procesu sa zobrazí hlásenie Kalibrácia dokončená.

# Čistenie tlačiarne

Občasné čistenie skenera pomáha zabezpečiť vyššiu kvalitu naskenovaných dokumentov. Rozsah potrebnej starostlivosti závisí od niekoľkých faktorov vrátane toho, ako často a v akom prostredí sa skener používa. Podľa potreby ho pravidelne čistite.

## Čistenie skenovacích pásikov.

Časti skenovacích pásikov vyčistíte nasledovne:

1. Stlačením tlačidla napájania (vypnite skener a potom odpojte zo skenera kábel USB a napájanie.

2. Potiahnutím západky smerom dopredu otvorte kryt podávača dokumentov.

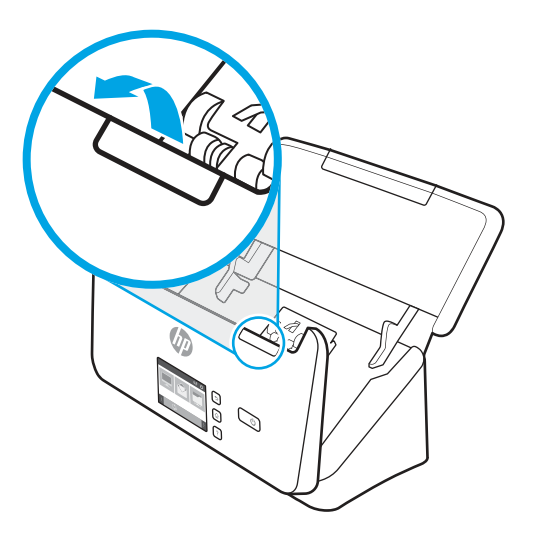

3. Skenovacie pásiky čistite pomocou mäkkej, nezaprášenej handričky, ktorú postriekate slabým čistiacim prostriedkom na sklo.

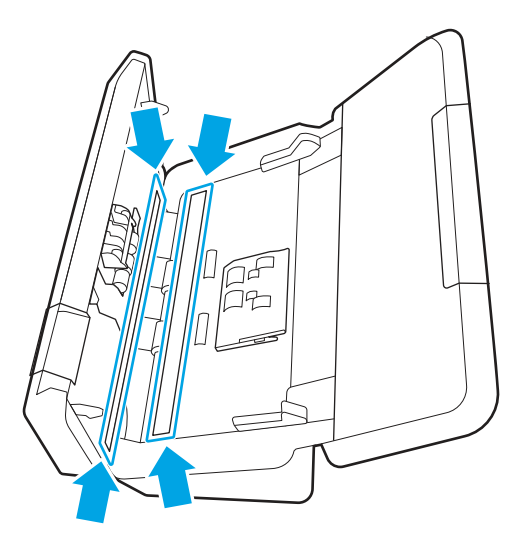

A UPOZORNENIE: Na čistenie skenovacích pásikov používajte iba roztok na čistenie skiel. Nepoužívajte čistiace prostriedky obsahujúce brúsne častice, acetón, benzén ani chlorid uhličitý, pretože môžu poškodiť skenovacie pásiky. Nepoužívajte izopropylalkohol, pretože na skenovacích pásikoch môže zanechať šmuhy.

Čistiaci prostriedok na sklo nestriekajte priamo na skenovacie pásiky.

- 4. Skenovacie pásiky vysušte suchou mäkkou handričkou, ktorá nepúšťa vlákna. Utrite prúžky sivého, reflexného materiálu na každom pásiku.
- 5. Zatvorte poklop podávača dokumentov, ku skeneru znovu pripojte USB kábel a zdroj napájania a stlačením tlačidla napájania (b zapnite skener. Skener je teraz pripravený na používanie.

## Vyčistenie dráhy papiera

Ak sú na skenovaných obrázkoch šmuhy alebo škrabance, pomocou čistiacej handričky značky HP na čistenie dráhy papiera vyčistite dráhu papiera.

#### **EX** POZNÁMKA: Ak sa dokumenty často zasekávajú, vyčistite valčeky.

Dráhu papiera vyčistíte nasledovne:

- 1. Otvorte zapečatený obal handričky na čistenie dráhy papiera značky HP, začnite pri záreze. Dávajte pozor, aby ste neroztrhli čistiacu handričku.
- 2. Vyberte čistiacu handričku a rozložte ju.
- 3. Vložte rozloženú handričku do vstupného zásobníka.

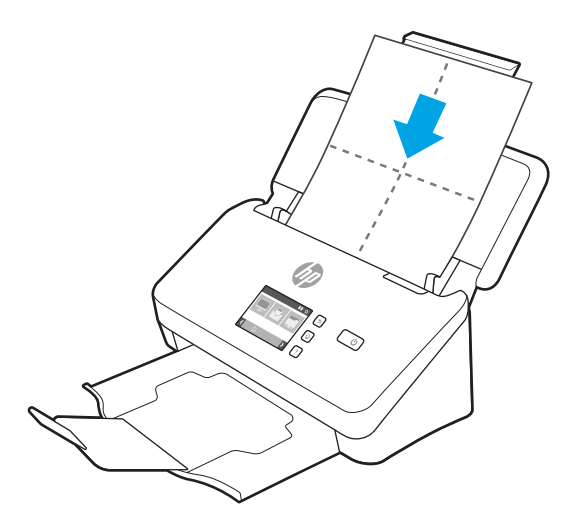

- 4. Windows: Spustite pomôcku HP Scanner Tools Utility a potom kliknite na kartu Maintenance (Údržba).
- 5. Prejdite handričkou cez skener.

Windows: Pod položkou Clean Paper Path (Vyčistiť dráhu papiera), presuniete handričku cez skener kliknutím na Clean (Vyčistiť).

Modely macOS (2000 s2 a 3000 s4): Stlačte tlačidlo Skenovať  $\phi$  a nechajte prejsť handričku skenerom.

- **E** POZNÁMKA: Okrem prejdenia handričky cez skener vykoná systém počítača Mac prepojenie na skenovanie, ktoré je priradené tlačidlu Skenovať  $\Phi$ .
- UPOZORNENIE: Pred vykonaním ďalšieho kroku počkajte dve minúty, kým sa neusušia súčiastky.
- 6. Do skenera vložte najviac päť vytlačených hárkov papiera. Naskenujte ich a skontrolujte výsledok.
- 7. Ak sa prúžky stále objavujú, zopakujte kroky 3 až 6.

Čistiaca handrička sa dá opakovane použiť na skener až päťkrát v rámci 30 minút. Potom vyschne. Ak opakované použitie čistiacej handričky neodstráni zo skenovaných obrázkov šmuhy, vyčistite valčeky.

8. Windows: Pod položkou Zaznamenať čistenie dráhy papiera zaznamenáte túto aktivitu čistenia a aktualizujete históriu čistenia dráhy papiera kliknutím na položku Zaznamenať čistenie.

## Čistenie valčekov

Valčeky vyčistite v nasledujúcich prípadoch:

- Windows: Pomôcka HP Scanner Tools Utility upozorňuje, že je potrebné čistenie.
- Dochádza k opakovanému zasekávaniu dokumentov.
- Podávač dokumentov nevťahuje strany do dráhy papiera.
- Naskenované obrázky sú predĺžené.
- Často skenujete niektorý z nasledujúcich typov dokumentov: kriedový papier, chemicky ošetrené dokumenty, ako napr. bezkarbónový papier, dokumenty s vysokým obsahom uhličitanu vápenatého, dokumenty, ktoré sa píšu alebo sú zapísané ceruzkou, dokumenty, na ktorých nie je natavený toner.

Ak chcete valčeky vyčistiť, postupujte takto:

- 1. Stlačením tlačidla napájania  $\omega$  vypnite skener a potom odpojte zo skenera kábel USB a napájanie.
- 2. Potiahnutím západky smerom dopredu otvorte kryt podávača dokumentov.

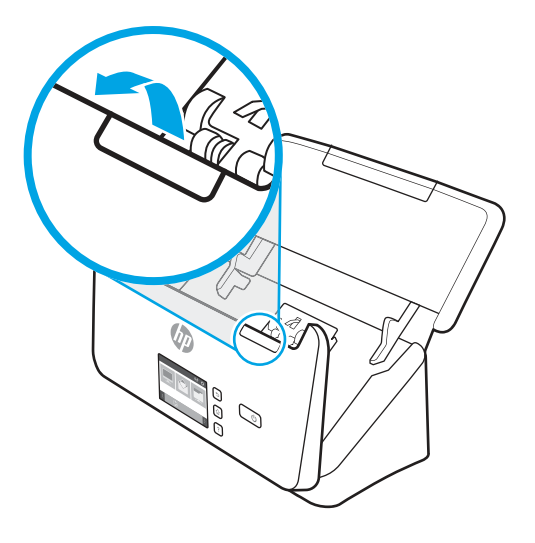

3. Na zadnej strane otvoreného podávača dokumentov zatlačte končekom prsta na zarážku v pravom hornom rohu krytu podávacích valčekov a potiahnutím smerom dopredu otvorte kryt a odkryte podávacie valčeky.

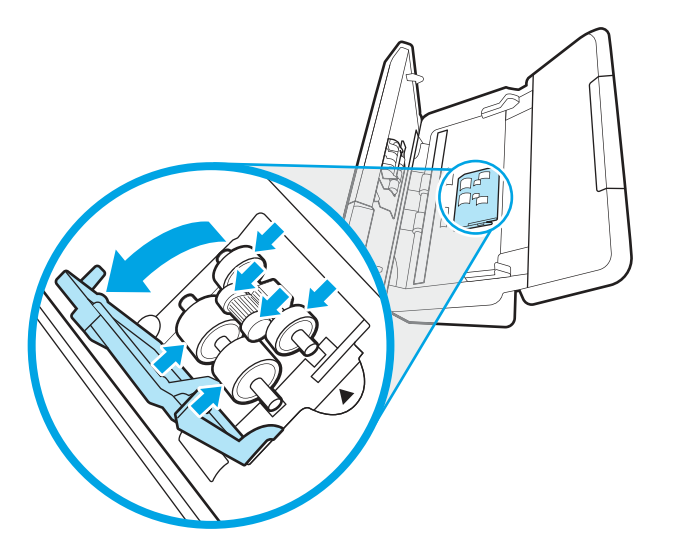

4. Vyčistite podávacie valčeky pomocou čistiacej handričky dráhy papiera značky HP alebo pomocou čistej látky vláken navlhčenej izopropylalkoholom.

Valčeky čistite zhora nadol, otáčaním valčekov o celých 360 stupňov dbajte na to, aby ste utreli celý povrch. Následne zavrite kryt valčekov.

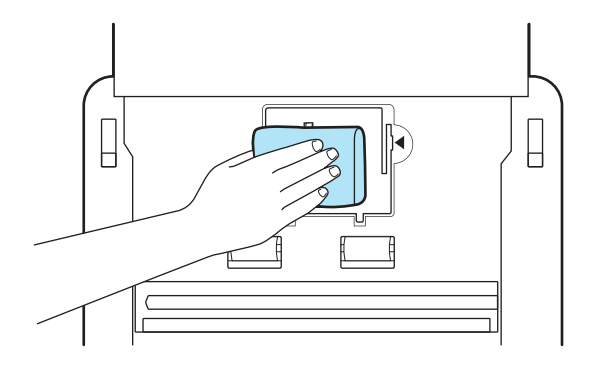

5. Pod podávacími valčekmi poutierajte valčeky nad a pod skenovacím pásikom.

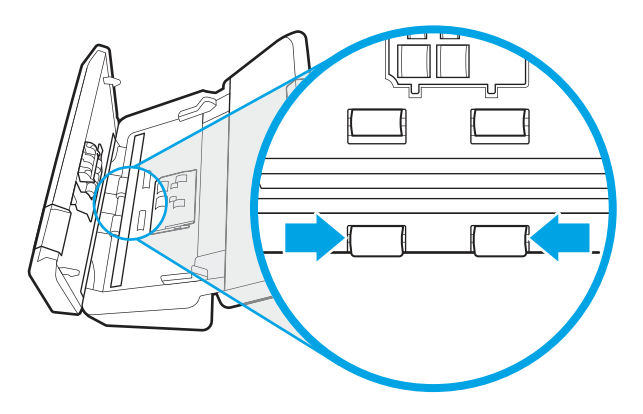

6. Otvorte kryt oddeľovacích valčekov a potom utrite oddeľovacie valčeky.

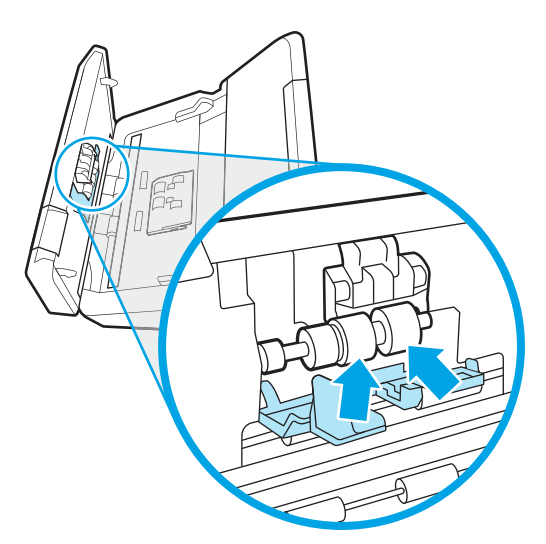

7. Zavrite kryt oddeľovacích valčekov. Pod oddeľovacími valčekmi poutierajte valčeky nad a pod skenovacím pásikom.

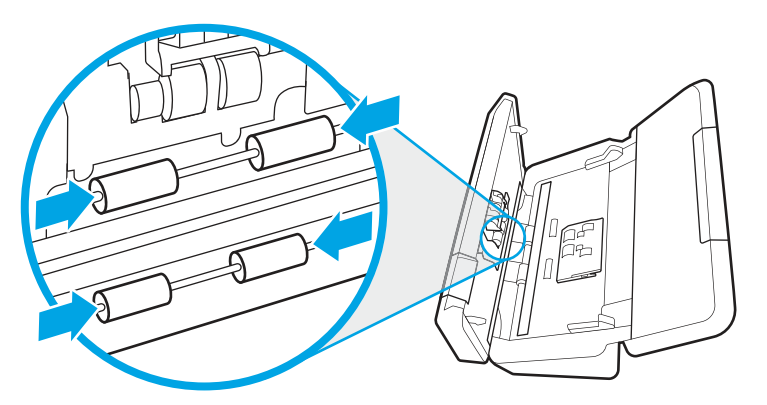

- 8. Súčasným zatlačením na obe strany veka podávača dokumentov zatvorte veko a potom ku skeneru znova pripojte kábel USB a napájanie.
- UPOZORNENIE: Pred vkladaním dokumentov do podávača dokumentov počkajte aspoň dve minúty, kým sa podávacie valčeky nevysušia.
- 9. Stlačením tlačidla napájania (by zapnite skener.
- 10. Windows: aktualizujte históriu údržby skenera.
	- a. Spustite pomôcku HP Scanner Tools Utility a potom kliknite na kartu Údržba.
	- b. Kliknutím na položku Zaznamenať čistenie v časti Zaznamenať čistenie valčekov zaznamenajte túto aktivitu čistenia a aktualizujte históriu čistenia valčekov.

Viac informácií nájdete v pomocníkovi aplikácie HP Scanner Tools Utility (Pomôcka HP pre nástroje skenera).

# Výmena náhradných dielov

Výmena náhradných dielov v prípade potreby pomáha zabezpečiť vyššiu kvalitu naskenovaných dokumentov. Náhradné diely môže byť potrebné vymeniť, keď vás na to vyzve pomôcka HP Scanner Tools Utility alebo ak skener nefunguje správne.

Náhradná súprava valca obsahuje nasledujúce náhradné diely:

- Podávacie valčeky
- Oddeľovacie valčeky

Súprava na výmenu tiež obsahuje podrobné pokyny na výmenu každej z týchto častí.

#### Výmena súpravy valčekov (modely 2000 s2, 3000 s4 a N4000 snw1)

Výmena súpravy valčekov je opísaná v nasledujúcich témach.

Valčeky vymeňte v nasledujúcich prípadoch:

Windows: Keď dialógové okno Odporúčaná údržba oznamuje, že je potrebné vykonať ich údržbu.

- Ak dochádza k opakovanému zasekávaniu dokumentov v skeneri.
- **学 POZNÁMKA:** Spoločnosť HP odporúča vymeniť valčeky po 100 000 skenovaniach.

Windows: Pomôcka HP Scanner Tools Utility vám môže pripomenúť potrebu údržby, ktorá je závislá od mnohých podmienok a ktorá môže nastať skôr než interval výmeny.

**BY** POZNÁMKA: Súprava na výmenu valčekov je spotrebný materiál a nevzťahuje sa na ňu záruka ani štandardné servisné zmluvy.

#### Výmena modulu podávacieho valčeka

Ak chcete vymeniť modul podávacieho valčeka, postupujte takto:

- 1. Stlačením tlačidla napájania vypnite skener a potom odpojte zo skenera kábel USB a napájanie.
- 2. Potiahnutím západky smerom dopredu otvorte kryt podávača dokumentov.

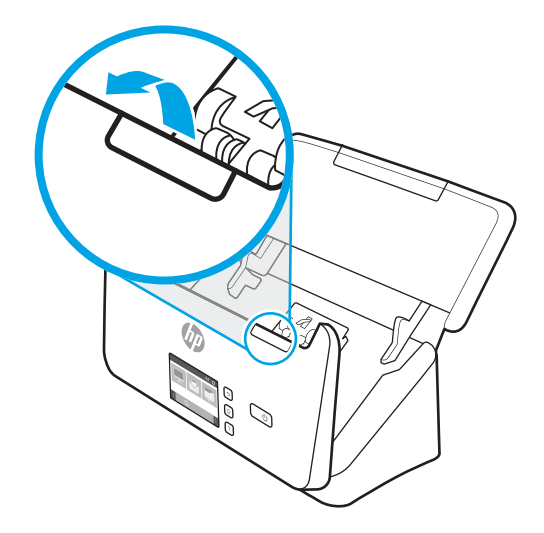

3. Uvoľnite úchytku krytu podávacieho valčeka.

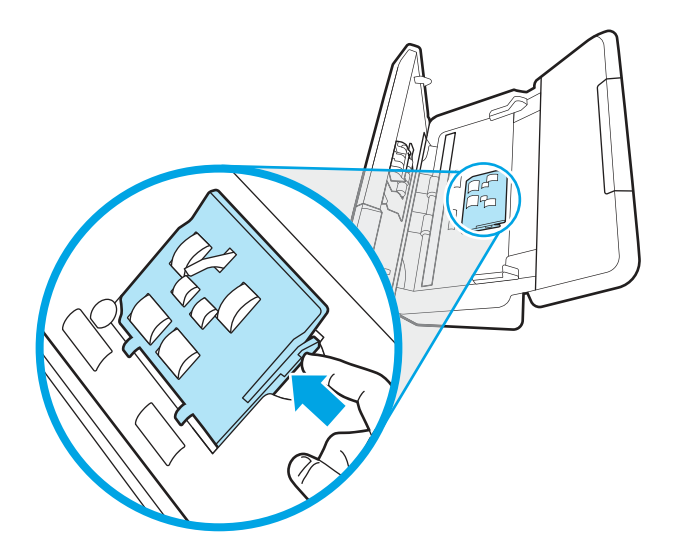

4. Vyberte a vymeňte valčeky podľa postupu v návode dodanom spolu so súpravou na výmenu.

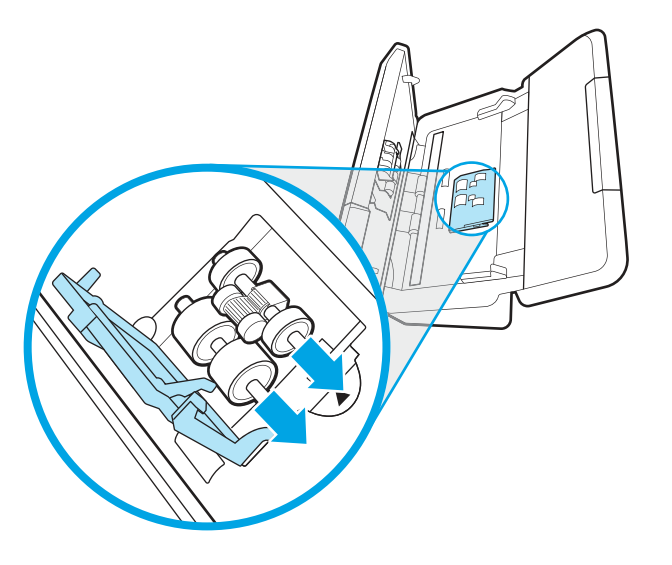

#### Výmena oddeľovacích valčekov

Ak chcete oddeľovacie valčeky vymeniť, postupujte takto:

1. Uvoľnite úchytku krytu oddeľovacích valčekov.

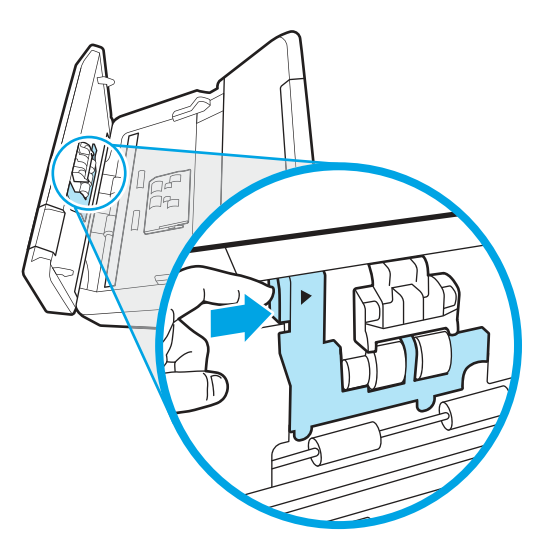

2. Odoberte a vymeňte valčeky tak, ako je to uvedené v návode dodanom spolu so súpravou na výmenu.

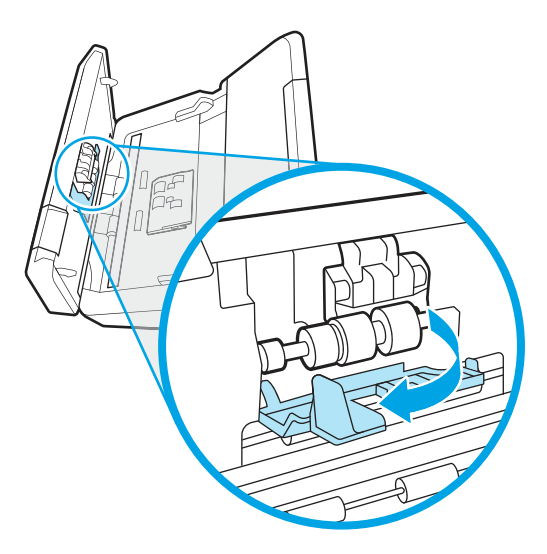

- 3. Súčasne riadne zatlačte na obe strany veka podávača dokumentov a zatvorte tak veko.
- 4. Stlačením tlačidla napájania (!) zapnite skener.
- 5. Windows: aktualizujte históriu údržby skenera.
	- a. Otvorte aplikáciu HP Scanner Tools Utility (Pomôcka HP pre nástroje skenera).
	- b. V časti Zaznamenať výmenu kliknutím na možnosť Zaznamenať výmenu zaznamenajte túto aktivitu výmeny a aktualizáciu histórie výmen valčekov.

## Výmena súpravy valčekov (modely 5000 s5, 7000 s3 a N7000 snw1)

Výmena súpravy valčekov je opísaná v nasledujúcich témach.

Valčeky vymeňte v nasledujúcich prípadoch:

- Windows: Keď dialógové okno Odporúčaná údržba oznamuje, že je potrebné vykonať ich údržbu.
- Ak dochádza k opakovanému zasekávaniu dokumentov v skeneri.

**学 POZNÁMKA:** Spoločnosť HP odporúča vymeniť valčeky po 100 000 skenovaniach.

Windows: Pomôcka HP Scanner Tools Utility vám môže pripomenúť potrebu údržby, ktorá je závislá od mnohých podmienok a ktorá môže nastať skôr než interval výmeny.

POZNÁMKA: Súprava na výmenu valčekov je spotrebný materiál a nevzťahuje sa na ňu záruka ani štandardné servisné zmluvy.

#### Výmena modulu podávacieho valčeka

Ak chcete vymeniť modul podávacieho valčeka, postupujte takto:

1. Stlačením tlačidla napájania vypnite skener a potom odpojte zo skenera kábel USB a napájanie.

2. Potiahnutím západky smerom dopredu otvorte kryt podávača dokumentov.

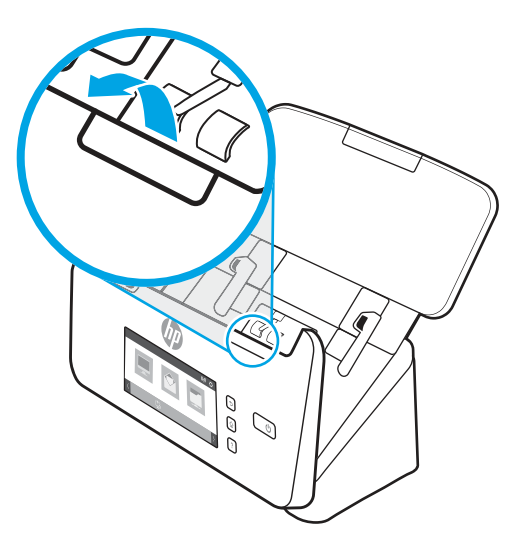

3. Uvoľnite úchytku krytu podávacieho valčeka.

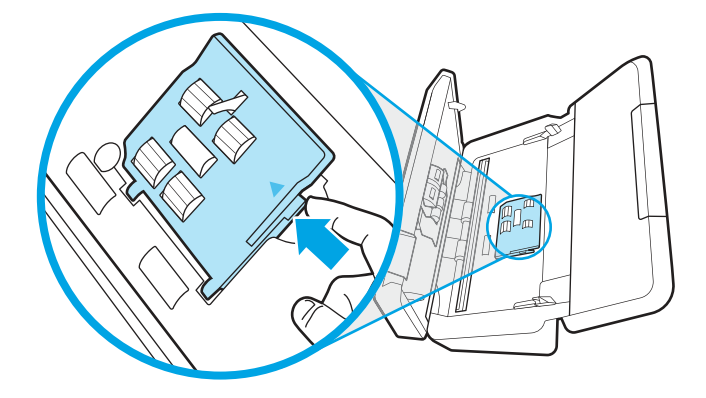

4. Vyberte a vymeňte valčeky podľa postupu v návode dodanom spolu so súpravou na výmenu.

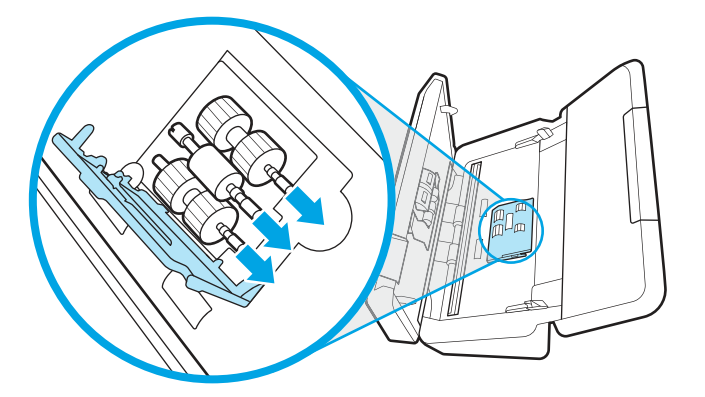

#### Výmena oddeľovacích valčekov

Ak chcete oddeľovacie valčeky vymeniť, postupujte takto:

1. Uvoľnite úchytku krytu oddeľovacích valčekov.

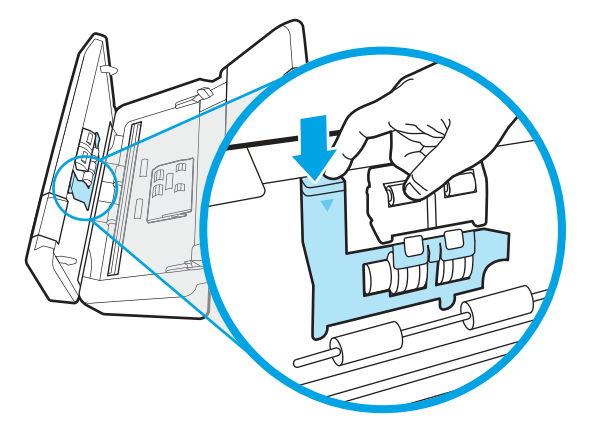

2. Odoberte a vymeňte valčeky tak, ako je to uvedené v návode dodanom spolu so súpravou na výmenu.

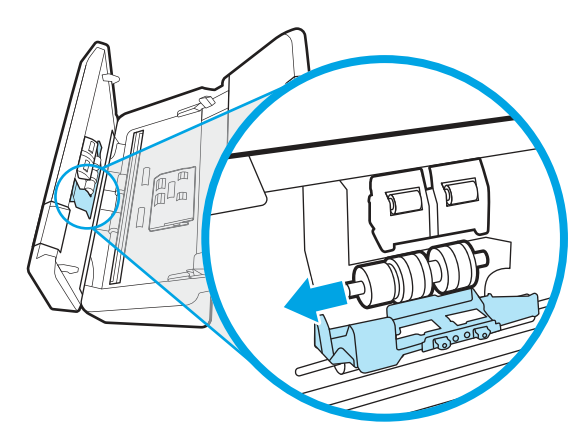

- 3. Súčasne riadne zatlačte na obe strany veka podávača dokumentov a zatvorte tak veko.
- 4. Stlačením tlačidla napájania U zapnite skener.
- 5. Windows: aktualizujte históriu údržby skenera.
	- a. Otvorte aplikáciu HP Scanner Tools Utility (Pomôcka HP pre nástroje skenera).
	- b. V časti Zaznamenať výmenu kliknutím na možnosť Zaznamenať výmenu zaznamenajte túto aktivitu výmeny a aktualizáciu histórie výmen valčekov.

# Objednávanie náhradných dielov a príslušenstva

Náhradné diely v nasledujúcej tabuľke je možné objednať online.

[Ak si chcete objednať náhradné diely pre skener, pozrite si webovú lokalitu dielov HP na adrese www.hp.com/buy/](http://www.hp.com/buy/parts) parts.

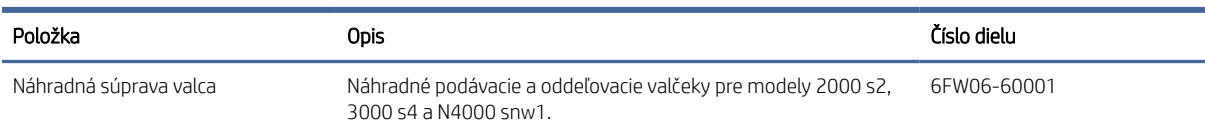

#### Tabuľka 3-1 Náhradná súprava valca

#### Tabuľka 3-1 Náhradná súprava valca (pokračovanie)

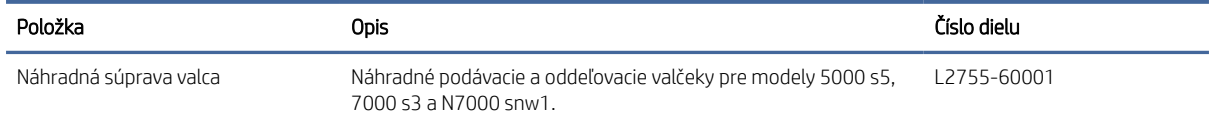

# 4 Riešenie problémov

Táto časť obsahuje riešenia bežných problémov so skenerom. Ďalšie riešenia problémov nájdete v pomocníkovi skenovacieho programu spoločnosti HP, ktorý používate.

# Základné tipy na riešenie problémov

Jednoduché problémy, ako sú šmuhy na skenovacích pásikoch alebo uvoľnené káble môžu spôsobiť, že skener bude produkovať rozmazané naskenované dokumenty, bude fungovať neočakávaným spôsobom alebo nebude fungovať vôbec. Keď sa stretnete s problémami pri skenovaní, vždy skontrolujte nasledujúce položky.

- Ak skenujete dokument, ktorý bude analyzovaný pomocou softvéru na optické rozpoznávanie znakov (OCR), uistite sa, že je originálny dokument pre analýzu dostatočne zreteľný.
- Uistite sa, že káble USB a napájacie káble sú pevne zasunuté v príslušných konektoroch na zadnej strane skenera, a že napájací kábel je pripojený do fungujúcej elektrickej zásuvky alebo prepäťovej ochrany.
- Uistite sa, že sa skener automaticky nevypol. Ak áno, stlačením tlačidla napájania  $\Phi$  zapnite skener.
- Uistite sa, že skener má dostatočné napájanie.
	- Skontrolujte, či na ovládacom paneli svieti indikátor LED napájania.
	- Ak indikátor LED napájania nesvieti, skontrolujte, či je prúd v zásuvke elektrického vedenia alebo v prepäťovej ochrane, do ktorých je napájanie zapojené.
	- Ak je v zásuvke alebo v prepäťovej ochrane prúd, no indikátor LED napájania napriek tomu nesvieti, zdroj napájania môže byť pokazený. Prejdite na domovskú stránku technickej podpory produktu, kde nájdete pomoc:
		- Modely 2000 s2: [www.hp.com/support/sj2000s2](http://www.hp.com/support/sj2000s2)
		- Modely 3000 s4: [www.hp.com/support/sj3000s4](http://www.hp.com/support/sj3000s4)
		- Modely N4000 snw1: [www.hp.com/support/sjn4000snw1](http://www.hp.com/support/sjn4000snw1)
		- Modely 5000 s5: [www.hp.com/support/sjflow5000s5](http:/www.hp.com/support/sjflow5000s5)
		- Modely 7000 s3: [www.hp.com/support/sjflow7000s3](http://www.hp.com/support/sjflow7000s3)
		- Modely N7000 snw1: [www.hp.com/support/sjflown7000snw1](http://www.hp.com/support/sjflown7000snw1)
- · Ak softvér na skenovanie zobrazí hlásenie Skener sa nenašiel, keď chcete skener používať, vypnite skener, počkajte 30 sekúnd a potom ho zapnite. Ak sa hlásenie naďalej zobrazuje, môže byť potrebné zmeniť nastavenie skenera.
- Ak ste skener pripojili k počítaču pomocou rozbočovača USB alebo portu USB na prednom paneli počítača, odpojte skener a potom ho znova zapojte do portu USB na zadnej stene počítača.
- · Windows: V softvéri na skenovanie od spoločnosti HP musí byť povolené tlačidlo Skenovať  $\otimes$ , tlačidlo Jednostranné skenovanie alebo tlačidlo Obojstranné skenovanie ...
- Vypnite skener, počkajte 30 sekúnd a znova ho zapnite.
- Skontrolujte, či je poklop podávača dokumentov zatvorený.
- Reštartujte počítač.

Ak problémy pretrvávajú, je možné, že váš softvér na skenovanie od HP, firmvér, alebo súvisiace ovládače sú zastarané alebo sú poškodené. Navštívte domovskú stránku technickej podpory produktu a vyhľadajte aktualizácie softvéru, firmvéru a ovládačov pre skener.

- Modely 2000 s2: [www.hp.com/support/sj2000s2](http://www.hp.com/support/sj2000s2)
- Modely 3000 s4: [www.hp.com/support/sj3000s4](http://www.hp.com/support/sj3000s4)
- Modely N4000 snw1: [www.hp.com/support/sjn4000snw1](http://www.hp.com/support/sjn4000snw1)
- Modely 5000 s5: [www.hp.com/support/sjflow5000s5](http:/www.hp.com/support/sjflow5000s5)
- Modely 7000 s3: [www.hp.com/support/sjflow7000s3](http://www.hp.com/support/sjflow7000s3)
- Modely N7000 snw1: [www.hp.com/support/sjflown7000snw1](http://www.hp.com/support/sjflown7000snw1)

# Reštartovanie skenera (modely N4000 snw1 a N7000 snw1)

Ak chcete skener reštartovať, postupujte takto:

- 1. Ak je softvér HP Scan spustený, zatvorte ho.
- 2. Na úvodnej obrazovke ovládacieho panelu sa dotknite ikony Nastavenia, vyberte položku Reštartovať a potom sa dotknite tlačidla Reštartovať.
- 3. Počkajte 30 sekúnd. Skener sa vynuluje.

# Interpretovanie indikátorov a vzorov ovládacieho panela (modely 2000 s2 a 3000 s4)

Ak skener vyžaduje pozornosť, na displeji ovládacieho panela bliká alebo svieti indikátor chyby.

V nasledujúcej tabuľke sú opísané návody na riešenie na základe možnej príčiny blikania indikátora chyby.

#### Tabuľka 4-1 Príčina a riešenie

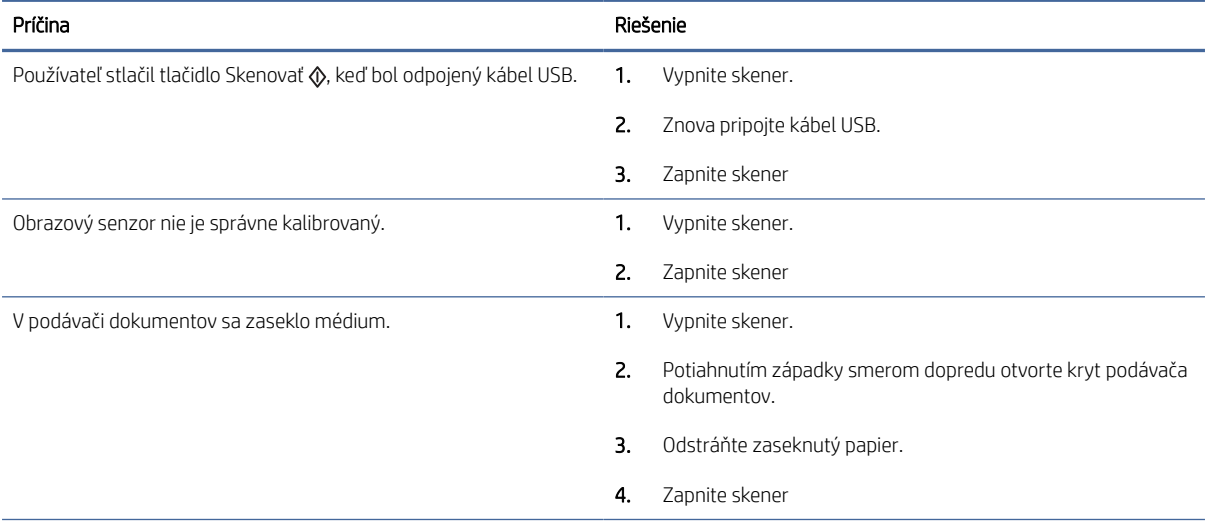

#### Tabuľka 4-1 Príčina a riešenie (pokračovanie)

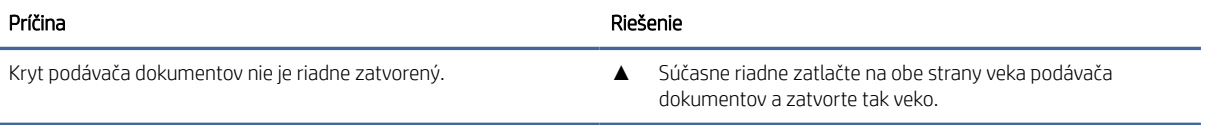

# Problémy s inštaláciou skenera

Na riešenie problémov s inštaláciou skenera použite nasledujúce informácie.

# Kontrola káblov

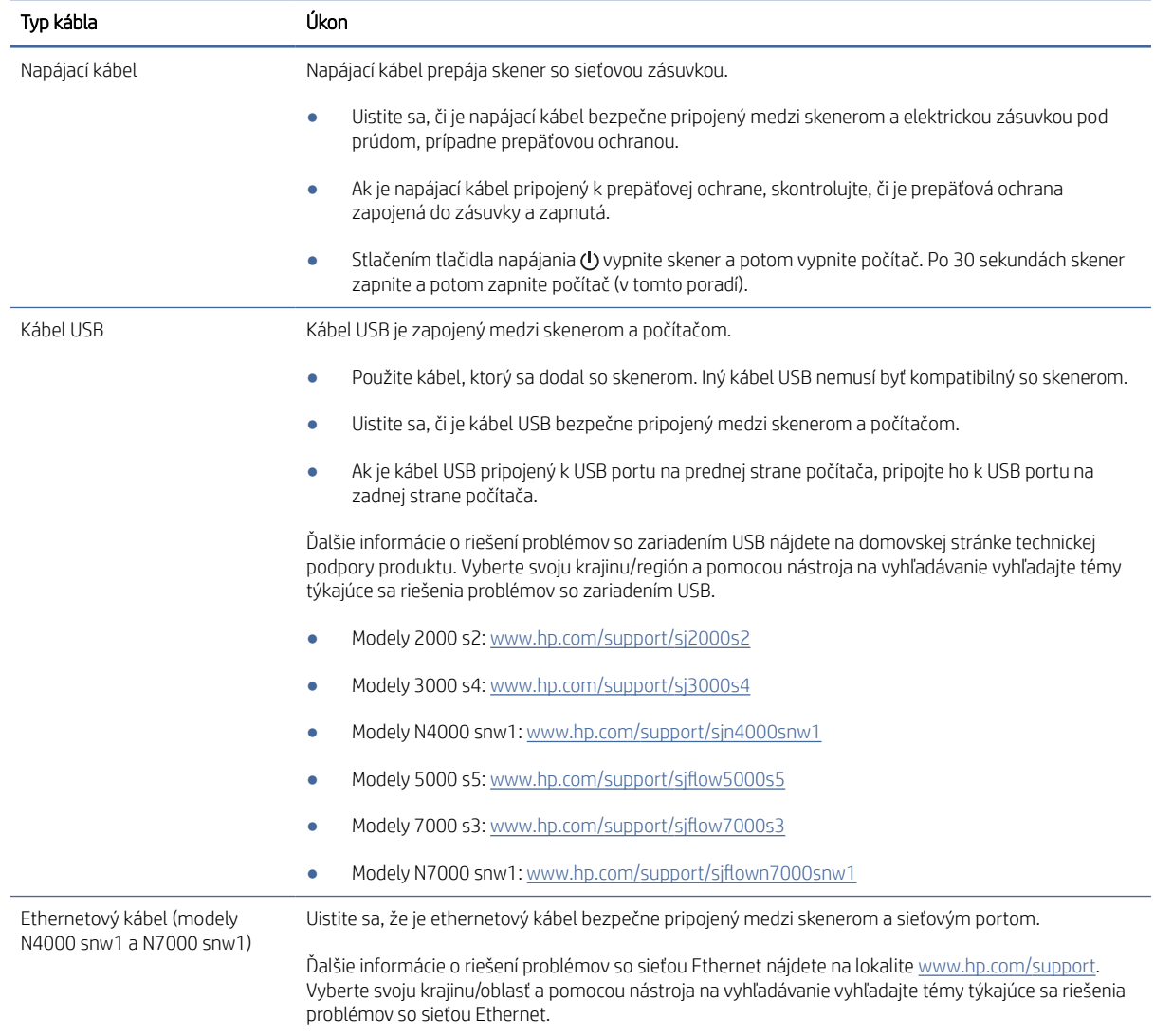

#### Tabuľka 4-2 Kontrola kábla

## Odinštalovanie a znovu nainštalovanie ovládačov a nástrojov HP Scanjet (Windows).

Ak kontrola zapojenia káblov problém nevyriešila, problém mohla spôsobiť neúplná inštalácia. Skúste odinštalovať a potom znovu nainštalovať ovládače a nástroje HP Scanjet.

- 1. Stlačením tlačidla napájania vypnite skener a potom odpojte zo skenera kábel USB a napájací kábel.
- 2. Na počítači otvorte Ovládací panel a pomocou nástroja **Programy a funkcie** odinštalujte nasledujúce aplikácie:
	- Softvér HP ScanJet Basic Device Software
	- Ovládač HP ScanJet ISIS
	- HP Scan
	- HP ScanJet Plugin
- 3. Reštartujte počítač.
- 4. Znova nainštalujte ovládače a nástroje HP Scanjet.
	- Vypnite skener, počkajte 30 sekúnd a znova ho zapnite. Požadovaný softvér a ovládače by sa mali nainštalovať automaticky.
	- Ak sa ovládače a nástroje nenainštalujú automaticky, nainštalujte ich manuálne.
- 5. Opäť pripojte kábel USB a napájací kábel ku skeneru a stlačením tlačidla napájania (1) zapnite skener.

# Problémy s napájaním

Prečítajte si nasledujúce informácie o riešení problémov s napájaním.

## Skontrolujte, či má skener správne pripojené napájanie

Napájací kábel prepája skener so sieťovou zásuvkou.

- Skontrolujte, či je napájací kábel bezpečne pripojený k skeneru a elektrickej zásuvke pod prúdom.
- Ak je napájací kábel pripojený k prepäťovej ochrane, skontrolujte, či je prepäťová ochrana zapojená do zásuvky a zapnutá.
- Uistite sa, že skener má dostatočné napájanie.
	- Skontrolujte, či na ovládacom paneli svieti indikátor LED napájania.
	- Ak indikátor LED napájania nesvieti, skontrolujte, či je prúd v zásuvke elektrického vedenia alebo v prepäťovej ochrane, do ktorých je napájanie zapojené.
	- Ak je v zásuvke alebo v prepäťovej ochrane prúd, no indikátor LED napájania napriek tomu nesvieti, zdroj napájania môže byť pokazený. Prejdite na domovskú stránku technickej podpory produktu, kde nájdete pomoc:
		- Modely 2000 s2: [www.hp.com/support/sj2000s2](http://www.hp.com/support/sj2000s2)
		- Modely 3000 s4: [www.hp.com/support/sj3000s4](http://www.hp.com/support/sj3000s4)
		- Modely N4000 snw1: [www.hp.com/support/sjn4000snw1](http://www.hp.com/support/sjn4000snw1)
- Modely 5000 s5: [www.hp.com/support/sjflow5000s5](http:/www.hp.com/support/sjflow5000s5)
- Modely 7000 s3: [www.hp.com/support/sjflow7000s3](http://www.hp.com/support/sjflow7000s3)
- Modely N7000 snw1: [www.hp.com/support/sjflown7000snw1](http://www.hp.com/support/sjflown7000snw1)

#### Skener sa nezapne

Ak sa skener po stlačení tlačidla Napájanie (b nezapne, skontrolujte nasledujúce body:

- Skener môže byť odpojený. Skontrolujte, či od skenera nie je odpojený zdroj napájania alebo či zdroj nie je odpojený od elektrickej siete.
- Zdroj napájania možno nefunguje.
	- Skontrolujte, či na ovládacom paneli svieti indikátor LED napájania.
	- Ak indikátor LED napájania nesvieti, skontrolujte, či je prúd v zásuvke elektrického vedenia alebo v prepäťovej ochrane, do ktorých je napájanie zapojené.
	- Ak je v zásuvke alebo v prepäťovej ochrane prúd, no indikátor LED napájania napriek tomu nesvieti, zdroj napájania môže byť pokazený. Prejdite na domovskú stránku technickej podpory produktu, kde nájdete pomoc:
		- Modely 2000 s2: [www.hp.com/support/sj2000s2](http://www.hp.com/support/sj2000s2)
		- Modely 3000 s4: [www.hp.com/support/sj3000s4](http://www.hp.com/support/sj3000s4)
		- Modely N4000 snw1: [www.hp.com/support/sjn4000snw1](http://www.hp.com/support/sjn4000snw1)
		- Modely 5000 s5: [www.hp.com/support/sjflow5000s5](http:/www.hp.com/support/sjflow5000s5)
		- Modely 7000 s3: [www.hp.com/support/sjflow7000s3](http://www.hp.com/support/sjflow7000s3)
		- Modely N7000 snw1: [www.hp.com/support/sjflown7000snw1](http://www.hp.com/support/sjflown7000snw1)

#### Skener sa zastavil alebo vypol

Ak skener prestane skenovať, postupujte podľa nasledujúcich krokov. Po vykonaní každého kroku spustite skenovanie, aby ste zistili, či skener funguje. Ak problém pretrváva, pokračujte ďalším krokom.

1. Môže byť uvoľnený kábel. Skontrolujte, či sú kábel USB a napájací kábel pripojené správne.

Použite kábel, ktorý sa dodal so skenerom. Iný kábel USB nemusí byť kompatibilný so skenerom.

- 2. Uistite sa, že skener má dostatočné napájanie.
	- a. Skontrolujte, či na ovládacom paneli svieti indikátor LED napájania.
	- b. Ak indikátor LED napájania nesvieti, skontrolujte, či je prúd v zásuvke elektrického vedenia alebo v prepäťovej ochrane, do ktorých je napájanie zapojené.
	- c. Ak je v elektrickej zásuvke alebo prepäťovom chrániči prúd, no indikátor LED napájania napriek tomu nesvieti, odpojte napájací kábel zo zdroja napájania, počkajte 30 sekúnd a potom ho zapojte.
	- d. Ak sa problém nevyrieši, zdroj napájania môže byť pokazený. Prejdite na domovskú stránku technickej podpory produktu, kde nájdete pomoc:
	- Modely 2000 s2: [www.hp.com/support/sj2000s2](http://www.hp.com/support/sj2000s2)
- Modely 3000 s4: [www.hp.com/support/sj3000s4](http://www.hp.com/support/sj3000s4)
- Modely N4000 snw1: [www.hp.com/support/sjn4000snw1](http://www.hp.com/support/sjn4000snw1)
- Modely 5000 s5: [www.hp.com/support/sjflow5000s5](http:/www.hp.com/support/sjflow5000s5)
- Modely 7000 s3: [www.hp.com/support/sjflow7000s3](http://www.hp.com/support/sjflow7000s3)
- Modely N7000 snw1: [www.hp.com/support/sjflown7000snw1](http://www.hp.com/support/sjflown7000snw1)
- 3. Reštartujte počítač.
- 4. Windows: Na počítači otvorte Ovládací panel a pomocou nástroja Programy a funkcie odinštalujte nasledujúce aplikácie:
	- Softvér HP ScanJet Basic Device
	- Ovládač HP ScanJet ISIS
	- **HP ScanJet Plugin**
	- Skenovanie HP
- 5. Opäť pripojte kábel USB a napájanie ku skeneru a stlačením tlačidla napájania (v zapnite skener. Znova nainštalujte softvér HP ScanJet a ovládače.

#### Skener sa stále vypína

Ak sa skener stále vypína, v závislosti od operačného systému vyskúšajte tieto kroky.

V predvolenom nastavení sa skener prepne do režimu spánku pred uplynutím 15 minút nečinnosti a na účely šetrenia elektrickej energie sa automaticky vypne po dvoch hodinách nečinnosti.

Windows: Predvolené hodnoty zmeníte dokončením nasledovného postupu:

- 1. Spustite aplikáciu HP Scanner Tools Utility (Pomôcka HP pre nástroje skenera).
- 2. Kliknite na kartu **Nastavenia** a potom zvoľte príslušný režim spánku a nastavenia funkcie Automatického vypínania.
	- Ak chcete nastaviť interval nečinnosti, po ktorom sa skener prepne do režimu spánku, v rozbaľovacom zozname Prepnúť skener do režimu spánku po vyberte položku 15 minútach alebo 1 hodine.
	- Ak chcete nastaviť interval nečinnosti, po ktorom sa skener automaticky vypne, vyberte príslušnú hodnotu (1 hodina, 2 hodiny, 4 hodiny alebo 8 hodín) v rozbaľovacom zozname Vypnúť skener po.
- 3. Kliknite na tlačidlo Použiť.

macOS: Na zmenu predvolených hodnôt použite HP Utility.

# Zaseknuté papiere

Skontrolujte nasledujúce informácie o odstránení zaseknutého papiera.

POZNÁMKA: Skenovanie vlhkých alebo mokrých strán môže spôsobiť zasekávania papiera. Dbajte na to, aby boli podávané strany úplne suché (toner je suchý, nenachádzajú sa tam žiadne mokré látky, akými sú napríklad lep alebo korekčná kvapalina na danej strane).
## <span id="page-72-0"></span>Odstránenie zaseknutého papiera z podávača dokumentov

Za účelom zrušenia zaseknutého papiera dokončite nasledovné kroky:

1. Potiahnutím západky smerom dopredu otvorte kryt podávača dokumentov.

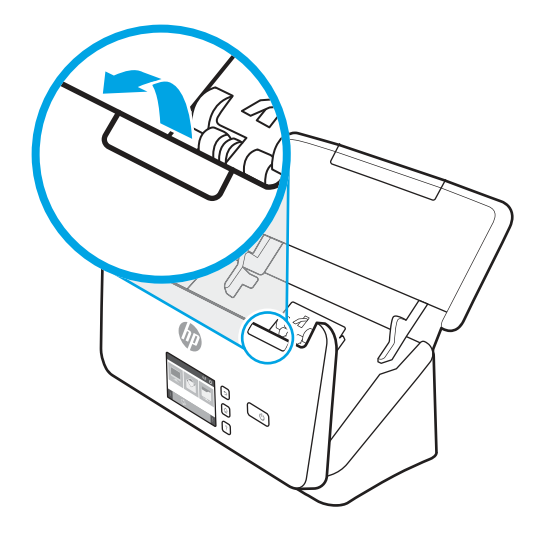

- 2. Vyberte všetky strany zo vstupného zásobníka.
- 3. Z dráhy papiera odstráňte originály a všetky prekážky.
- 4. Odstráňte akékoľvek viditeľné úlomky (napríklad papier, svorky alebo spinky) z dráhy papiera.
- 5. Skontrolujte štyri valčeky v prednej časti a päť valčekov v zadnej časti veka podávača dokumentov a odstráňte viditeľné nečistoty.
- 6. Súčasne riadne zatlačte na obe strany veka podávača dokumentov a zatvorte tak veko.
- 7. Vložte všetky originály späť do vstupného zásobníka a znova ich naskenujte.

### Dokument vložený do skenera sa opakovane zasekáva

Skúste tento problém vyriešiť pomocou nasledujúcich krokov.

- Dokument pravdepodobne nespĺňa kritériá na vhodné originály.
- Na origináli dokumentu môžu byť cudzie predmety, napríklad zošívacia svorka alebo samolepiace poznámky, ktoré treba odstrániť.
- Skontrolujte, či sa vodiace lišty papiera dotýkajú originálu.

## Problémy s podávaním papiera

Prečítajte si nasledujúce informácie o riešení problémov s podávaním papiera.

## Zasekávanie papiera, skresľovanie papiera alebo podávanie viacerých strán

Prečítajte si nasledujúce informácie zamerané na riešenie problému.

- <span id="page-73-0"></span>● Skenovanie vlhkých alebo mokrých strán môže spôsobiť zasekávania papiera. Dbajte na to, aby podávané strany boli úplne suché (toner je suchý, nenachádzajú sa tam žiadne mokré látky, akými sú napríklad lep alebo korekčná kvapalina).
- Skontrolujte, či sú všetky valčeky na mieste a či je poklop automatického podávača dokumentov zatvorený.
- Ak sa zdá, že sa strany začínajú zošikmovať počas podávania do dráhy papiera skenera, pomocou softvéru skontrolujte výsledné naskenované obrázky, či tiež nie sú šikmé.
- Strany pravdepodobne neboli správne umiestnené. Vyrovnajte strany a nastavte vodiace lišty papiera podľa stredu balíka.
- Vodiace lišty papiera sa musia dotýkať bočných strán balíka papiera, aby skener fungoval správne. Skontrolujte, či je balík papiera vyrovnaný a či sa ho vodiace lišty dotýkajú.
- Vstupný alebo výstupný zásobník môže obsahovať viac strán, než je maximálny počet. Vložte do vstupného zásobníka menej strán a odoberte strany z výstupného zásobníka.
- Na zníženie počtu nesprávne podaných hárkov papiera vyčistite dráhu papiera. Ak nesprávne podávanie papiera pretrváva, vyčistite valčeky. Ak nesprávne podávanie papiera pretrváva, vymeňte valčeky.

## Zo skenera nevychádza papier

Ak zo skenera nevychádza papier, vyskúšajte nasledujúce kroky:

Vložte znovu strany do vstupného zásobníka, pričom zaistite, aby sa dotýkali valčekov.

Poklop automatického podávača dokumentov pravdepodobne nezapadol bezpečne na miesto. Otvorte veko a potom ho zatvorte, pričom riadne zatlačte na obe strany, aby sa zabezpečilo, že sa veko zatvorí.

Problém môže byť v hardvéri skenera. Pomocou nasledujúceho postupu skener otestujte:

- 1. Skontrolujte, či je zdroj napájania bezpečne pripojený ku skeneru a elektrickej zásuvke pod prúdom alebo k vodiču prepätia. Skontrolujte, či svieti indikátor LED napájania na ovládacom paneli, a overte tak, že je zdroj napájania funkčný.
- 2. Ak je zdroj napájania pripojený k prepäťovej ochrane, skontrolujte, či je prepäťová ochrana zapojená do zásuvky a zapnutá.
- 3. Stlačením tlačidla napájania  $\omega$  vypnite skener, odpojte zdroj napájania od skenera a potom vypnite počítač, ku ktorému je skener pripojený. Počkajte 30 sekúnd, znova pripojte zdroj napájania ku skeneru, stlačením tlačidla napájania (!) skener zapnite a potom zapnite aj počítač.
- 4. Skúste oskenovať ďalšiu stranu.

# Problémy s kvalitou obrázkov

Na riešenie problémov s kvalitou obrázkov použite nasledujúce informácie.

## Naskenované obrázky nie sú rovné

Skúste tento problém vyriešiť pomocou nasledujúcich krokov.

● Overte, či sú vodiace lišty papiera na skeneri vycentrované a nastavené na správnu šírku skenovaného originálu. Skontrolujte, či sa vodiace lišty papiera dotýkajú originálu.

<span id="page-74-0"></span>Windows: Funkciu Vyrovnať obsah použite na vyrovnanie obsahu, ktorý je skosený vzhľadom na rozmery strany v zdrojovom dokumente. Funkciu Zistiť veľkosť použite na korekciu skosenia obrázkov na strane, v prípade ktorých sa mohlo počas procesu skenovania stať, že došlo k ich skoseniu.

## Na skenovanom obrázku sa vyskytujú pruhy alebo škrabance

Skúste tento problém vyriešiť pomocou nasledujúcich bodov:

- Skontrolujte, či sú originály dokumentov čisté a nepokrčené.
- Vyčistite pásiky skenera. Informácie o čistení skenera nájdete v časti [Starostlivosť a údržba](#page-54-0) na strane 49.

## Naskenovaný obrázok je neostrý

Skúste tento problém vyriešiť pomocou nasledujúcich krokov.

- Skontrolujte, či v dráhe papiera v skeneri nie sú žiadne prekážky a či sú vodiace lišty papiera správne umiestnené. Znova skúste skenovanie.
- Skontrolujte, či nie je dokument rozmazaný.
- Na skenovacích pásikoch vo vnútri podávača dokumentov sa môže hromadiť prach a spôsobovať nízku kvalitu skenovaných obrázkov. Skenovacie pásiky čistite pomocou mäkkej, nezaprášenej handričky, ktorú postriekate slabým čistiacim prostriedkom na sklo.

## Naskenovaný obrázok je úplne čierny alebo úplne biely

Skúste tento problém vyriešiť pomocou nasledujúcich krokov.

- Položka je pravdepodobne nesprávne vložená do vstupného zásobníka. Skontrolujte, či je položka, ktorú chcete skenovať, vložená vo vstupnom zásobníku lícom nadol.
- Windows: Ak skenujete do čiernobieleho obrázka, dbajte na to, aby nebola nastavená extrémna prahová hodnota čiernej a bielej. Nastavenie prahovej hodnoty na extrémnu hodnotu bude mať za následok obrázok, ktorý je celý biely alebo celý čierny.
- **· macOS:** Ak skenujete do textového obrázka pomocou aplikácie Image Capture, nastavte položku **Korekcia** obrázka na možnosť Manuálne a pomocou posuvnej lišty Prahová hodnota upravte prahovú hodnotu.

## Spodná časť naskenovaného obrázku je odrezaná

Štandardne dokáže skenovací softvér skenovať médiá s dĺžkou do 356 mm .

Skontrolujte, či veľkosť strany, ktorú zvolíte v skenovacom softvéri (alebo prepojenie na skenovanie, ktoré zvolíte) vyhovuje dĺžke práve skenovaného dokumentu.

## Skenovaný obrázok sa nedá zväčšiť

Softvér pravdepodobne nastavil expozíciu pre celú oblasť skenovania namiesto oblasti jedného malého originálu. Vyberte a presuňte držadlá okolo oblasti výberu tak, aby ste videli oblasť obrázka, ktorý chcete skenovať.

## Problémy s prevádzkou skenera

Na riešenie problémov s prevádzkou skenera použite nasledujúce informácie.

## <span id="page-75-0"></span>Problémy s pripojením

Prečítajte si nasledujúce informácie o riešení problémov s pripojením.

#### Skontrolujte pripojenie káblom USB

Pri kontrole pripojenia káblom USB postupujte podľa týchto krokov.

Skontrolujte fyzické pripojenie ku skeneru.

- Použite kábel, ktorý sa dodal so skenerom. Iný kábel USB nemusí byť kompatibilný so skenerom.
- Uistite sa, či je kábel USB bezpečne pripojený medzi skenerom a počítačom. Kábel je ku skeneru pripojený správne vtedy, keď ikona trojzubca na kábli USB smeruje nahor.

Ak problém pretrvá aj po overení vyššie uvedených bodov, vyskúšajte nasledujúci postup:

- 1. Podľa toho, ako je skener pripojený k počítaču, vykonajte jeden z nasledujúcich pokynov:
	- Ak je kábel USB pripojený k rozbočovaču USB alebo k dokovacej stanici prenosného počítača, odpojte kábel USB od rozbočovača USB alebo dokovacej stanice a potom ho pripojte k USB portu na zadnej stene počítača.
	- Ak je kábel USB pripojený priamo k počítaču, pripojte ho k inému portu USB na zadnej strane počítača.
	- Od počítača odpojte všetky zariadenia USB okrem klávesnice a myši.
- 2. Stlačením tlačidla napájania vypnite skener, počkajte 30 sekúnd a potom skener zapnite.
- 3. Reštartujte počítač.
- 4. Po reštartovaní počítača sa pokúste skener použiť.
	- Ak skener funguje, zapojte postupne naspäť všetky USB zariadenia; po zapojení každého ďalšieho zariadenia skener vyskúšajte. Odpojte všetky zariadenia USB, ktoré spôsobujú nečinnosť skenera.
	- Windows: Ak skener nefunguje, odinštalujte a znovu nainštalujte ovládače a softvér HP Scanjet:

#### Kontrola pripojenia siete Ethernet (modely N4000 snw1 a N7000 snw1)

Pri kontrole pripojenia siete Ethernet postupujte podľa týchto krokov.

- 1. Skontrolujte, či je ethernetový kábel pevne pripojený medzi produktom a smerovačom, ethernetovým konektorom alebo ethernetovým prepínačom.
- 2. Ak je ethernetový kábel pripojený k sieťovému smerovaču alebo ethernetovému prepínaču, skúste ho pripojiť k inému portu na smerovači alebo na prepínači.
- 3. Stlačením tlačidla napájania  $\bigcirc$  vypnite skener, počkajte 30 sekúnd a potom skener zapnite.

#### Kontrola bezdrôtového pripojenia (modely N4000 snw1 a N7000 snw1)

Ak chcete skontrolovať bezdrôtové pripojenie, prečítajte si nasledujúce body.

- Skontrolujte, či nie je pripojený sieťový kábel.
- Overte, či sú skener a bezdrôtový smerovač zapnuté a napájané. Skontrolujte tiež, či je na skeneri zapnuté bezdrôtové pripojenie.
- <span id="page-76-0"></span>● Overte, či identifikátor súpravy služieb (SSID) je správny. Ak si nie ste istí, či je SSID správne, znovu spustite inštaláciu bezdrôtového zariadenia.
- U zabezpečených sietí sa uistite, že bezpečnostné údaje sú správne. Ak bezpečnostné údaje nie sú správne, znovu spustite inštaláciu bezdrôtového zariadenia.
- Ak bezdrôtová sieť funguje správne, skúste získať prístup k ostatným počítačom v bezdrôtovej sieti. Ak sieť disponuje internetovým pripojením, skúste sa k Internetu pripojiť bezdrôtovým pripojením.
- Overte, či je metóda šifrovania (AES alebo TKIP) rovnaká na skeneri aj na bezdrôtovom prístupovom bode (v sieťach so zabezpečením WPA).
- Overte, či je skener v dosahu bezdrôtovej siete. Vo väčšine sietí nesmie byť skener od bezdrôtového prístupového bodu (bezdrôtového smerovača) vzdialený viac než 30 m (100 ft).
- Overte, či prekážky neblokujú bezdrôtový signál. Odstráňte všetky veľké kovové predmety medzi prístupovým bodom a skenerom. Uistite sa, že stožiare, steny alebo oporné stĺpy pozostávajúce z kovu alebo betónu, neoddeľujú skener od prístupového bodu.
- Overte, či je skener umiestnený v dostatočnej vzdialenosti od elektronických zariadení, ktoré by mohli rušiť bezdrôtový signál. Mnoho zariadení môže rušiť bezdrôtový signál, a to vrátane motorov, bezdrôtových telefónov, kamier na zabezpečenie systémov, iných bezdrôtových sietí a zariadení s rozhraním Bluetooth.
- Overte, či je ovládač skenera nainštalovaný v počítači.
- Overte, či sú počítač a skener pripojené k rovnakej bezdrôtovej sieti.
- V prípade systému macOS skontrolujte, či bezdrôtový smerovač podporuje technológiu Bonjour.

## Tlačidlá nefungujú správne

Ak tlačidlá nefungujú správne, postupujte podľa nasledujúcich krokov.

- 1. Môže byť uvoľnený kábel. Skontrolujte, či sú kábel USB a zdroj napájania bezpečne pripojené.
- 2. Vypnite skener, počkajte 30 sekúnd a znova ho zapnite.
- 3. Reštartujte počítač.
- 4. Ak problém naďalej pretrváva, mohol nastať problém s ovládacím panelom. Obráťte sa na podporu spoločnosti HP na adrese:
	- Modely 2000 s2: [www.hp.com/support/sj2000s2](http://www.hp.com/support/sj2000s2)
	- Modely 3000 s4: [www.hp.com/support/sj3000s4](http://www.hp.com/support/sj3000s4)
	- Modely N4000 snw1: [www.hp.com/support/sjn4000snw1](http://www.hp.com/support/sjn4000snw1)
	- Modely 5000 s5: [www.hp.com/support/sjflow5000s5](http:/www.hp.com/support/sjflow5000s5)
	- Modely 7000 s3: [www.hp.com/support/sjflow7000s3](http://www.hp.com/support/sjflow7000s3)
	- Modely N7000 snw1: [www.hp.com/support/sjflown7000snw1](http://www.hp.com/support/sjflown7000snw1)

## Problémy s LCD displejom (modely 5000 s5 a 7000 s3)

Prečítajte si nasledujúce informácie, ktoré vám pomôžu pri riešení problémov s LCD displejom.

## <span id="page-77-0"></span>Displej LCD má problémy so zobrazením

Nasledujúce príznaky naznačujú problém s ovládacím panelom skenera.

- Problémy s LCD displejom: Displej je prázdny, alebo chýba časť obsahu zobrazenia na displeji.
- Problémy s LED diódami: LED diódy nefungujú, alebo ostávajú v nesprávnom stave.

[Ak sa na skeneri vyskytne niektorý z týchto problémov, obráťte sa na podporu spoločnosti HP na www.hp.com/](http://www.hp.com/support/) support.

#### Tlačidlá skenera nefungujú podľa očakávania

Nasledujúce príznaky naznačujú problém s ovládacím panelom skenera.

- Problémy s tlačidlami: Tlačidlá nereagujú alebo po stlačení tlačidla nastane nesprávna akcia. Napríklad sa môže spustiť jednostranné skenovanie po stlačení tlačidla Obojstranné skenovanie .
- Problémy s LED diódami: LED diódy nefungujú, alebo ostávajú v nesprávnom stave.

[Ak sa na skeneri vyskytne niektorý z týchto problémov, obráťte sa na podporu spoločnosti HP na www.hp.com/](http://www.hp.com/support/) support.

## Problémy s displejom dotykového panela (modely N4000 snw1 a N7000 snw1)

Nasledujúce príznaky signalizujú problém s dotykovým panelom skenera.

- Problémy s dotykovým panelom: Displej je prázdny, alebo chýba časť obsahu zobrazenia na displeji.
- Problémy s tlačidlami: Tlačidlá nereagujú alebo po stlačení tlačidla nastane nesprávna akcia (napr. sa vykoná jednostranné skenovanie po stlačení tlačidla Obojstranné skenovanie .

[Ak sa na skeneri vyskytne niektorý z týchto problémov, obráťte sa na podporu spoločnosti HP na www.hp.com/](http://www.hp.com/support/) support.

## Problémy s výkonom skenovania

Prečítajte si nasledujúce informácie o riešení problémov s výkonom skenovania.

#### Skener nezačne okamžite skenovať

Uistite sa, že je poklop automatického podávača dokumentov zatvorený, a že je skener zapnutý.

#### Skener skenuje veľmi pomaly

Ak skenujete text, ktorý následne chcete upravovať v počítači, funkcia optického rozpoznávania znakov (OCR) spôsobuje, že skener v porovnaní s bežným skenovaním skenuje pomalšie – je to normálne, nejde o poruchu. Počkajte, kým sa dokument naskenuje.

 $\mathbb{B}$  POZNÁMKA: Windows: Najlepšie výsledky OCR dosiahnete ak kompresiu skenera nastavíte na minimum alebo ju vypnete.

Skenovanie pri vyššom než potrebnom rozlíšení zvyšuje čas skenovania a vytvára väčšie súbory bez dodatočných výhod. Ak skenujete s vysokým rozlíšením, rýchlosť skenovania zvýšite, ak rozlíšenie znížite.

#### <span id="page-78-0"></span>Skener skenuje iba jednu stranu obojstranného dokumentu

Skontrolujte, či zvolené prepojenie na skenovanie špecifikuje obojstranné skenovanie.

#### V cieľovom umiestnení chýbajú naskenované strany.

Stránky, ktoré sa navzájom zlepia, sa naskenujú ako jedna stránka. Skontrolujte, či skenované strany nie sú zlepené.

#### V cieľovom umiestnení sa nachádzajú vyradené naskenované strany.

Ak sa v cieľovom umiestnení nachádzajú vyradené naskenované strany, skontrolujte nasledujúce body.

- Pred vložením dokumentu skenovanou stranou nadol do vstupného zásobníka sa uistite, že poradie stránok originálneho dokumentu je správne.
- Na papieri nesmú byť zošívacie svorky, spinky ani žiaden iný pripojený materiál, (napríklad samolepiace poznámkové lístky), ktoré by mohli spôsobiť nesprávne podávanie stránok.
- Overte, že stránky nie sú zlepené.

#### Naskenované súbory sú príliš veľké

Ak sú naskenované súbory príliš veľké, skontrolujte nasledujúce body.

- Väčšina skenovacieho softvéru umožňuje pri výbere typu výstupného súboru zvoliť menšiu veľkosť súboru. Ďalšie informácie nájdete v Pomocníkovi používaného skenovacieho softvéru.
- Skontrolujte nastavenie rozlíšenia skenovania (ďalšie informácie nájdete v Pomocníkovi používaného skenovacieho softvéru):
	- Na ukladanie dokumentov v podobe obrázkov postačuje rozlíšenie 200 dpi.
	- Pri väčšine typov písma postačuje pri použití optického rozpoznávania textu (OCR) na vytvorenie upravovateľného textu rozlíšenie 300 dpi.
	- Pre ázijské a malé typy písma sa odporúča zvoliť vyššie rozlíšenie.
- **学 POZNÁMKA:** Pri niektorých špeciálnych skenovaných dokumentoch s čiernymi bodmi na pozadí môže byť obrázok pri uložení ako súboru .tif menší.

Skenovanie pri vyššom než potrebnom rozlíšení vytvára väčší súbor bez dodatočných výhod.

- Farebné skenovania vytvárajú väčšie súbory než čierne a biele skenovania.
- Ak skenujete veľké množstvo strán naraz, porozmýšľajte nad skenovaním menšieho počtu strán naraz, čím vytvoríte viac menších súborov.

## Problémy s rozoznávaním textu (OCR) (Windows)

Skener používa optické rozpoznávanie znakov (OCR) na účely konvertovania textu na strane na text, ktorý môžete upraviť v počítači.

- Ak text možno skenovať, ale nemožno ho upraviť, pred skenovaním vykonajte nasledovné nastavenia:
	- Vyberte skratku typu skenovania, ktorý podporuje funkciu OCR. Nasledujúce skratky skenovania podporujú funkciu OCR:
- Uložiť ako PDF
- Odoslať cez e-mail ako PDF
- Uložiť ako upraviteľný text (OCR)
- Odoslať do úložiska typu Cloud
- Každodenné skenovanie
- Vyberte jeden z nasledujúcich typov výstupného súboru s podporou funkcie OCR z rozbaľovacieho okna Typ súboru:
	- Text (.txt)
	- Rich Text (.rtf)
	- Word (.doc, .docx)
	- Excel (.xls, .xlsx)
	- CSV (.csv)
	- XML (.xml)
	- Prehľadávateľné PDF (.pdf)
	- PDF/A (.pdf)
- POZNÁMKA: Ak nie je vybratý typ výstupného súboru, ktorý podporuje funkciu OCR, dokument sa naskenuje ako grafika a text sa nebude dať upraviť.
	- **•** Skontrolujte originály.
		- Softvér nemusí rozpoznať text, v ktorom sú úzke medzery. Ak napríklad v texte, ktorý softvér konvertuje, chýbajú znaky alebo sa vyskytuje kombinácia znakov "rn", môže to vyzerať ako "m".
		- Presnosť rozpoznávania softvéru závisí od obrazovej kvality, veľkosti textu a štruktúry originálu a kvality samotného naskenovaného materiálu. Skontrolujte, či má originál dobrú obrazovú kvalitu.
		- Farebné pozadie môže spôsobiť prílišné zmiešanie obrazov v popredí.
	- Ak sa pásiky skenera zašpinia, súbor s naskenovaným obsahom nemá optimálnu čitateľnosť. Presvedčte sa, či sú pásiky skenera čisté.

## Problémy s e-mailom (modely N4000 snw1 a N7000 snw1)

Ak chcete vyriešiť problémy s e-mailom, vyskúšajte nasledujúce kroky:

#### Overenie adresy brány SMTP

Otvorte Vstavaný webový server a potvrďte, že je adresa brány SMTP správna. Skontrolujte aj platnosť používanej e-mailovej adresy.

#### Overenie adresy brány LDAP (systém Windows)

Na overenie brány LDAP v systéme Windows použite nasledujúci postup.

- <span id="page-80-0"></span>1. Otvorte program Prieskumník systému Windows. Na paneli s adresou zadajte LDAP://, za čím bude bezprostredne nasledovať adresa brány LDAP. Napríklad zadajte LDAP://12.12.12.12, kde reťazec "12.12.12.12" predstavuje adresu brány LDAP.
- 2. Stlačte kláves Enter. Ak je adresa brány LDAP platná, otvorí sa dialógové okno Nájsť osoby.
- 3. Ak adresa brány LDAP nie je platná, obráťte sa na správcu siete.

# Ďalšie riešenia problémov

#### Tabuľka 4-3 Ďalšia podpora pri riešení problémov

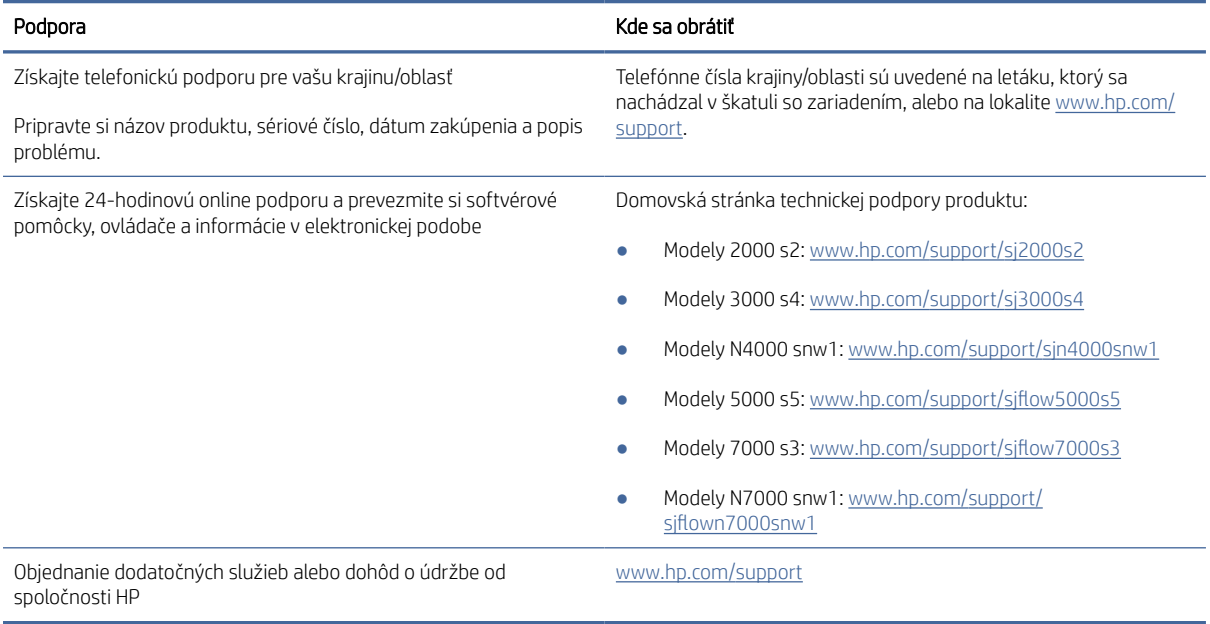

# Register

## A

akustické parametre [1,](#page-6-0) [9,](#page-14-0) [10](#page-15-0) Aplikácia HP Utility pre systém Mac Bonjour [15,](#page-20-0) [45,](#page-50-0) [47](#page-52-0) funkcie [15,](#page-20-0) [45,](#page-50-0) [47](#page-52-0) aplikácia HP Utility, Mac [15,](#page-20-0) [45,](#page-50-0) [47](#page-52-0) automatické orezanie alebo vyplnenie skenovaného obrázka na vybratú veľkosť strany [15,](#page-20-0) [39](#page-44-0) Automatické zistenie farby [15,](#page-20-0) [39](#page-44-0) automaticky sa rozpozná veľkosť strany [15,](#page-20-0) [39,](#page-44-0) [43](#page-48-0)

#### B

biele skenované obrázky riešenie problémov [61](#page-66-0) riešiť problémy [68,](#page-73-0) [69](#page-74-0)

#### C

cloud, skenovať do [15,](#page-20-0) [39](#page-44-0)

### Č

čierne skenované obrázky riešenie problémov [61](#page-66-0) riešiť problémy [68,](#page-73-0) [69](#page-74-0) čistenie dráha papiera [49](#page-54-0) valčeky [49](#page-54-0) čistiaca handrička [49](#page-54-0) čistiť dráha papiera [49](#page-54-0) valčeky [49](#page-54-0)

#### D

diely objednať [49,](#page-54-0) [54,](#page-59-0) [57](#page-62-0) dráha papiera čistenie [49](#page-54-0) čistiť [49](#page-54-0) problémy s podávaním [61,](#page-66-0) [66](#page-71-0)

#### E

elektrické technické údaje [1,](#page-6-0) [9,](#page-14-0) [10](#page-15-0)

## F

funkcie automatické zistenie farby [15,](#page-20-0) [39](#page-44-0) orezanie alebo vyplnenie skenovaného obrázka na vybratú veľkosť strany [15,](#page-20-0) [39](#page-44-0) podpora dlhých strán [15,](#page-20-0) [39,](#page-44-0) [41](#page-46-0) podpora veľmi dlhých strán [15,](#page-20-0) [39,](#page-44-0) [41](#page-46-0) prepojenia na skenovanie [39](#page-44-0) rozpoznanie veľkosti strany [15,](#page-20-0) [39,](#page-44-0) [43](#page-48-0) rozpoznávanie podania viacerých listov papiera [15,](#page-20-0) [39,](#page-44-0) [42](#page-47-0)

#### H

Handrička na čistenie dráhy papiera značky HP [49](#page-54-0) HP Customer Care [61,](#page-66-0) [75](#page-80-0) HP Scanner Tools Utility (Pomôcka HP pre nástroje skenera) používa sa na [1,](#page-6-0) [12](#page-17-0) HP TWAIN [1,](#page-6-0) [12](#page-17-0) HP Utility [15,](#page-20-0) [45,](#page-50-0) [47](#page-52-0) HP Web Jetadmin [13](#page-18-0)

#### CH

chýbajúce strany, riešenie problémov [61,](#page-66-0) [69,](#page-74-0) [72,](#page-77-0) [73](#page-78-0)

#### I

Informácie o produkte [1](#page-6-0) inštalácia softvéru riešenie problémov [61](#page-66-0) riešiť problémy [63](#page-68-0) ISIS [1,](#page-6-0) [12,](#page-17-0) [13](#page-18-0)

#### J

Jetadmin, HP Web [13](#page-18-0)

#### K

Kábel USB riešenie problémov [61](#page-66-0) riešiť problémy [63](#page-68-0)

káble riešenie problémov [61](#page-66-0) riešiť problémy [63](#page-68-0) krehké položky, skenovanie [15,](#page-20-0) [47,](#page-52-0) [48](#page-53-0)

#### L

LED chyba [61,](#page-66-0) [62](#page-67-0) LED dióda napájania [1,](#page-6-0)7

#### M

médiá nesprávne podávanie papiera [61,](#page-66-0) [67](#page-72-0) papier sa nepodáva [61,](#page-66-0) [67](#page-72-0) riešenie problémov [61](#page-66-0) riešiť problémy [67](#page-72-0) zaseknutia [61,](#page-66-0) [66,](#page-71-0) [67](#page-72-0) minimálne systémové požiadavky [9](#page-14-0)

#### N

napájanie riešenie problémov s káblami [61,](#page-66-0) [63](#page-68-0) nastavenia správy napájania [61,](#page-66-0) [64](#page-69-0) neostré obrázky [61,](#page-66-0) [68,](#page-73-0) [69](#page-74-0) nesprávne podávanie papiera riešenie problémov [61](#page-66-0) riešiť problémy [67](#page-72-0)

#### O

objednať náhradná súprava valčekov [49,](#page-54-0) [54,](#page-59-0) [57](#page-62-0) spotrebný materiál [49,](#page-54-0) [59](#page-64-0) obojstranné skenované dokumenty riešenie problémov [61](#page-66-0) riešiť problémy [69,](#page-74-0) [72,](#page-77-0) [73](#page-78-0) odinštalovať a znovu nainštalovať softvér [61,](#page-66-0) [63,](#page-68-0) [64](#page-69-0) on-line podpora [61,](#page-66-0) [75](#page-80-0) operačné systémy (OS) podporované [1,](#page-6-0) [9](#page-14-0) operačné systémy, podporované [9](#page-14-0) orezané obrázky riešenie problémov [61](#page-66-0)

riešiť problémy [68,](#page-73-0) [69](#page-74-0) orezanie alebo vyplnenie skenovaného obrázka na vybratú veľkosť strany [15,](#page-20-0) [39](#page-44-0) OS (operačný systém) podporované [1,](#page-6-0) [9](#page-14-0) ovládací panel [1](#page-6-0) *Pozri* ovládací panel tlačidlá [7](#page-12-0) umiestnenie [1,](#page-6-0) [2](#page-7-0) ovládače veľkosti papiera [15,](#page-20-0) [25,](#page-30-0) [27](#page-32-0)

#### P

pamäť zahrnuté [1,](#page-6-0) [9](#page-14-0) papier nesprávne podávanie papiera [61,](#page-66-0) [67](#page-72-0) papier sa nepodáva [61,](#page-66-0)67 podporované veľkosti [15,](#page-20-0) [25,](#page-30-0) [27](#page-32-0) riešenie problémov [61](#page-66-0) riešiť problémy [67](#page-72-0) zaseknutia [61,](#page-66-0) [66,](#page-71-0) [67](#page-72-0) parametre elektrické a akustické [1,](#page-6-0) [9,](#page-14-0) [10](#page-15-0) podávanie viacerých strán [61,](#page-66-0) [67](#page-72-0) podpora online [61,](#page-66-0) [75](#page-80-0) podpora dlhých strán [15,](#page-20-0) [39,](#page-44-0) [41](#page-46-0) podpora pre zákazníkov online [61,](#page-66-0) [75](#page-80-0) podpora veľmi dlhých strán [15,](#page-20-0) [39,](#page-44-0) [41](#page-46-0) podporované operačné systémy [9](#page-14-0) pokrútené obrázky [61,](#page-66-0) [68](#page-73-0) prepojenia na skenovanie [39](#page-44-0) problémy s displejom [71,](#page-76-0) [72](#page-77-0) problémy s dotykovým panelom [72](#page-77-0) problémy s dotykovým panelom. [72](#page-77-0) problémy s LCD displejom [71](#page-76-0) Problémy s LCD displejom [71](#page-76-0) problémy s podávaním [61,](#page-66-0) [66](#page-71-0) pruhy riešenie problémov [61](#page-66-0) riešiť problémy [68,](#page-73-0) [69](#page-74-0)

#### R

Režim spánku [1,](#page-6-0)14 riešenie problémov biele skenované obrázky [61](#page-66-0) čierne skenované obrázky [61](#page-66-0) displej [71,](#page-76-0) [72](#page-77-0) dotykový panel [72](#page-77-0)

chýbajúce strany [61](#page-66-0) inštalácia [61](#page-66-0) káble [61](#page-66-0) kontrola napájania [61](#page-66-0) LCD [71](#page-76-0) neostré obrázky [61](#page-66-0) nesprávne podávanie papiera [61](#page-66-0) obojstranné skenované dokumenty [61](#page-66-0) odinštalovať a znovu nainštalovať softvér [61](#page-66-0) orezané obrázky [61](#page-66-0) papier sa nepodáva [61](#page-66-0) pokrútené obrázky [61](#page-66-0) poradie strán [61](#page-66-0) prerušenie fungovania [61](#page-66-0) problémy s podávaním [61,](#page-66-0) [66](#page-71-0) pruhy [61](#page-66-0) rýchlosť [47,](#page-52-0) [61](#page-66-0) spotreba [61](#page-66-0) tlačidlá [71,](#page-76-0) [72](#page-77-0) veľké naskenované súbory [61](#page-66-0) základné tipy [61](#page-66-0) zaseknutia [61,](#page-66-0) [66](#page-71-0) riešiť problémy biele skenované obrázky [68,](#page-73-0) [69](#page-74-0) čierne skenované obrázky [68,](#page-73-0) [69](#page-74-0) chýbajúce strany [69,](#page-74-0) [72,](#page-77-0) [73](#page-78-0) inštalácia [63](#page-68-0) káble [63](#page-68-0) kontrola napájania [64](#page-69-0) krehké položky [15,](#page-20-0) [47,](#page-52-0) [48](#page-53-0) neostré obrázky [68,](#page-73-0) [69](#page-74-0) nesprávne podávanie papiera [67](#page-72-0) obojstranné skenované dokumenty [69,](#page-74-0) [72,](#page-77-0) [73](#page-78-0) odinštalovať a znovu nainštalovať softvér [63,](#page-68-0) [64](#page-69-0) orezané obrázky [68,](#page-73-0) [69](#page-74-0) papier sa nepodáva [67](#page-72-0) pokrútené obrázky [68](#page-73-0) poradie strán [69,](#page-74-0) [70,](#page-75-0) [72,](#page-77-0) [73](#page-78-0) prerušenie fungovania [64](#page-69-0) pruhy [68,](#page-73-0) [69](#page-74-0) rýchlosť [15,](#page-20-0) [47,](#page-52-0) [69,](#page-74-0) [72](#page-77-0) skenovanie krehkých položiek [15,](#page-20-0) [47,](#page-52-0) [48](#page-53-0) spotreba [64,](#page-69-0) [65](#page-70-0) veľké naskenované súbory [69,](#page-74-0) [72,](#page-77-0) [73](#page-78-0) zaseknutia [67](#page-72-0) rozmazané obrázky [61,](#page-66-0) [68,](#page-73-0) [69](#page-74-0) rozpoznanie veľkosti strany [15,](#page-20-0) [39,](#page-44-0) [43](#page-48-0)

rozpoznávanie podania viacerých listov papiera [15,](#page-20-0) [39,](#page-44-0) [42](#page-47-0) rozšírená aplikácia HP Scan informácie o [1](#page-6-0) rozšírený softvér HP Scan informácie o [12](#page-17-0) rýchlosť riešenie problémov [61](#page-66-0) riešiť problémy [69,](#page-74-0) [72](#page-77-0) rýchlosť, riešenie problémov [15,](#page-20-0) [47](#page-52-0)

#### S

siete HP Web Jetadmin [13](#page-18-0) podporované [1,](#page-6-0) [9](#page-14-0) skener dotykový panel [7](#page-12-0) ovládací panel [1,](#page-6-0)6 skenovanie problémy s podávaním [61](#page-66-0) súbory sú príliš veľké [61](#page-66-0) Skenovanie [37](#page-42-0) Skenovanie do e-mailu konfigurácia [15](#page-20-0) Skenovanie do sieťového priečinka prvotné nastavenie [15,](#page-20-0) [18](#page-23-0) Skenovanie na jednotku USB aktivovanie [15,](#page-20-0) [20](#page-25-0) Skenovanie na SharePoint aktivovanie [15](#page-20-0) skenovať karty [15,](#page-20-0) [25](#page-30-0) krehké položky [15,](#page-20-0) [47,](#page-52-0) [48](#page-53-0) originály [15,](#page-20-0) [25](#page-30-0) problémy s podávaním [66](#page-71-0) súbory sú príliš veľké [69,](#page-74-0) [72,](#page-77-0) [73](#page-78-0) skenovať do cloud-u [15,](#page-20-0) [39](#page-44-0) skreslené obrázky [61,](#page-66-0) [68](#page-73-0) softvér HP Utility [15,](#page-20-0) [45,](#page-50-0) [47](#page-52-0) Mac [1,](#page-6-0) [13](#page-18-0) odinštalovanie a opätovná inštalácia [61,](#page-66-0) [63,](#page-68-0) [64](#page-69-0) riešenie problémov s inštaláciou [61,](#page-66-0) [63](#page-68-0) Windows [1,](#page-6-0) [12](#page-17-0) softvér macOS [1,](#page-6-0) [13](#page-18-0) softvér pre systém Windows [1,](#page-6-0) [12](#page-17-0) softvér skenera Mac [1,](#page-6-0) [13](#page-18-0) Windows [1,](#page-6-0) [12](#page-17-0) spotreba energie [1,](#page-6-0) [9,](#page-14-0) [10](#page-15-0)

spotrebný materiál objednať [49,](#page-54-0) [59](#page-64-0) stav, zobrazovanie pomocou aplikácie HP Utility pre systém Mac [15,](#page-20-0) [45,](#page-50-0) [47](#page-52-0) správa napájania [61,](#page-66-0) [64](#page-69-0) stav aplikácia HP Utility, Mac [15,](#page-20-0) [45,](#page-50-0) [47](#page-52-0) strán za minútu [1,](#page-6-0)9 strany sú v zlom poradí [61,](#page-66-0) [69,](#page-74-0) [70,](#page-75-0) [72,](#page-77-0) [73](#page-78-0) súprava valčekov vymeniť [49,](#page-54-0) [54,](#page-59-0) [57](#page-62-0) Systém Macintosh HP Utility [15,](#page-20-0) [45,](#page-50-0) [47](#page-52-0) systémové požiadavky minimálne [9](#page-14-0)

#### T

technická podpora online [61,](#page-66-0) [75](#page-80-0) tlačidlá dotykový panel skenera [7](#page-12-0) jednostranné skenovanie [7](#page-12-0) Napájanie [1,](#page-6-0) [6,](#page-11-0) [7](#page-12-0) obojstranné skenovanie [7](#page-12-0) ovládací panel skenera [1,](#page-6-0) [6,](#page-11-0) [7](#page-12-0) Skenovanie [1,](#page-6-0)6 Zrušiť [1,](#page-6-0) [7](#page-12-0) Tlačidlo Jednostranné skenovanie [7](#page-12-0) Tlačidlo napájania [1,](#page-6-0) [6,](#page-11-0) [7](#page-12-0) tlačidlo napájania, umiestnenie [1,](#page-6-0) [2](#page-7-0) Tlačidlo Obojstranné skenovanie [7](#page-12-0) Tlačidlo skenovania [1,](#page-6-0) [6](#page-11-0) Tlačidlo Zrušiť [1,](#page-6-0) [7](#page-12-0) TWAIN [1,](#page-6-0) [12](#page-17-0)

#### U

údržba čistenie dráhy papiera [49](#page-54-0) čistenie valčekov [49](#page-54-0)

#### V

valčeky čistenie [49](#page-54-0) čistiť [49](#page-54-0) vymeniť [49,](#page-54-0) [54,](#page-59-0) [57](#page-62-0) vodiace lišty papiera, umiestnenie [1,](#page-6-0) [2](#page-7-0) vstupný a výstupný zásobník umiestnenie [1](#page-6-0)

vstupný zásobník tipy na vkladanie [15,](#page-20-0) [25](#page-30-0) umiestnenie [2](#page-7-0) vkladanie dokumentov [15,](#page-20-0) [25](#page-30-0) vkladanie kariet [15,](#page-20-0) [25](#page-30-0) vymeniť valčeky [49,](#page-54-0) [54,](#page-59-0) [57](#page-62-0) vypínač, umiestnenie [1,](#page-6-0) [2](#page-7-0) výrobku automatické vypnutie [1,](#page-6-0) [14](#page-19-0) Režim spánku [1,](#page-6-0) [14](#page-19-0) výstupná priehradka umiestnenie [1,](#page-6-0) [2](#page-7-0)

#### W

webové lokality HP Web Jetadmin, sťahovanie [13](#page-18-0) náhradné diely [49,](#page-54-0) [54,](#page-59-0) [57](#page-62-0) objednanie spotrebného materiálu [49,](#page-54-0) [59](#page-64-0) podpora pre zákazníkov [61,](#page-66-0) [75](#page-80-0)

#### Z

zapnutie skenera riešenie problémov [61](#page-66-0) riešiť problémy [64,](#page-69-0) [65](#page-70-0) zaseknutia riešenie problémov [61,](#page-66-0) [66](#page-71-0) riešiť problémy [67](#page-72-0) zásobníky kapacita [1,](#page-6-0) [9](#page-14-0) zahrnuté [1,](#page-6-0) [9](#page-14-0)